## **لـ "البورصة العقارية" لـ "البورصة العقارية"**

Srem.Moj.gov.sa

#تداول\_بموثوقية

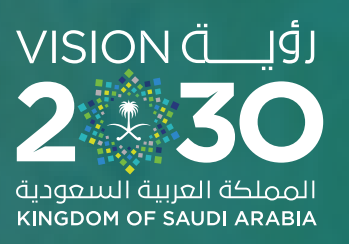

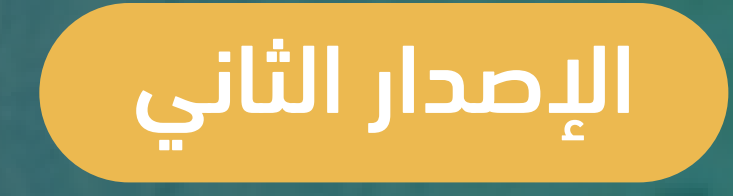

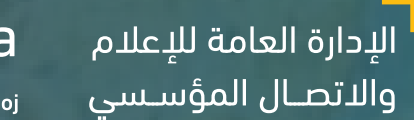

www.moj.gov.sa  $\mathbb{X} \odot \mathbb{R}$  In MojKsa  $\blacksquare$  Ksamoj

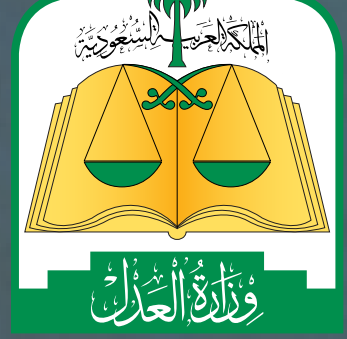

## البـورصــة المـقاريــة **Real Estate Market**

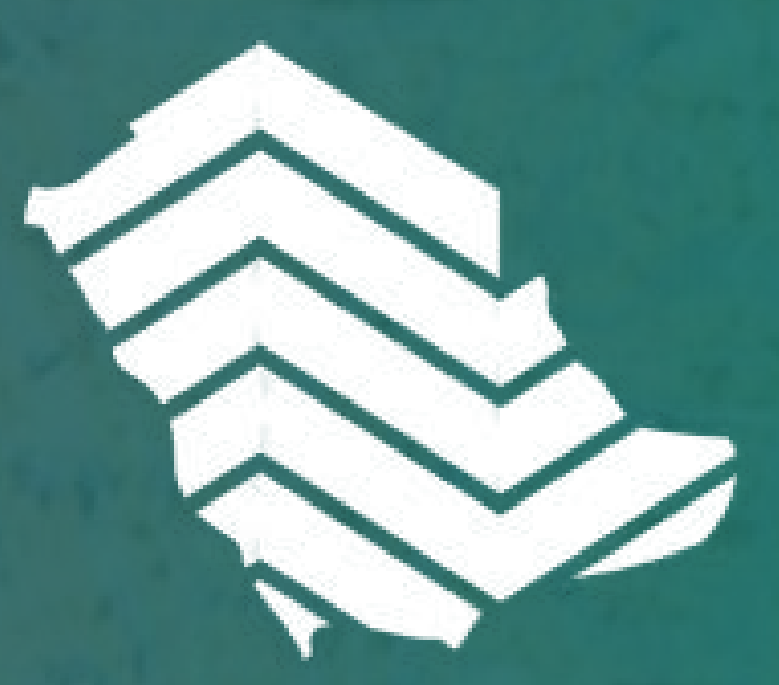

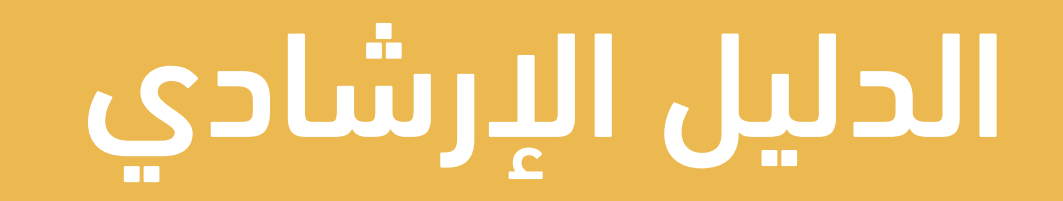

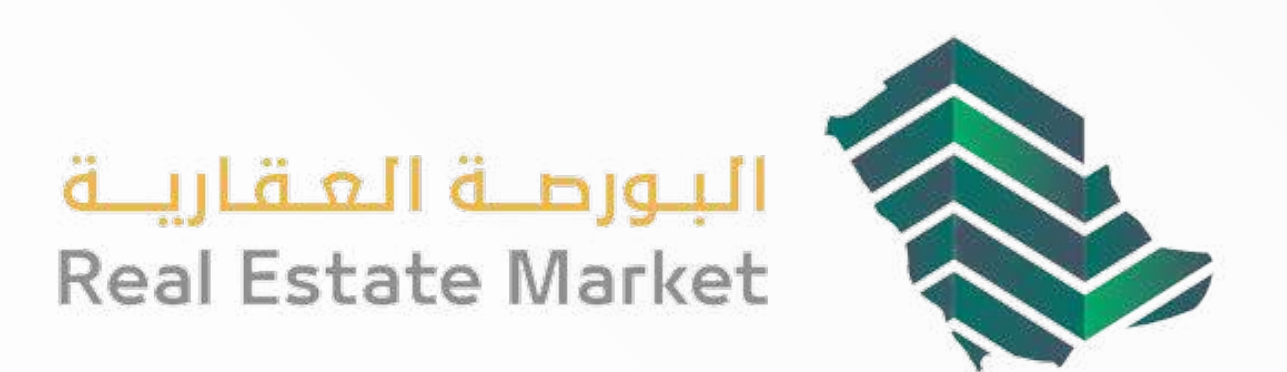

## البورصة العقارية

البورصـة العقاريـة هـي منصـة رقميـة تقـدم خدمـات تـداول العقـارات )بيـع وشــراء)، وخدمـات الرهـن والتمويـل العقـاري، إضافــة إلــى خدمـات إصـدار الصكــوك لطلبــات فــرز ودمــج العقــارات باســتخدام الهويــة العقاريــة، كمــا تتيـح البورصة خيارات متعـددة للمؤشـرات والاستعلام عن العقارات بكل يسـر وسـهولة وموثوقيـة، وتعـد منصـة متكاملـة إلدارة الثـروة العقاريـة.

خدمــات البورصــة العقاريــة متاحــة لجميــع شــرائح المســتفيدين بصفتهــم األصيلـة أو بصفتهـم وكالء عـن أفـراد أو منشـآت، ولمعلومـات أكثـر حـول **[البورصــة العقاريــة](https://srem.moj.gov.sa/about)[، األســئلة الشــائعة.](https://srem.moj.gov.sa/FAQs)**

الستخدام البورصة العقارية يرجى االطالع على **[شروط وأحكام البورصة العقارية.](https://srem.moj.gov.sa/terms)**

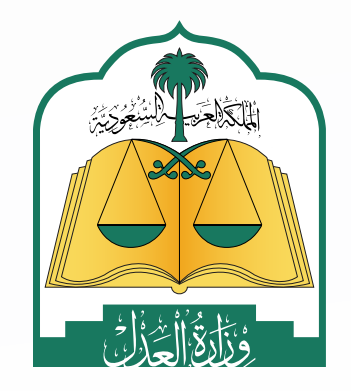

## للوصول للخطوات اضغط على الخدمة المطلوبة

## **[المؤشرات](#page-3-0)**

- مؤشر البورصة العقارية اليومي
- العرض الحي للصفقات المباشرة
	- البيانات العقارية

## **[االستعالمات العقارية](#page-41-0)**

- استعالم عن صك
- استعالم عن العقارات المملوكة
	- دمج الملكيات
	- تملك نصيب في وثيقة مستقلة

فصل العقار في وثيقة مستقلة

استعالم وريث عن عقارات مورث

## **[خدمات التداول](#page-4-0)**

- إدراج صفقة )البائع(
- قبول صفقة خاصة )المشتري(
- رفض صفقة خاصة )المشتري(
	- إلغاء صفقة خاصة )البائع(
- الموافقة على اإلفراغ بتمويل )الجهة التمويلية(
- **[سجل العمليات](#page-44-0)**
	- إدراج صفقة حرة في صفحة العروض العقارية (البائع)
		- قبول صفقة حرة )المشتري(
			- إدراج طلب شراء )المشتري(
		- قبول طلب شراء )المالك »البائع«(
			- التأكيد على قبول طلب الشراء )المشتري(

## **[خدمات الرهون](#page-27-0)**

- إنشاء رهن جديد )متاح للجهات التمويلية فقط(
- قبول طلب رهن عقاري )الراهن(
- رفض طلب رهن عقاري )الراهن(
- إنشاء طلب فك الرهن العقاري
- إنشاء طلب نقل رهن عقار )الجهة التمويلية الجديدة)
- الموافقة على طلب نقل رهن عقار )المالك(
- 
- التأكيد على موافقة طلب نقل رهن عقار )الجهة التمويلية الجديدة(
- إنشاء طلب تعديل قيمة الرهن
- الموافقة على طلب تعديل قيمة الرهن (المالك)
	- الموافقة على فرز عقار مرهون

- **[الملف الشخصي](#page-45-0)**
- اســتخدام نظــام البورصــة العقاريــة بصفتـك وكيـلًا عـن فـرد
- اســتخدام نظــام البورصــة العقاريــة بصفتــك وكيــًا عــن جهــة
- اســتخدام نظــام البورصــة العقاريــة

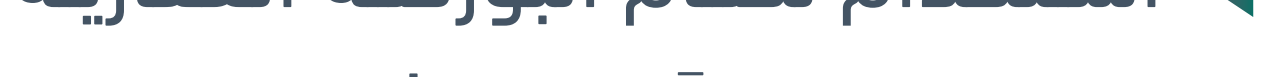

بصفتــك وكيــًا عــن ورثــة

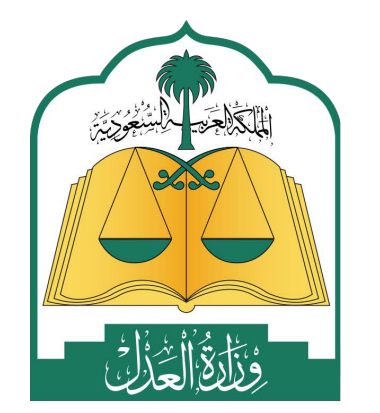

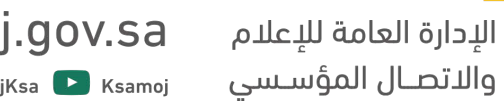

www.moj.gov.sa  $X \odot$  **1** In MojKsa  $\bullet$  Ksamoj

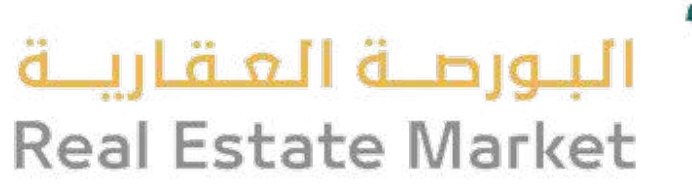

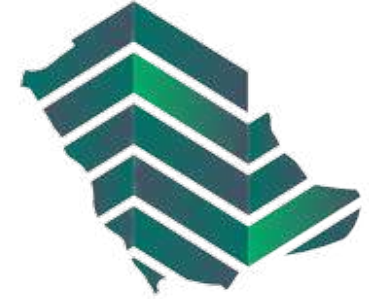

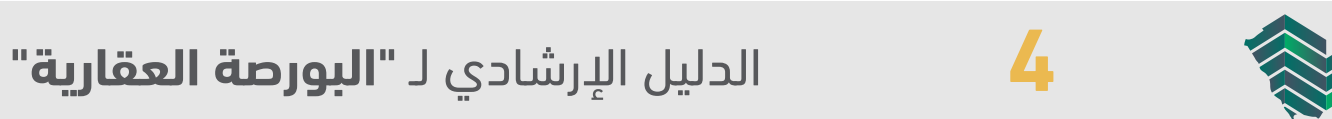

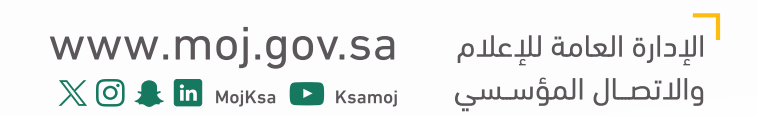

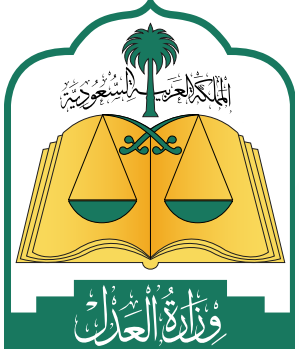

## 01 المؤشرات

يهــدف المؤشــر إلــى تمكيـــن واســـتدامة القطـاع العقـاري، ورفـع مسـتوى شـفافيته، وتعزيـــز موثوقيـــة التعامــات العقاريـــة، تــم اسـتحداث مؤشـر يمكّن متداولـي العقـار مــن فهــم التحــركات واســعة النطــاق للســوق العقاريــة وذلــك مــن خــال متابعــة المؤشـر، حيث يسـاهم في اسـتغالل الفرص االســتثمارية ومالحظــة تقلبــات الســوق للمتداوليـن بنــاءً علــى تلـك التحـركات.

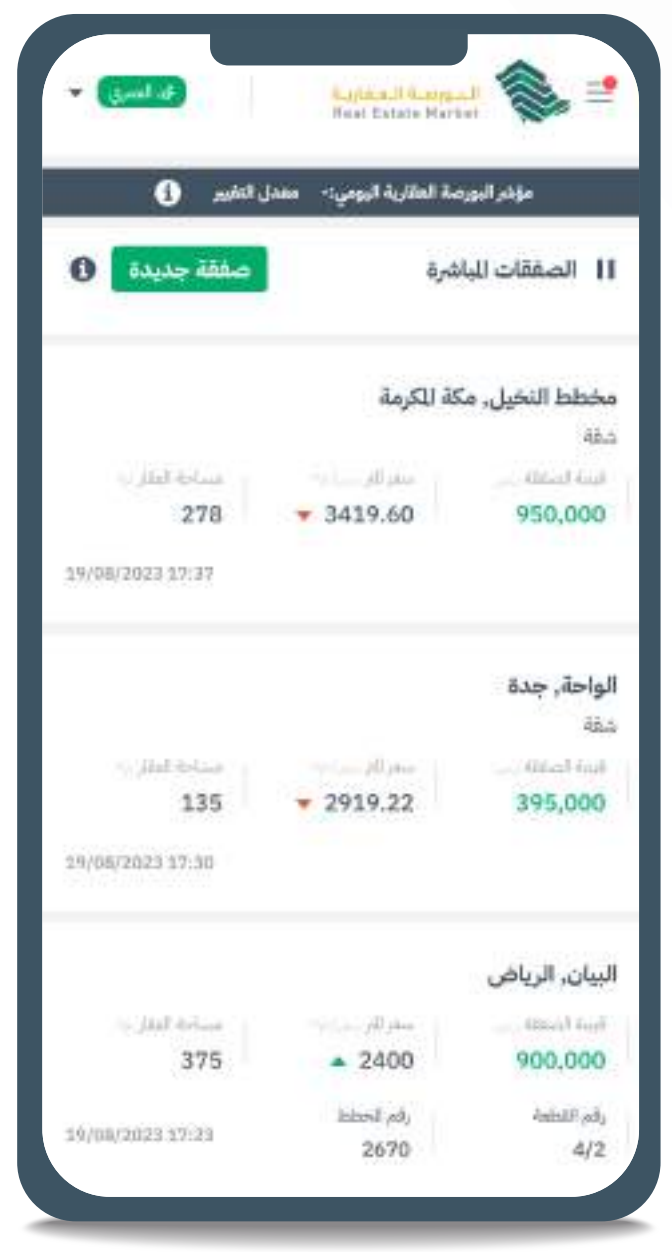

<span id="page-3-0"></span>هــي عبــارة عــن مؤشــرات يوميــة لقيمــة الصفقــات العقاريــة فــي أي مــن مــدن ً وأحيــاء المملكــة العربيــة الســعودية المتاحــة للتــداول حيــث يمكــن عرضهــا زمنيــا علـى مسـتوى السـاعة، أو اليـوم، أو األسـبوع، أو الشـهر، أو السـنة، أو كامـل الفتـرة التاريخيــة للصفقــات منــذ بــدء تســجيلها إلكترونيــا.ً

> يتيــح العــرض الحــي للصفقــات العقاريــة المباشـرة متابعـة جميـع الصفقـات التـي تتـم بشــكل مباشــر عبــر البورصــة العقاريــة حيــث يوضــح ســعر المتــر فــي المنطقــة وقيمــة الصفقـة، كمـا توضـح أيضً ـا مسـاحة ومدينـة وموقــع العقــار الــذي تمــت عليــه الصفقــة.

## **مؤشر البورصة العقارية اليومي**

## **العرض الحي للصفقات المباشرة**

تتيح صفحة البيانات العقارية االستعالم عن سـجل العمليـات التـي تمـت علـى العقـار أو

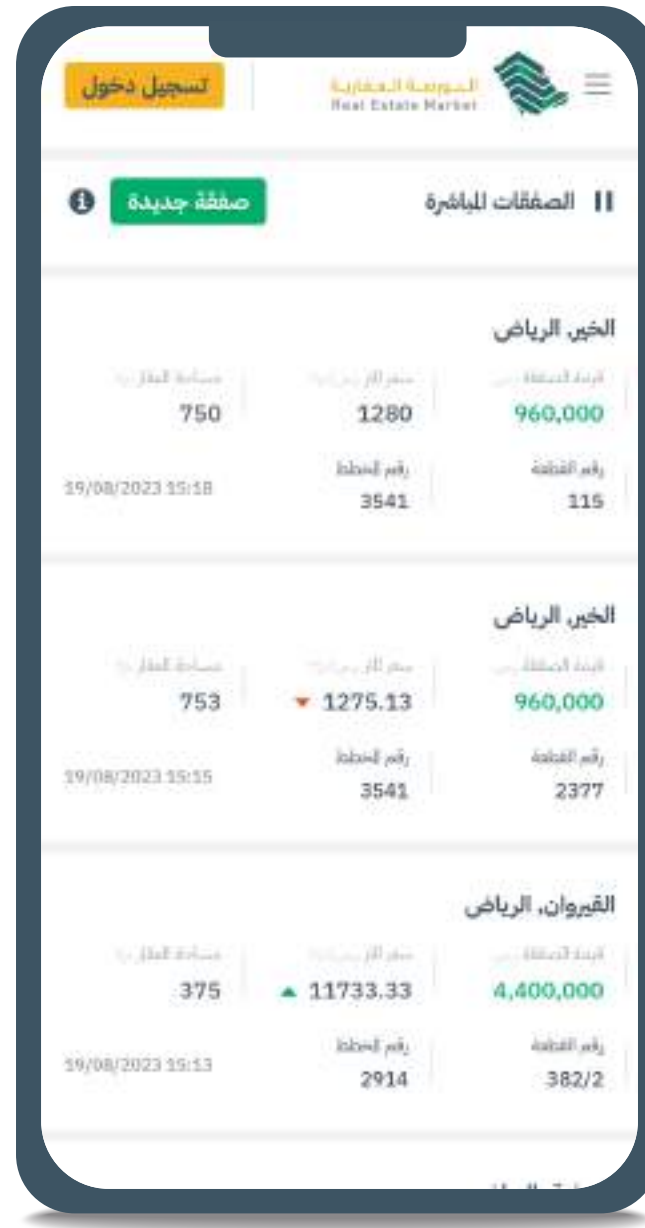

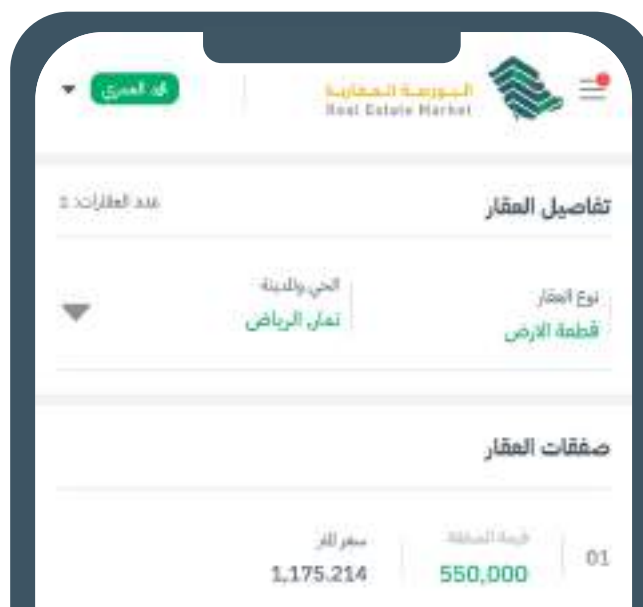

الصفقـات التـي تمـت علـى العقـارات وذلـك بالبحـث عـن عقـار محـدد أو عمليـة محـددة.

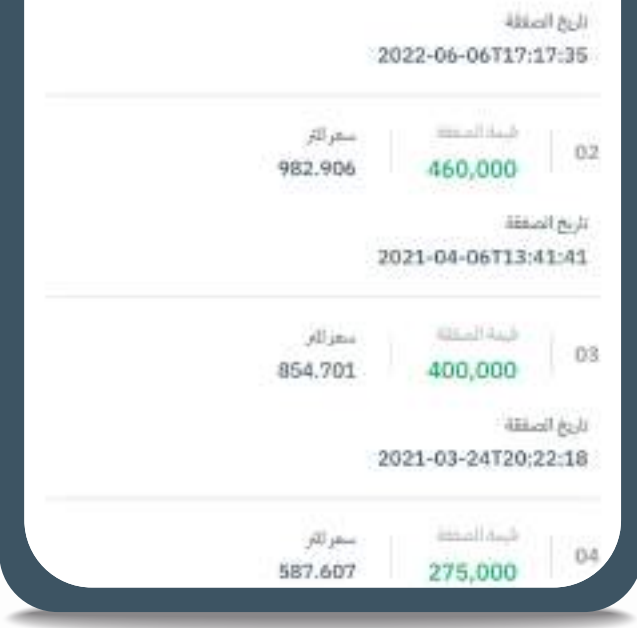

#### **البيانات العقارية**

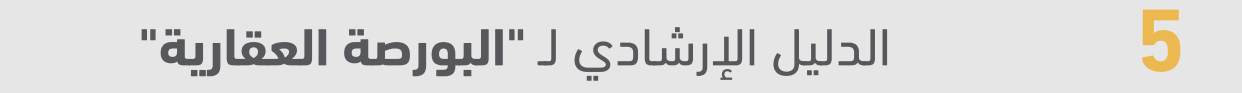

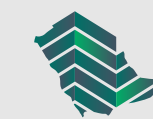

02 خدمات التداول

## **صفقة خاصة – )بيع أو هبة(**

<span id="page-4-0"></span>تتيـح الصفقـة الخاصـة إمكانيـة إنشـاء صفقـة بيـن بائـع (واحـد أو أكثـر) ومشـتر (واحـد أو اكثـر) وإنهـاء جميـع التعامـلات مـن خـلال المنصـة فـي وقـت قياسـي وتتيـح إمكانيـة الشــراء بالتمويــل أو إفــراغ الصكــوك المرهونــة بعــد موافقــة الجهــة الراهنــة أو هبــة العقـار بشـكل مباشـر.

## **صفقة حرة – )دون مشتر محدد(**

تتيـح الصفقـة الحـرة إمكانيـة إنشـاء صفقـة بيـن بائـع )واحـد أو أكثـر( ودون مشـتر محـدد ويتـم عـرض الصفقـة فـي قائمـة العـروض العقاريـة، وسـيتم إنهـاء جميـع التعامـات مـن خـال المنصـة فـي وقـت قياسـي.

## **إدراج صفقة – )البائع(:**

- تسـجيل بيانـات الصفقـة فـي ضريبـة التصرفات العقارية لـدى هيئة الدخل والضريبة **9** والجمـارك والحصـول علـى رقـم مرجعـى ولا يلـزم تسـديد المبلـغ)
	-
- من خالل شريط التنقل في أعلى الصفحة اختيار خدمات التداول < إدراج صفقة. **1** ً اختيــار أحــد العقــارات المملوكــة مــن القائمــة الخاصــة بــك؛ علمــا أنــه يتــم عــرض
	- العقــارات المتوافقــة مــع شــروط وأحــكام البورصــة العقاريــة فقــط. **2**
		- استعراض تفاصيل العقار وتفاصيل وثيقة التملك العقاري. **3**
			- اختيار نوع الصفقة: **4**
			- **أ. صفقة خاصة**
				- i. بيع
				- ii. هبة
			- **ب. صفقة حرة )دون مشتر محدد(**
	- ً إدخال بيانات المشتري )علما أن النظام يسمح بإضافة أكثر من مشتر(. **5**
		- إدخال نسب اإلفراغ **6**
		- إدخال قيمة الصفقة. **7**
		- اختيار رقم الحساب البنكي )اآليبان( الخاص بالبائع. **8**

إدخـال الرقـم المرجعـي (رقـم الطلـب) الخـاص بضريبـة التصرفـات العقاريـة. (يلـزم

#### استعراض ومراجعة كامل بيانات الصفقة. ثم اعتمادها. **10**

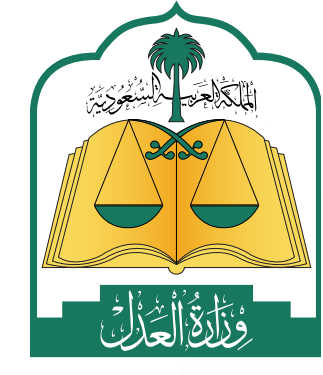

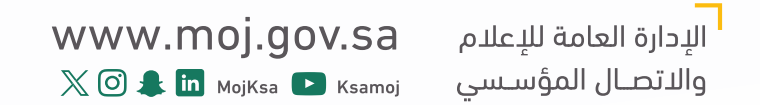

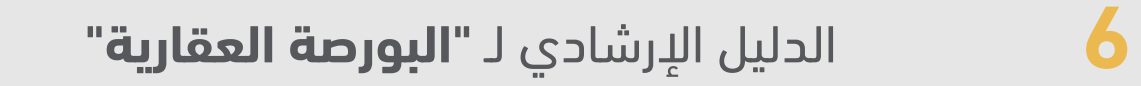

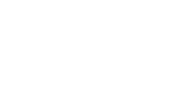

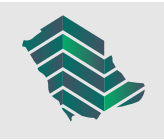

## خطوات إنشاء صفقة خاصة

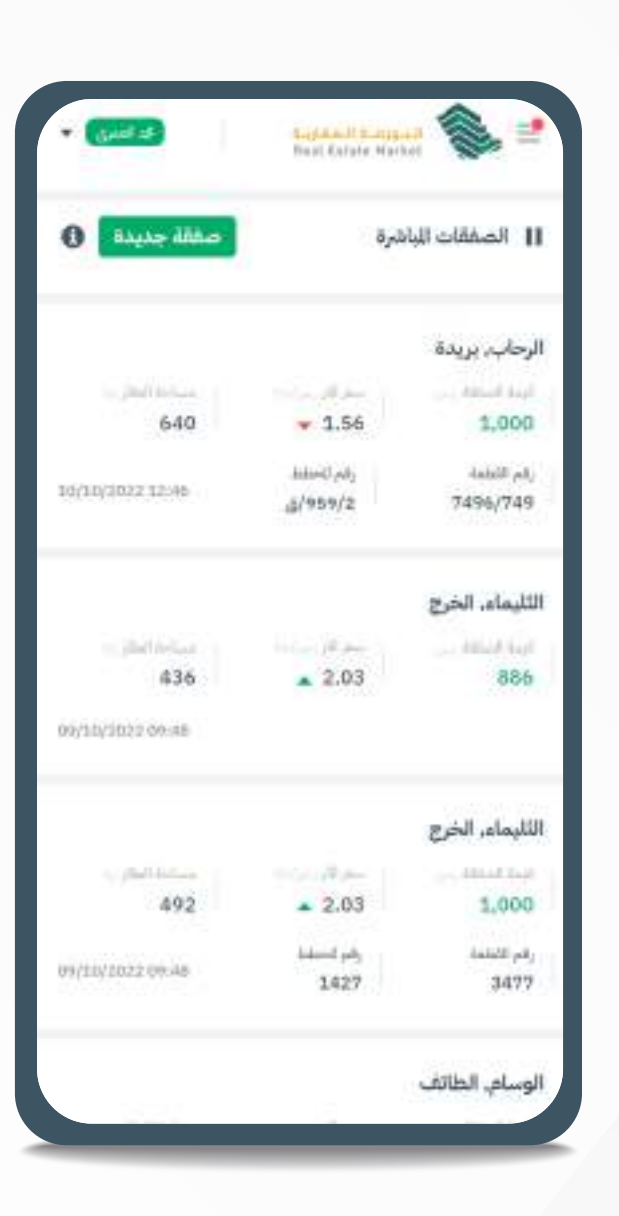

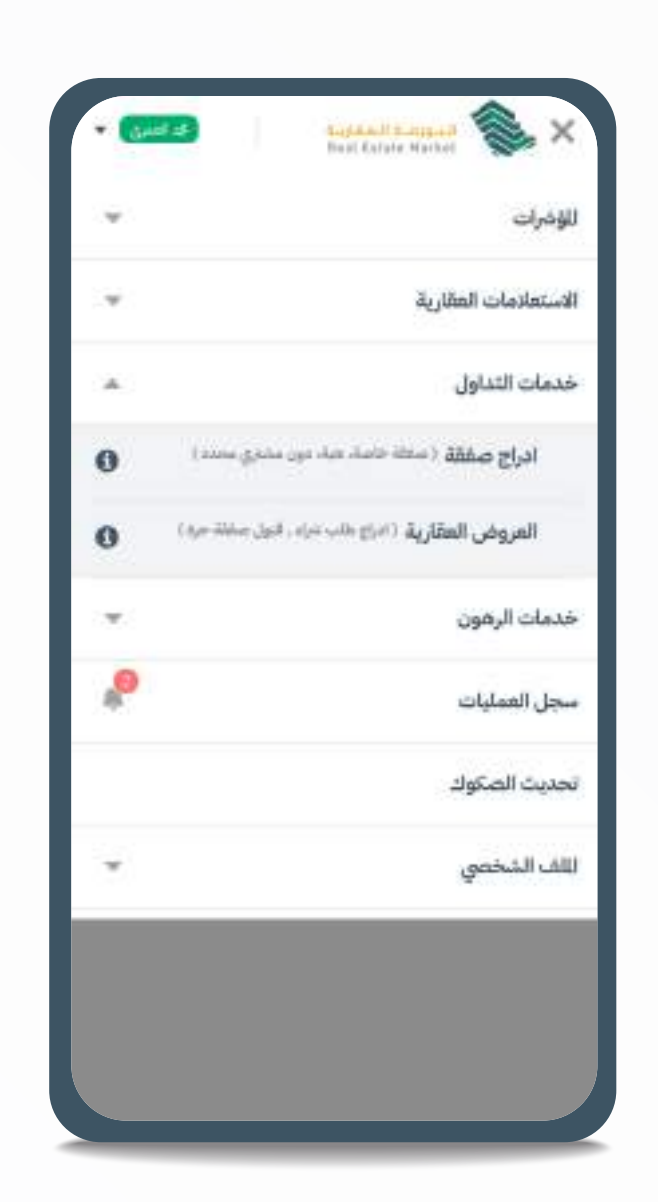

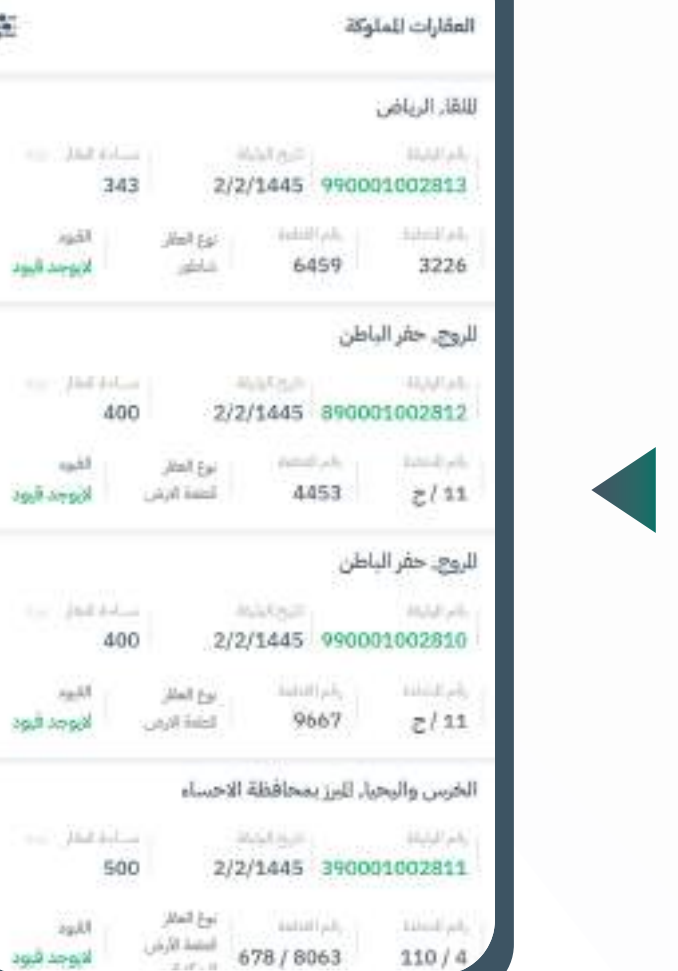

 $\frac{\partial \mathcal{L}}{\partial \mathcal{L}}$ 

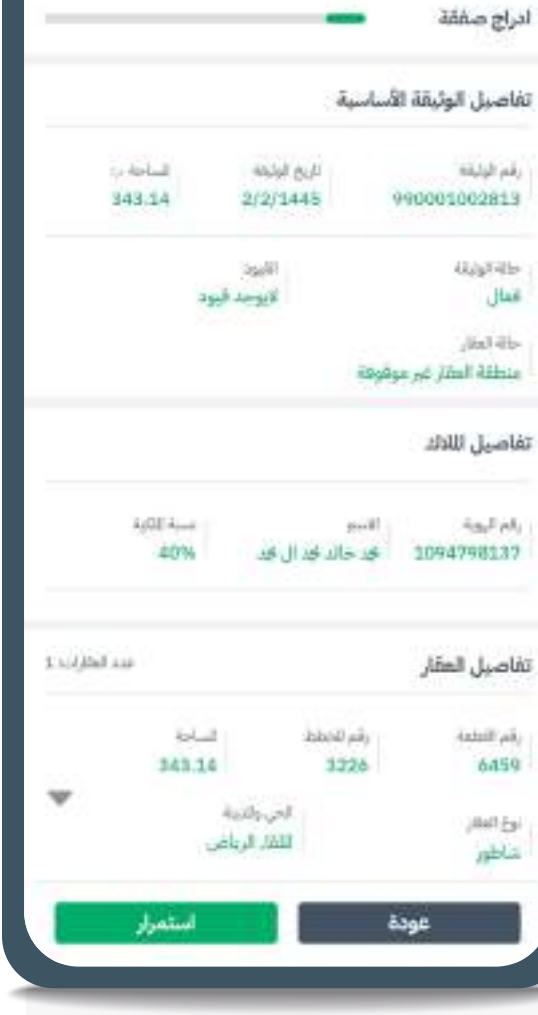

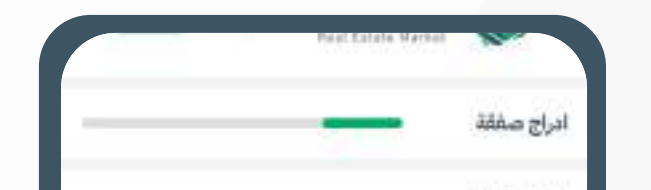

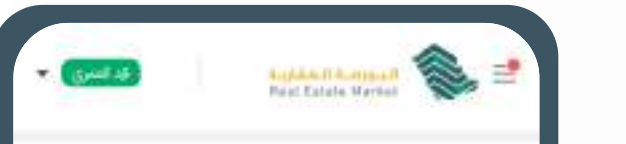

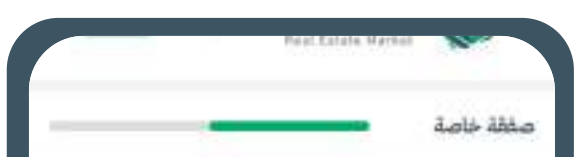

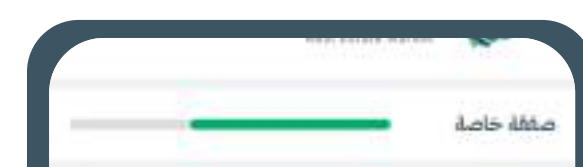

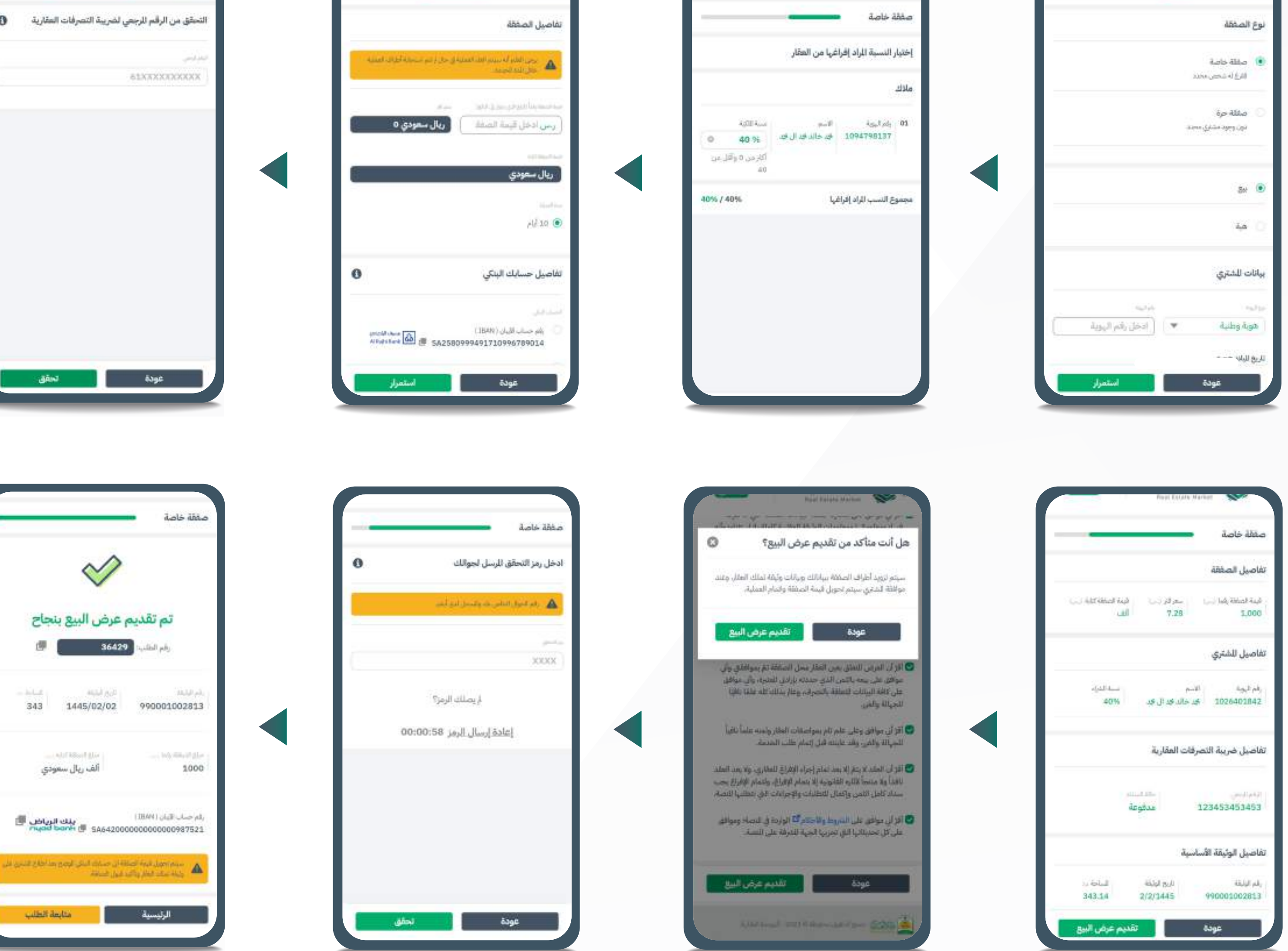

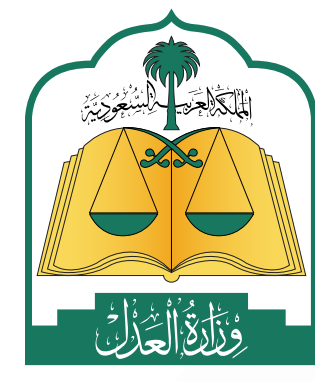

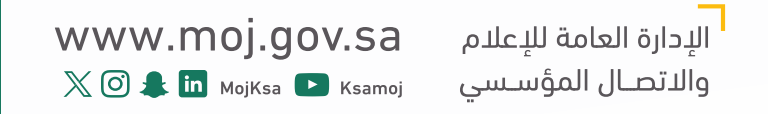

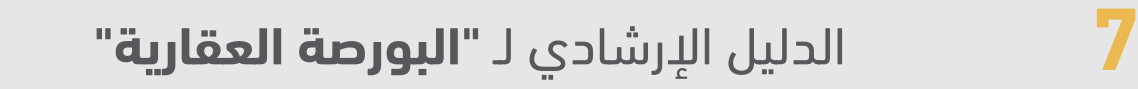

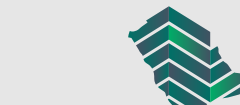

#### خطوات إنشاء هبة

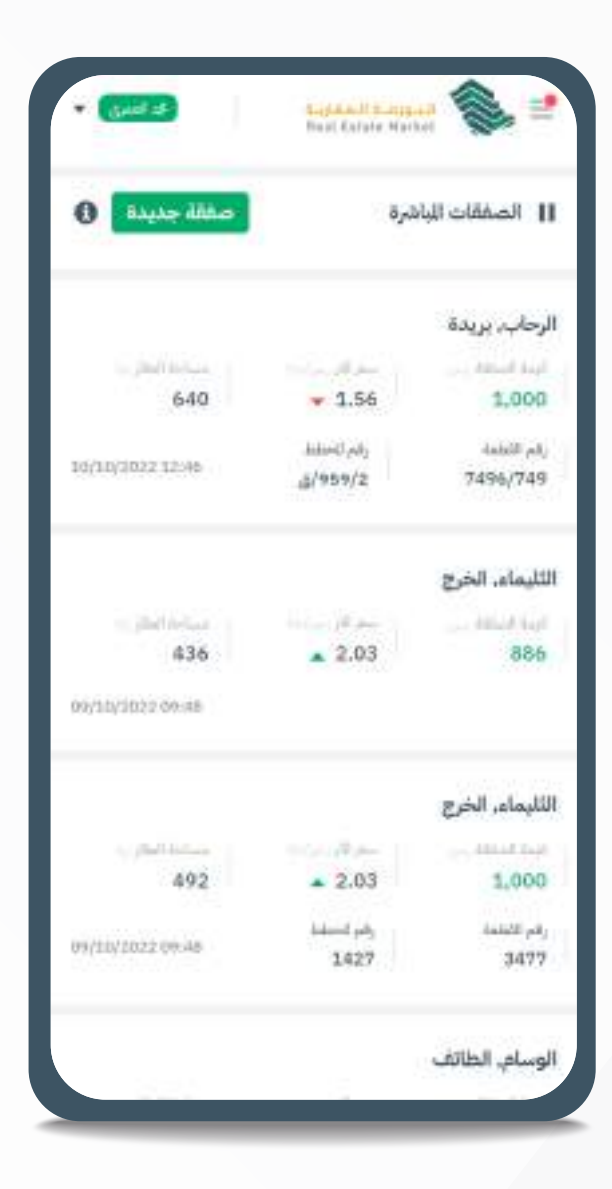

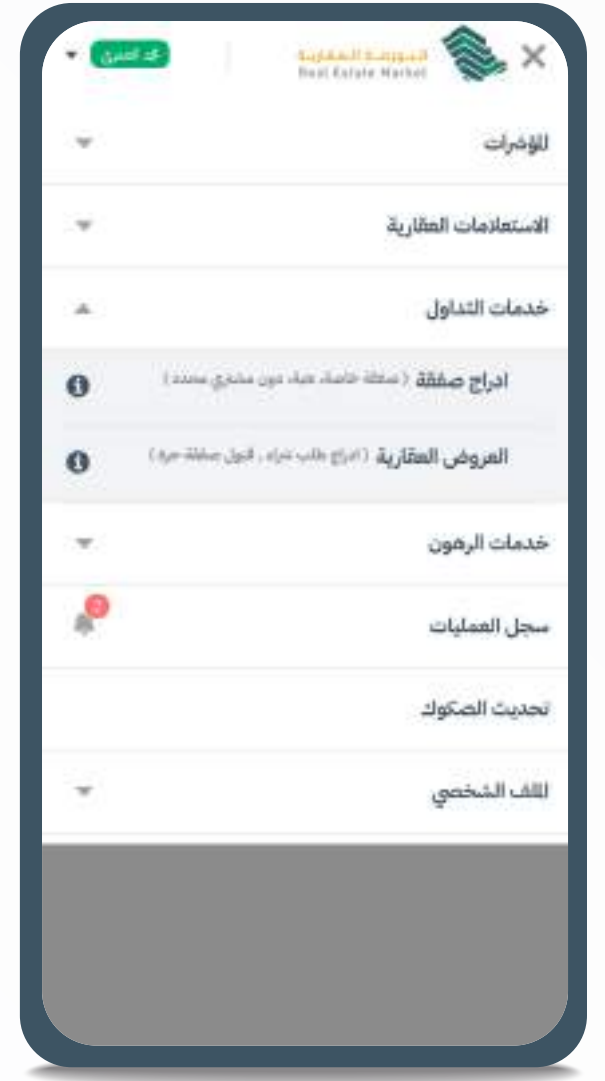

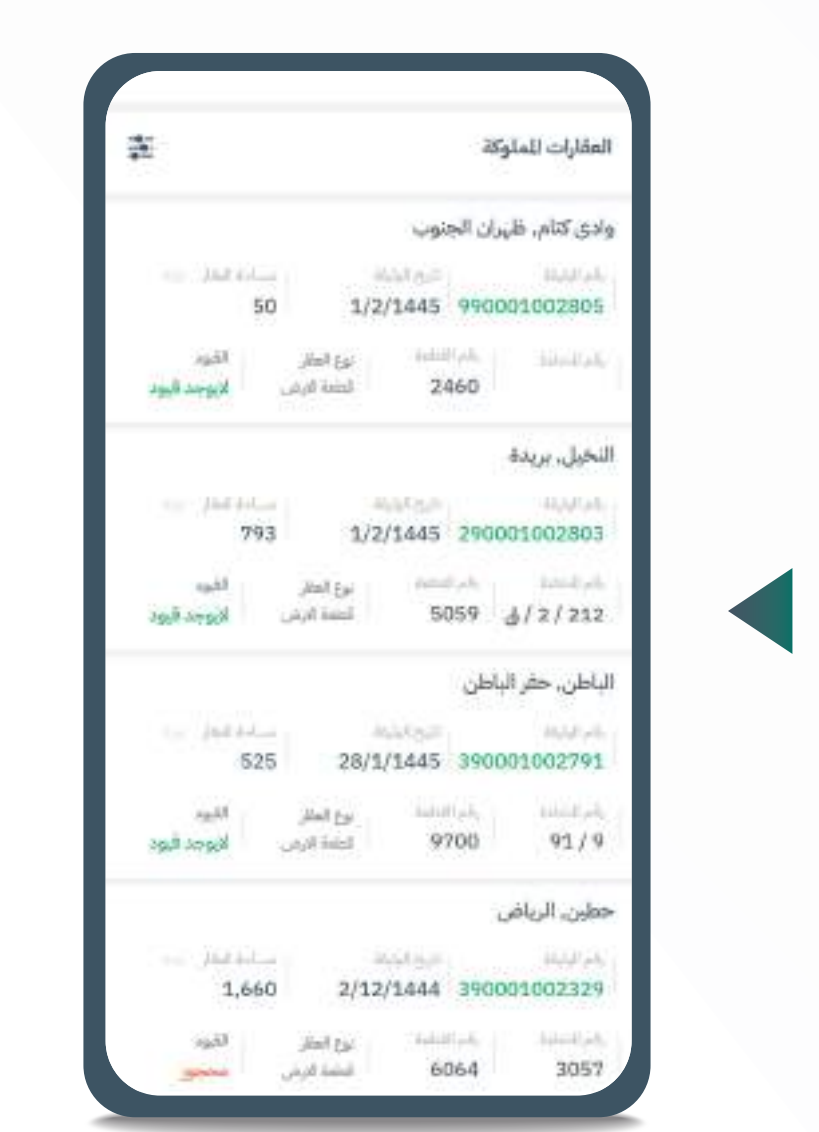

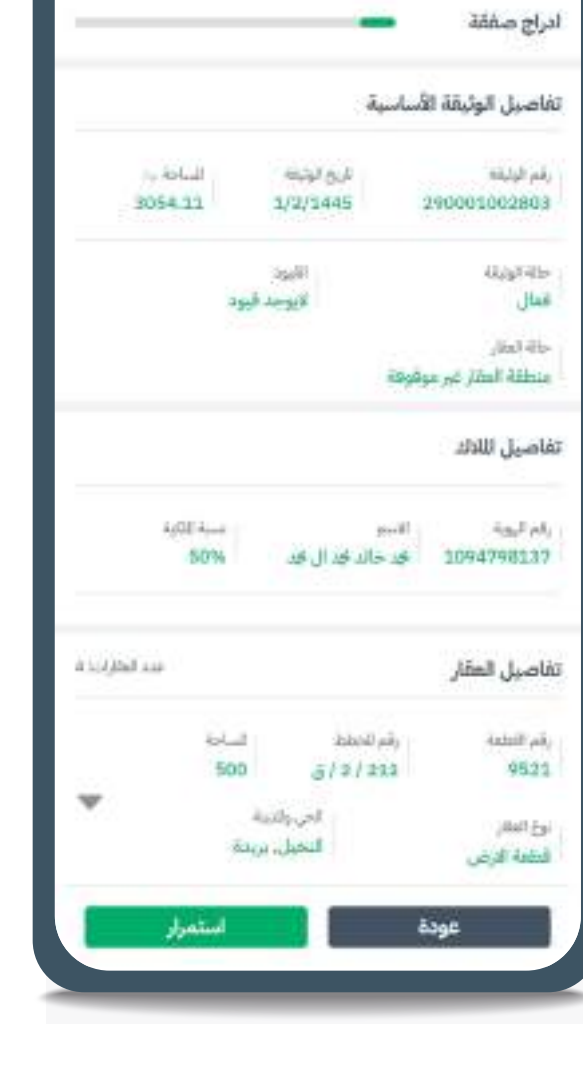

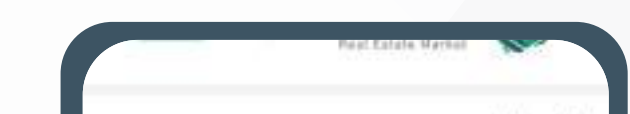

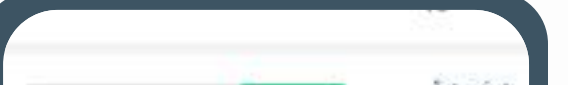

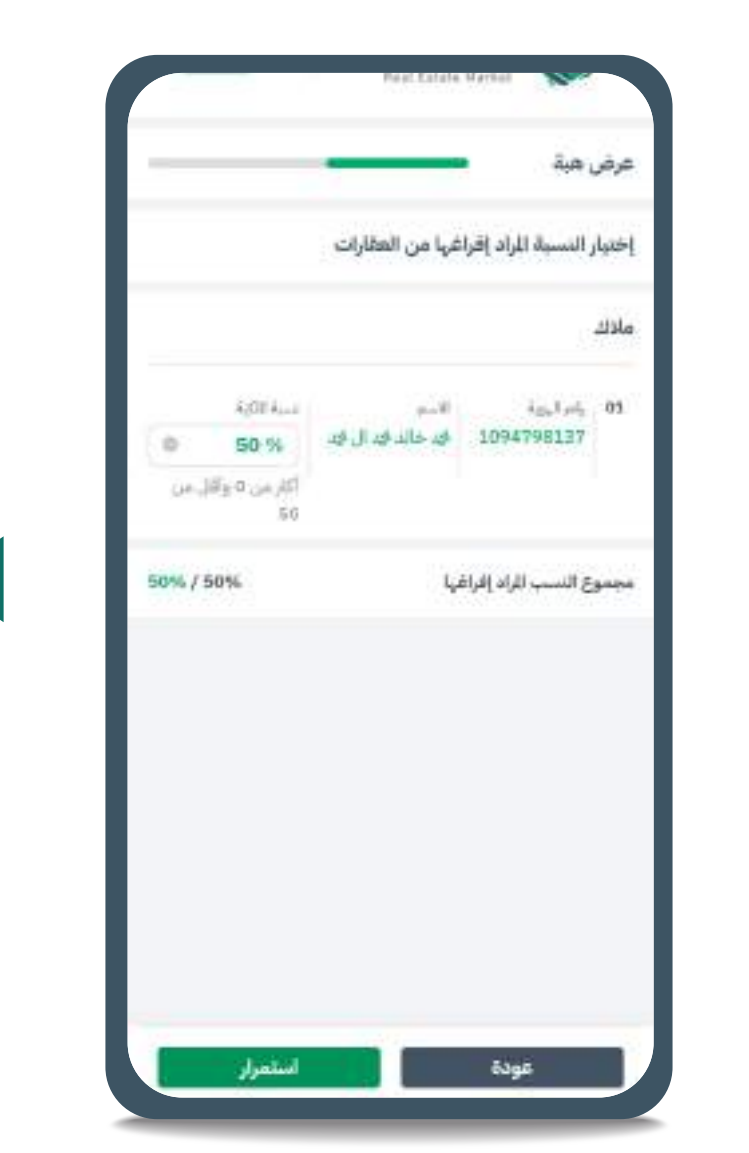

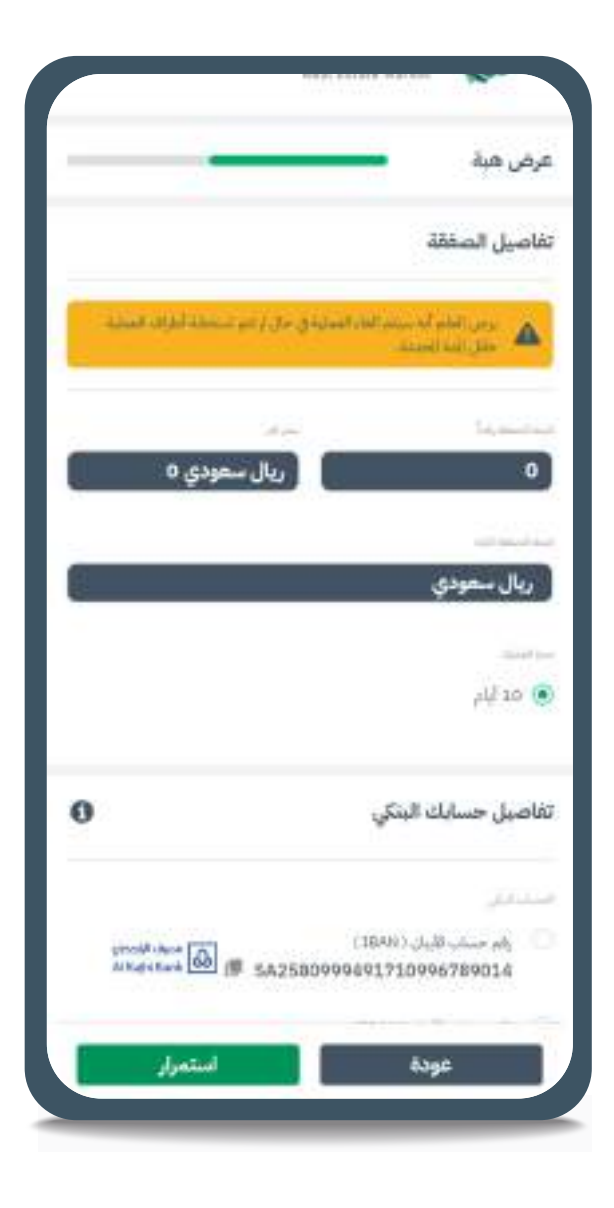

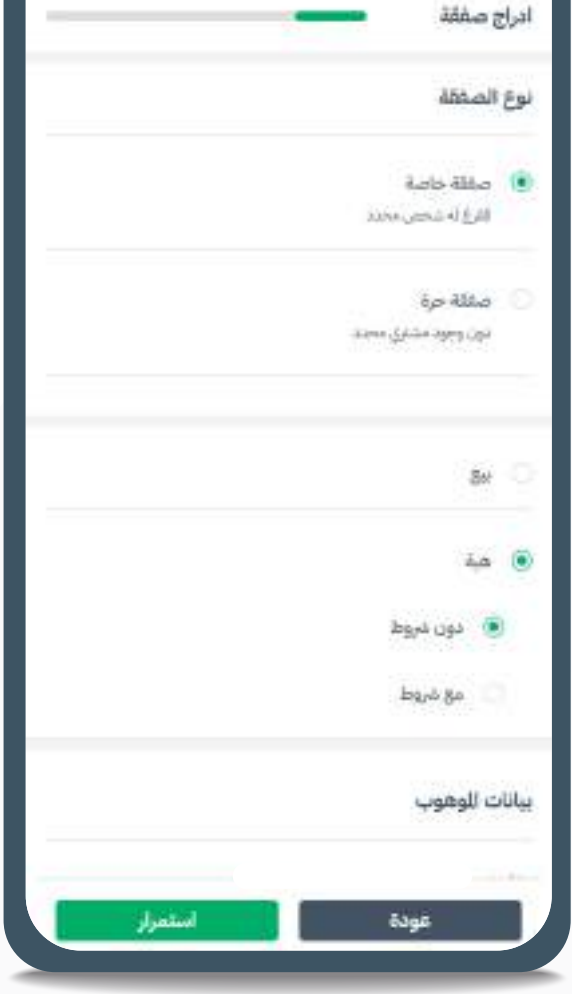

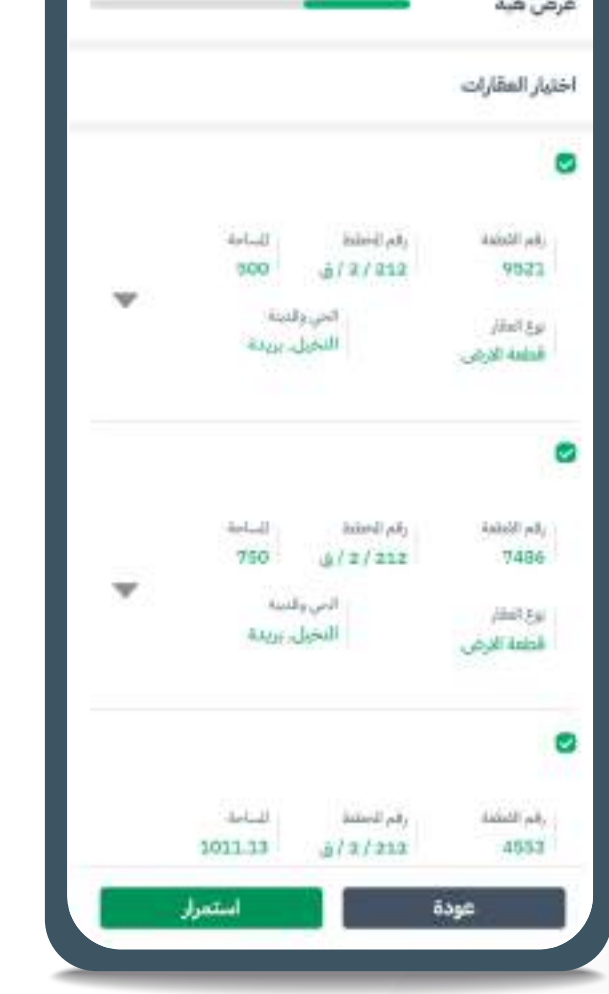

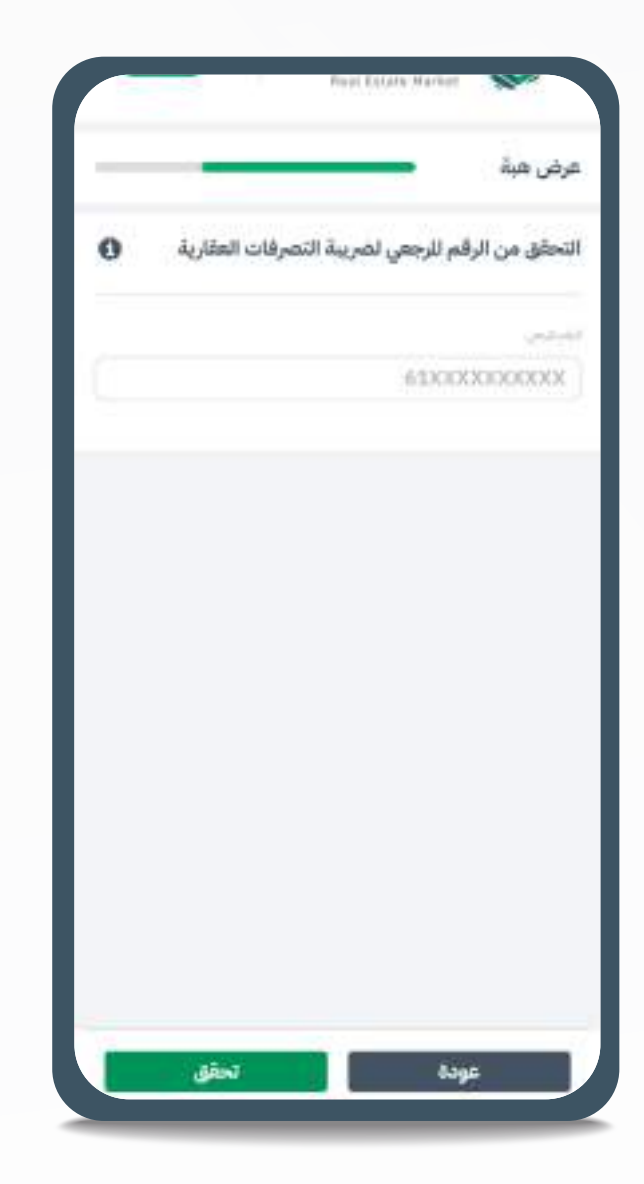

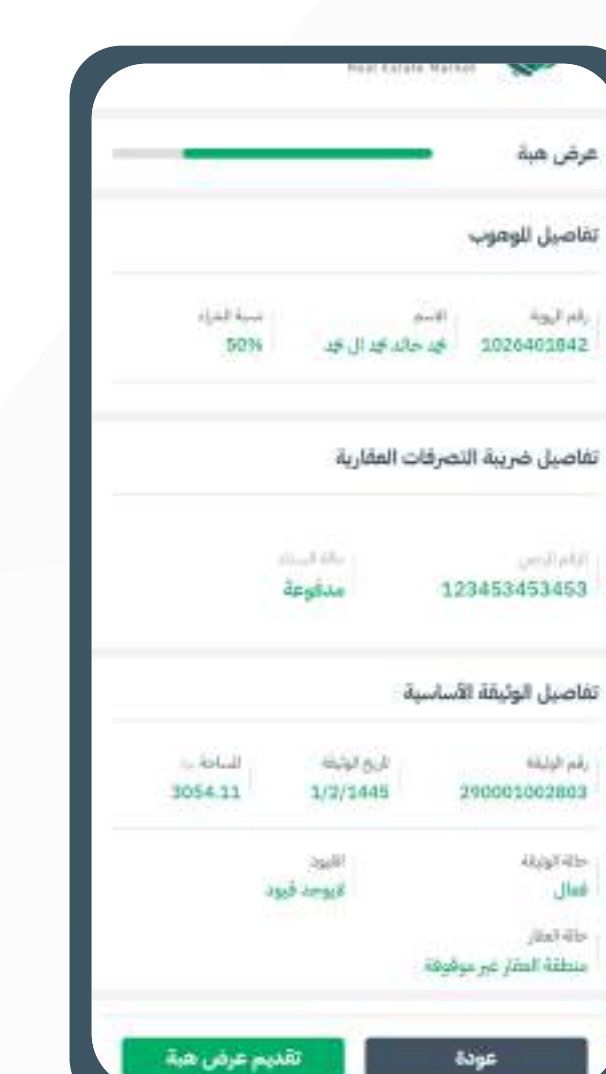

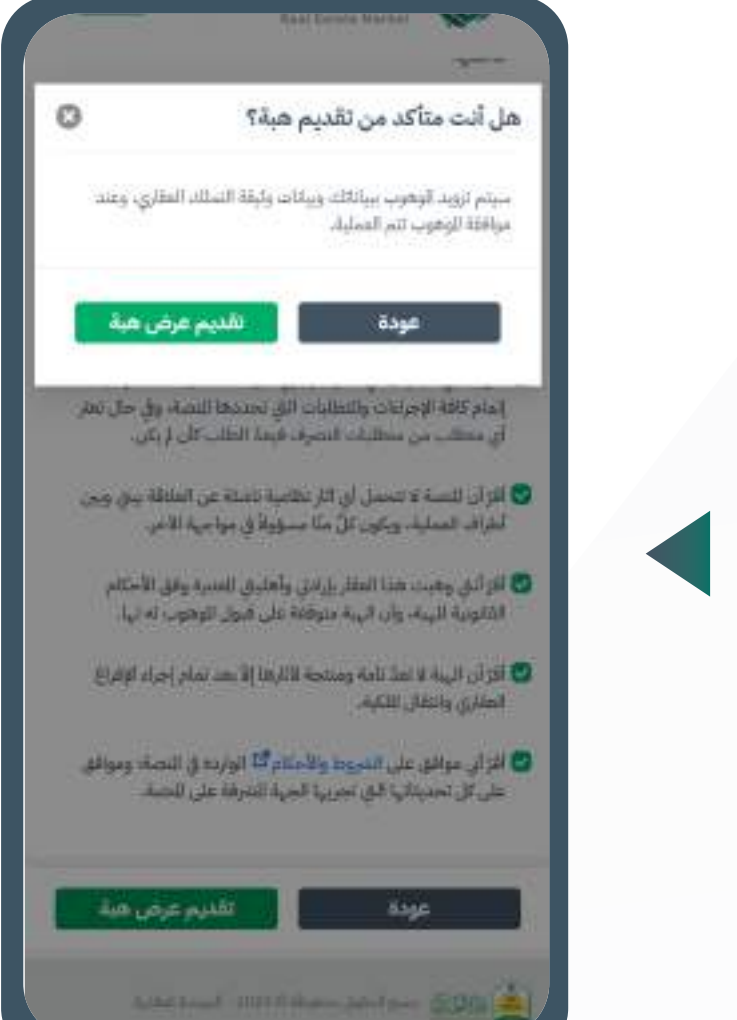

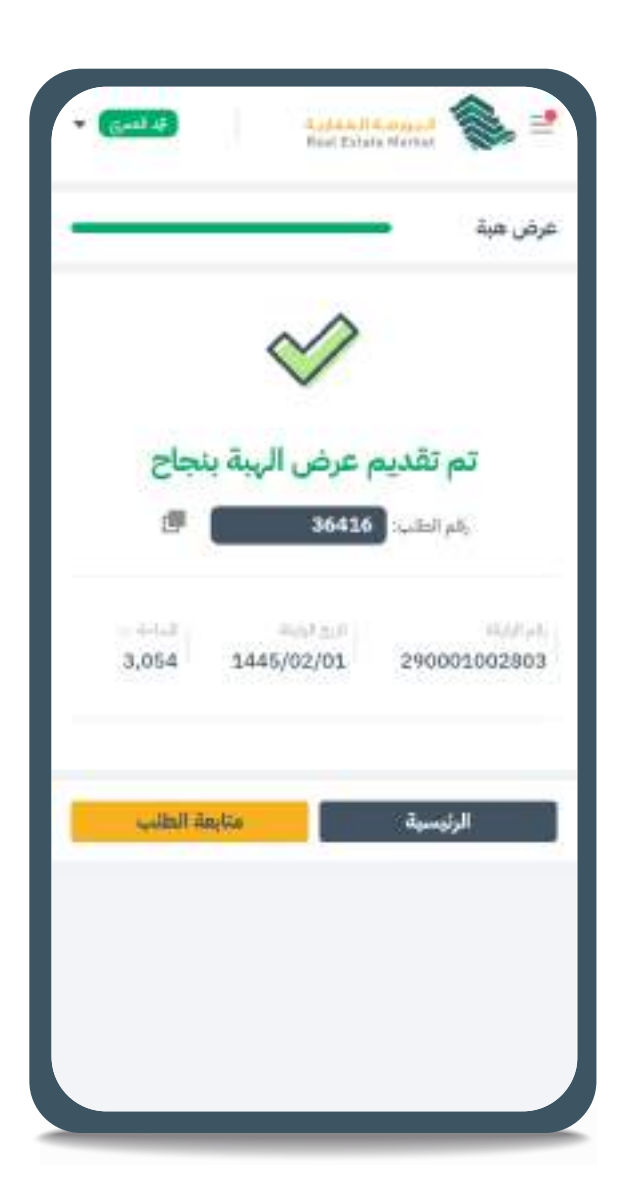

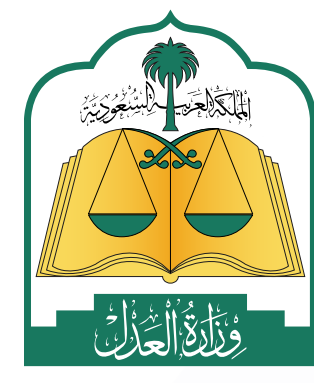

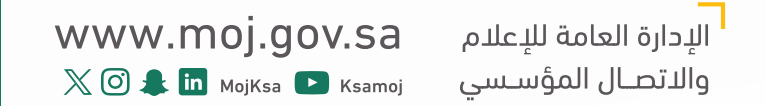

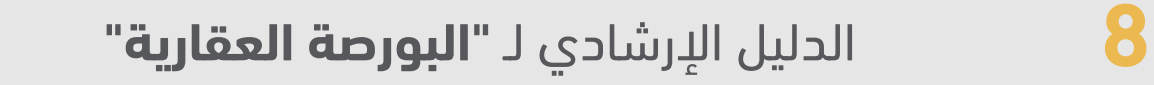

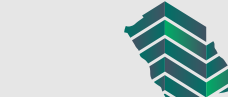

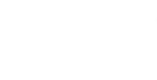

#### خطوات إنشاء صفقة خاصة متعدد المشترين

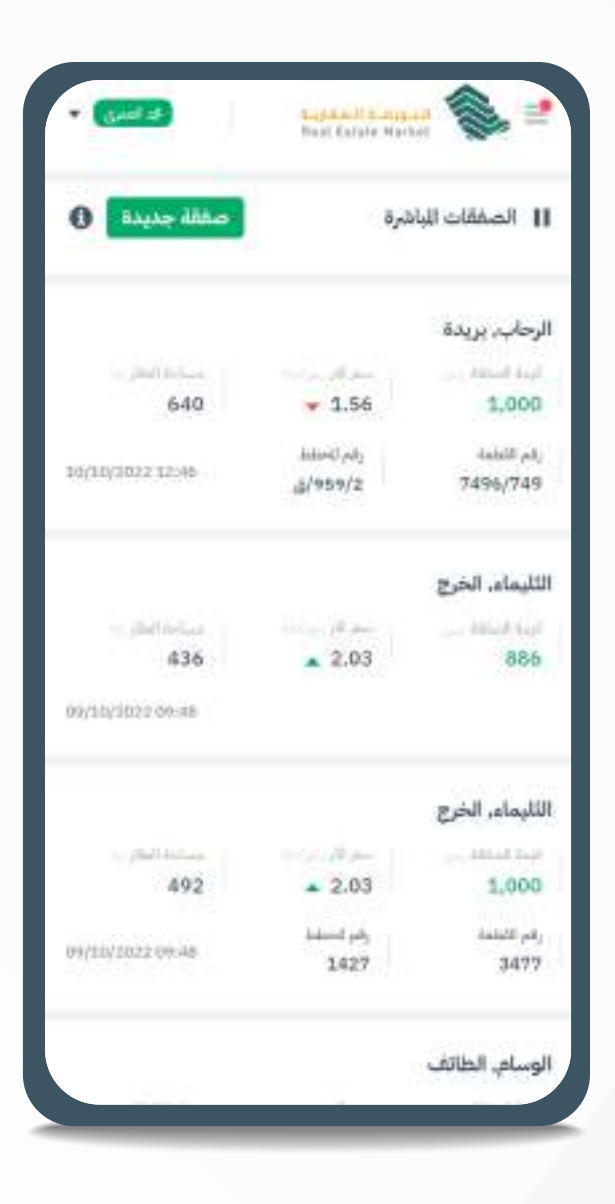

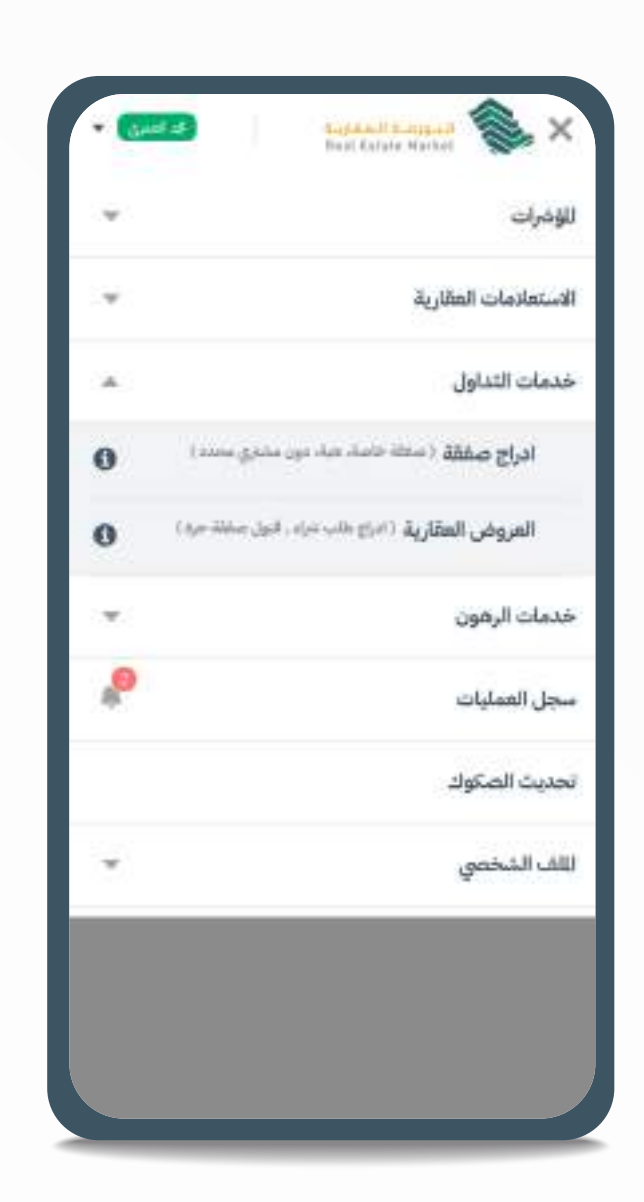

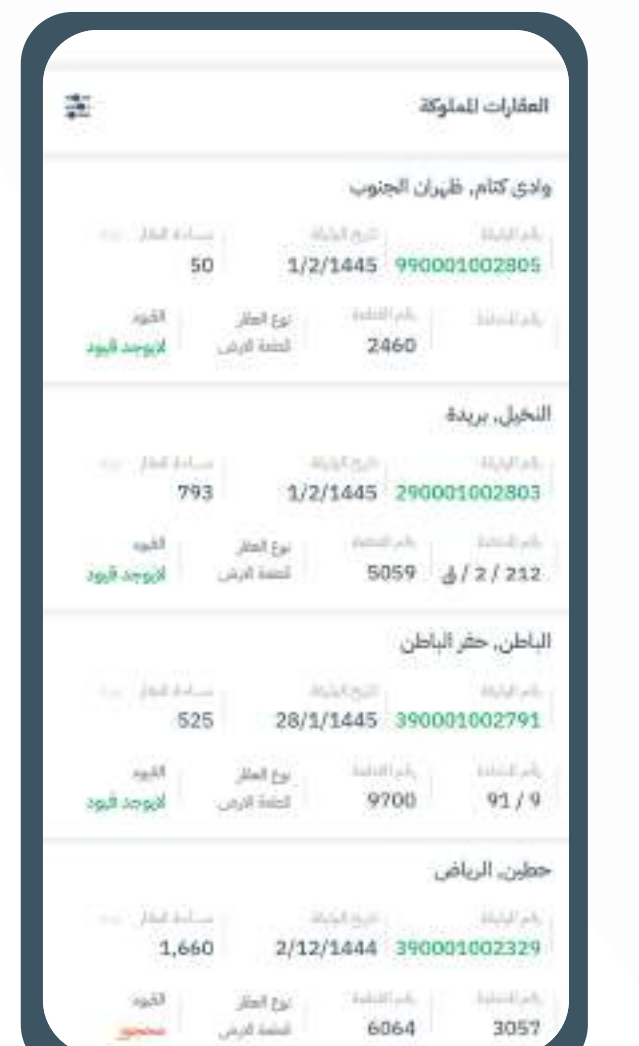

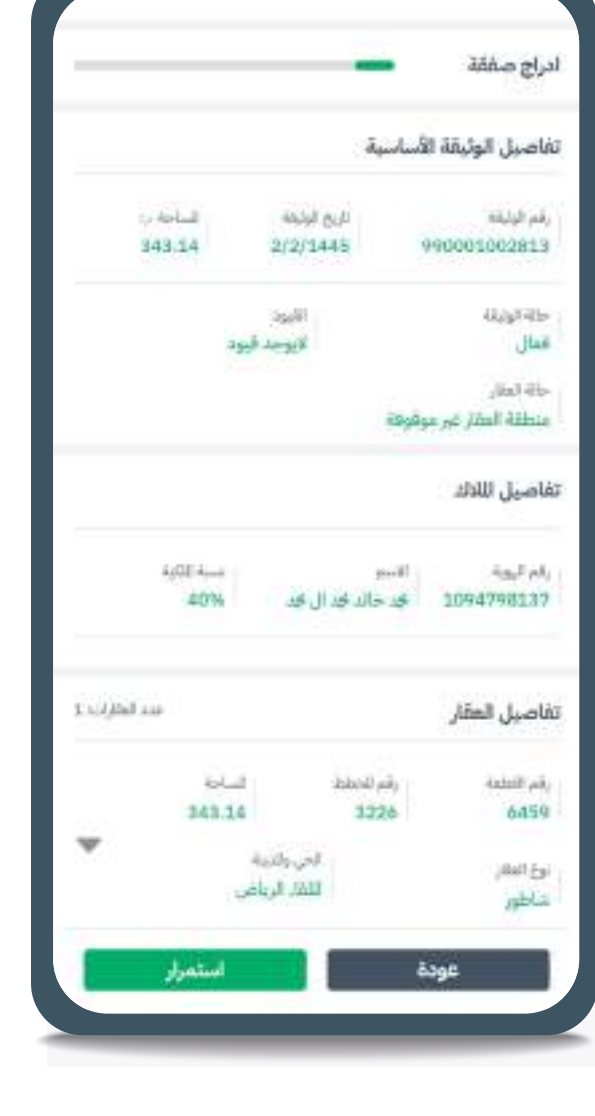

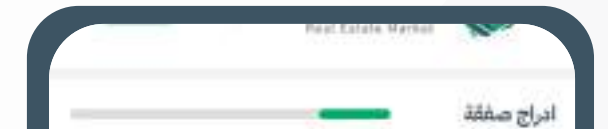

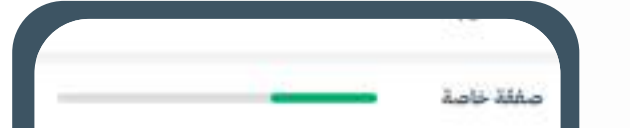

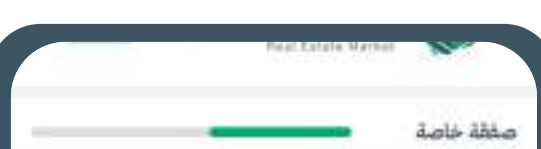

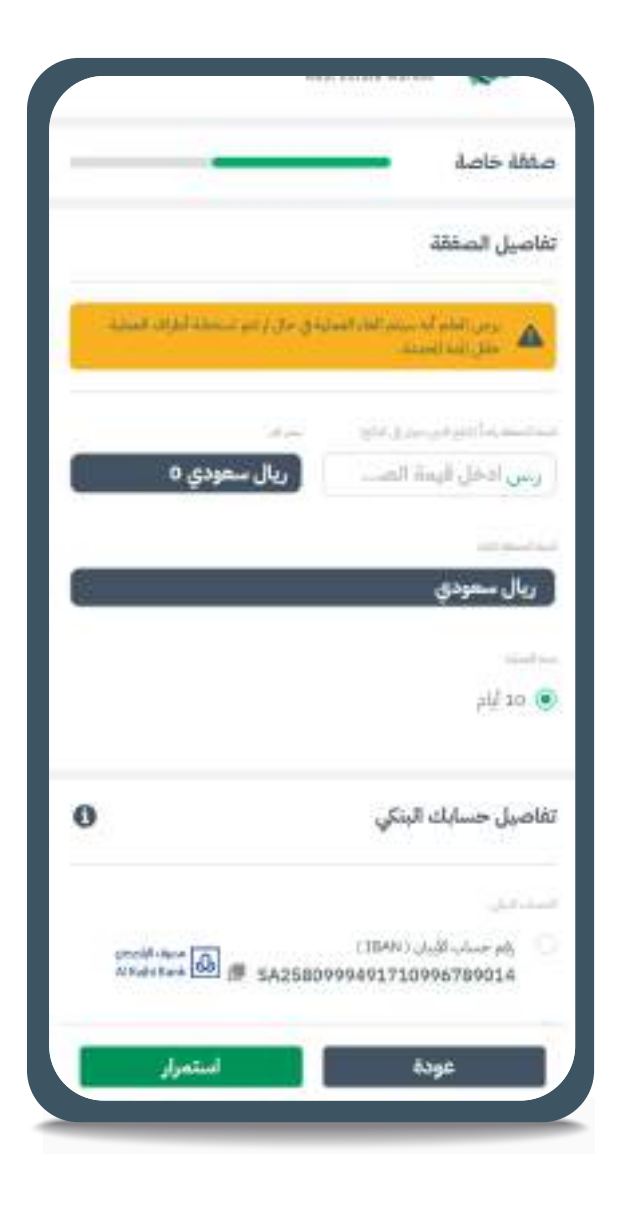

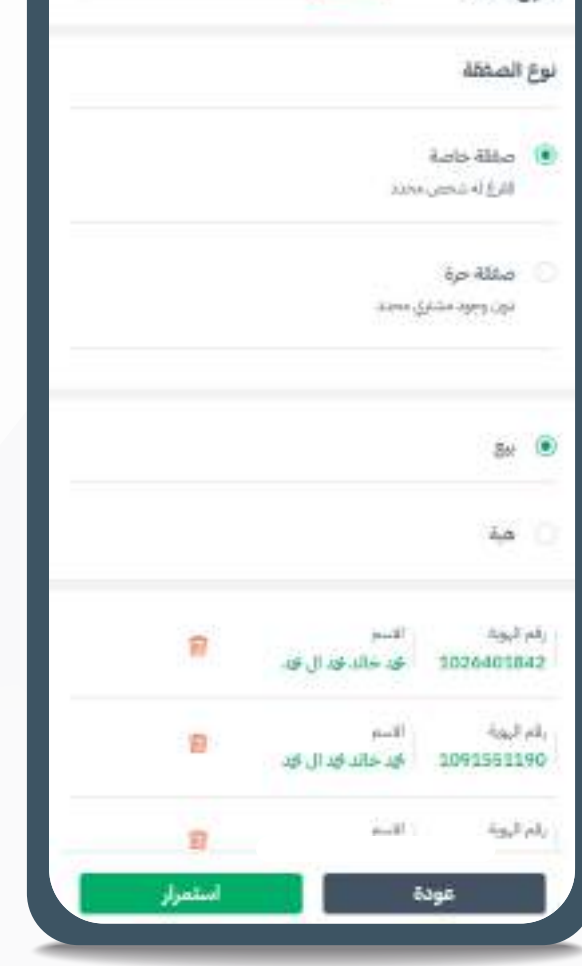

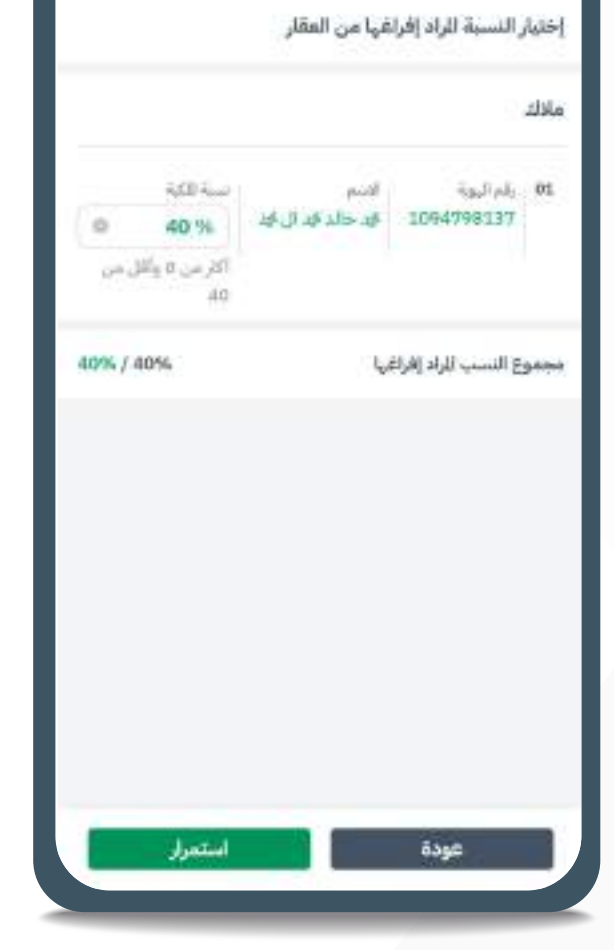

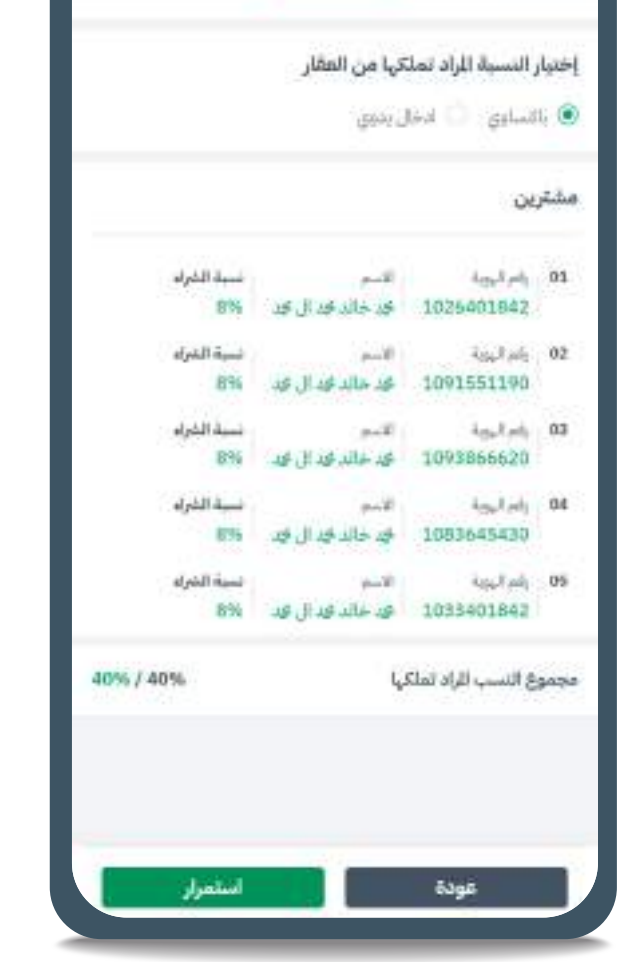

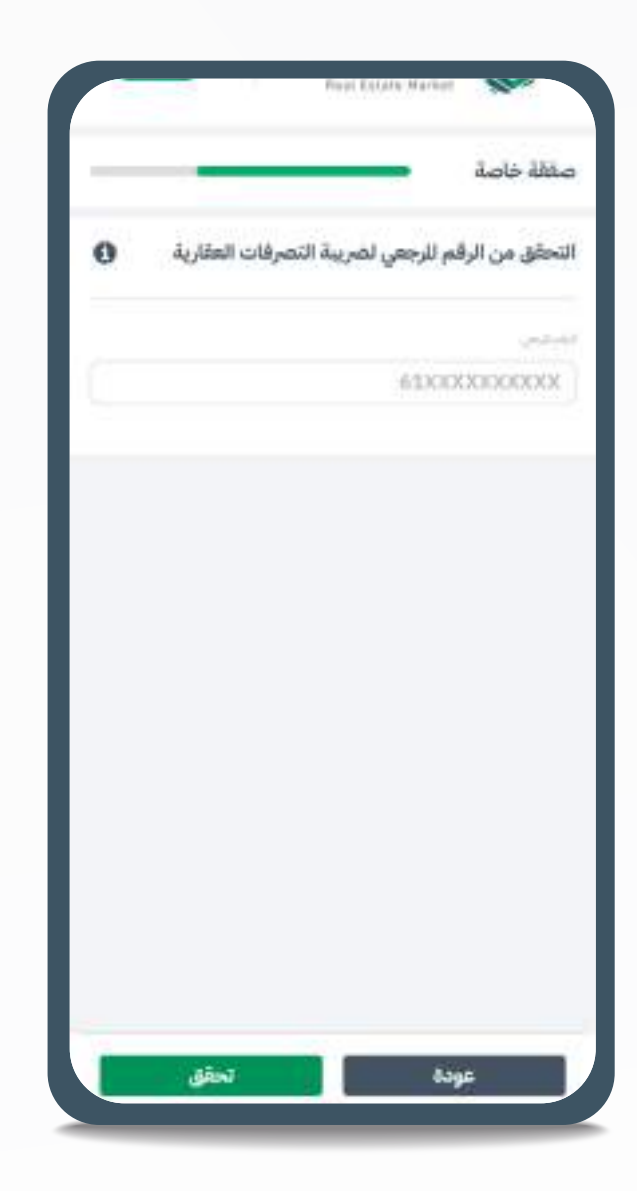

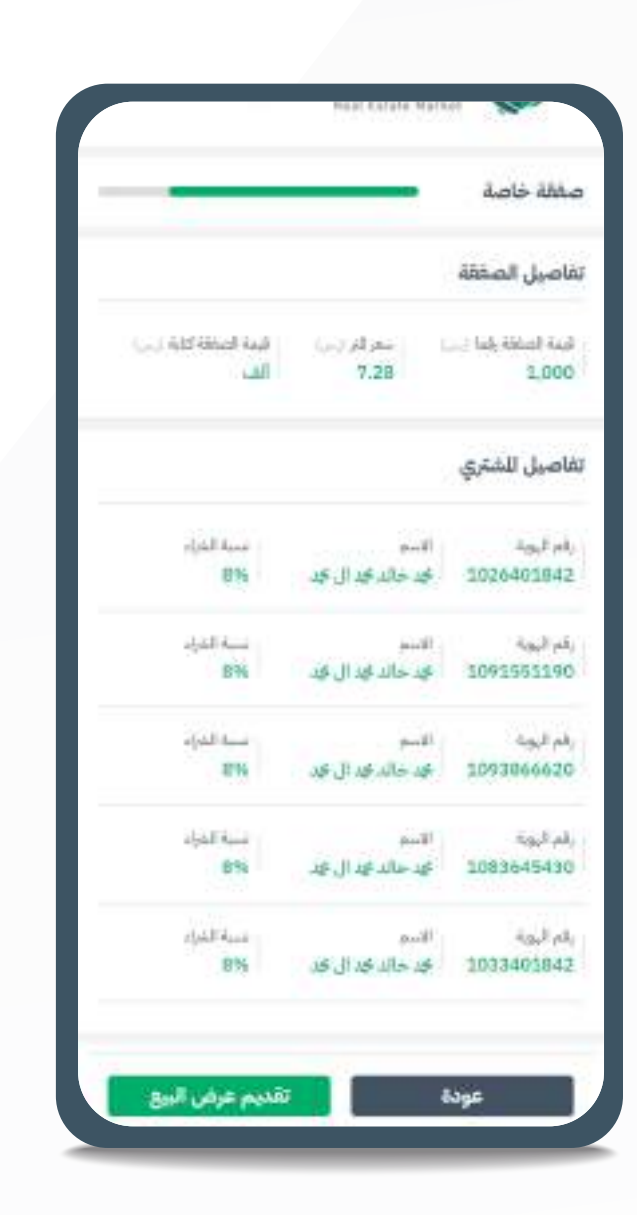

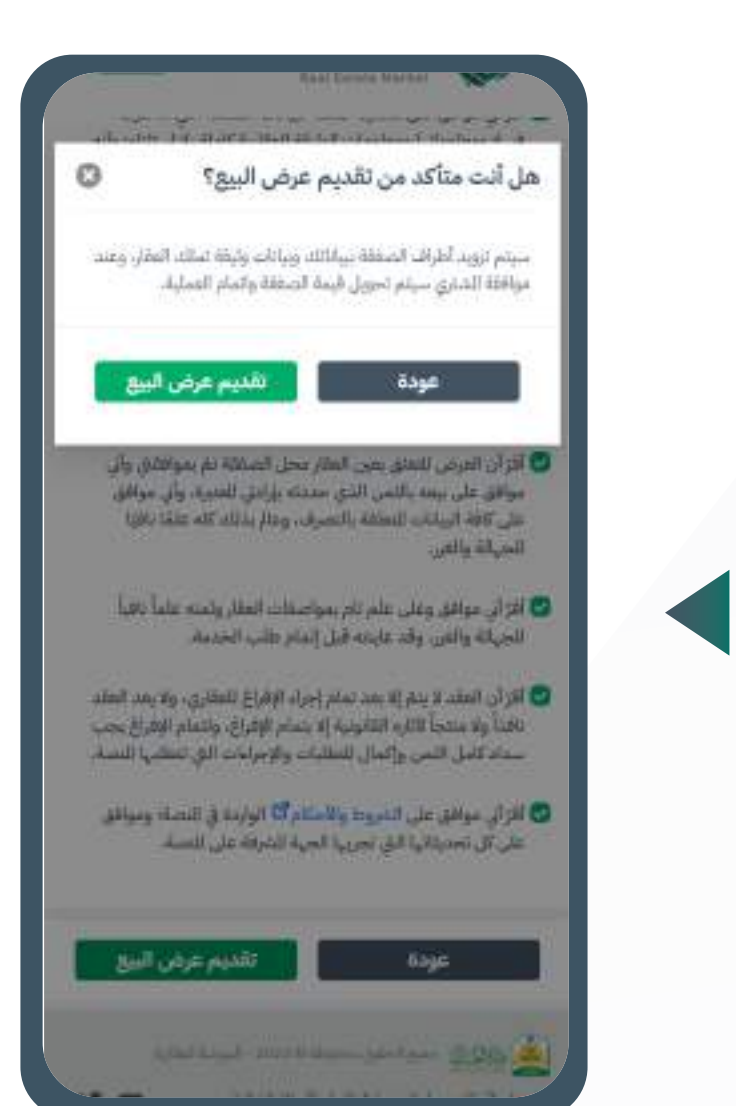

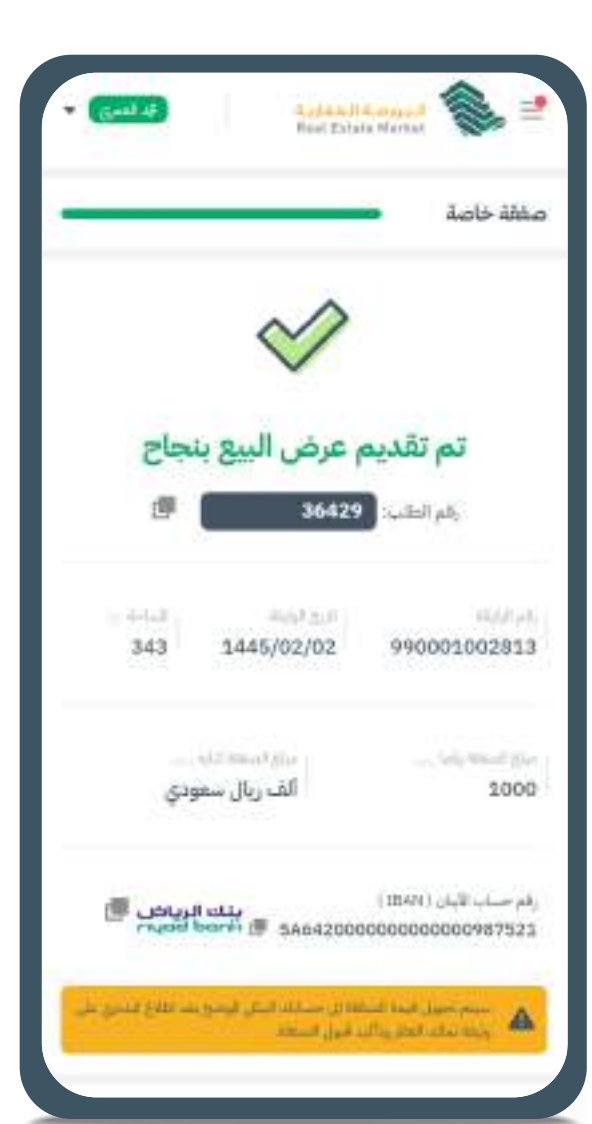

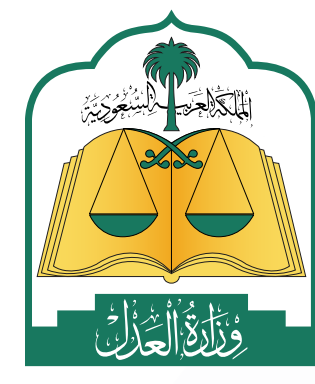

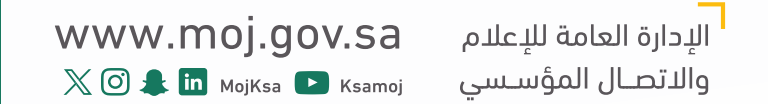

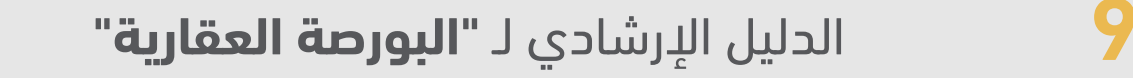

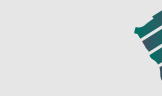

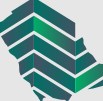

## **قبول صفقة خاصة )المشتري(**

## **لقبول صفقة خاصة - مشتر محدد – يتم عمل الخطوات التالية:**

 **أ. تحويل بنكي. ب. سداد.**

- 
- **ج. تمويل.**
- **i. يجـب إدخـال رقـم قيمـة الرهـن المتفـق عليه مـع الجهة التمويليـة والرقم الوطني الموحد للمنشـأة التمويلية/البنـك وسـيتم إدخـال الجهـة التمويليـة كطـرف فـي الصفقـة.**
	- استعراض ومراجعة بيانات الطلب. **6**
		- الموافقة على الطلب. **7**
	- **أ. في حال اختيار طريقة الشراء تمويل يتطلب قبول الجهة التمويلية إلكمال خطوات الطلب.**
- من خالل شريط التنقل في أعلى الصفحة اختيار صفحة سجل العمليات < العمليات **1**
	- اختيار الطلب المراد قبوله من قائمة الطلبات الخاصة بك. **2**
		- استعراض الطلب. **3**
		- إدخال رقم الحساب البنكي )اآليبان(. **4**
			- اختيار طريقة الشراء: **5**

**ب. يتـم إضافـة بيانـات الرهـن ) الرقـم الوطنـي الموحـد للجهـة الراهنـة, مبلـغ الرهـن, تاريـخ اسـتحقاق الرــهن** 

- يتم إنشاء الحساب الوسيط بشكل تلقائي. **8**
- **أ. فـي بعـض الحـاالت قـد يسـتغرق إنشـاء الحسـاب الوسـيط 15 دقيقـة بحـد أقصـى بعـد الموافقـة علــى الطلــب.**
	- تحويل قيمة الصفقة إلى الحساب الوسيط. **9**
- بعــد تحويــل كامــل المبلــغ، يتــم تحويــل قيمــة الصفقــة إلــى البائــع، ونقــل ملكيــة **10**الوثيقــة العقاريــة إلــى المشــتري.

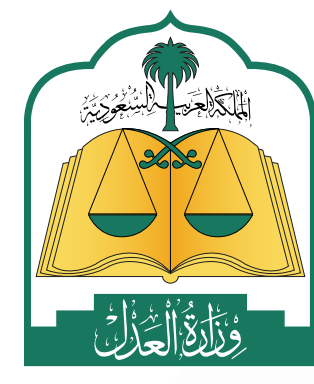

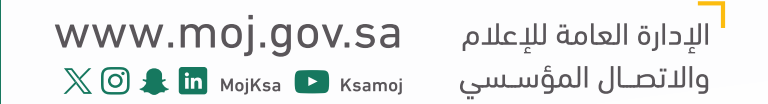

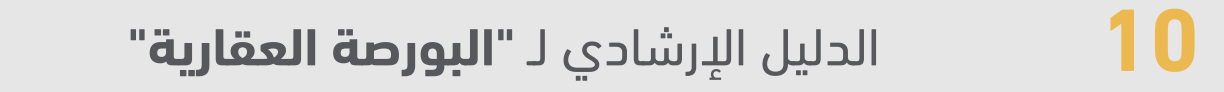

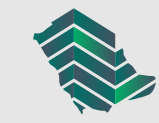

## قبول صفقة خاصة عبر التحويل البنكي

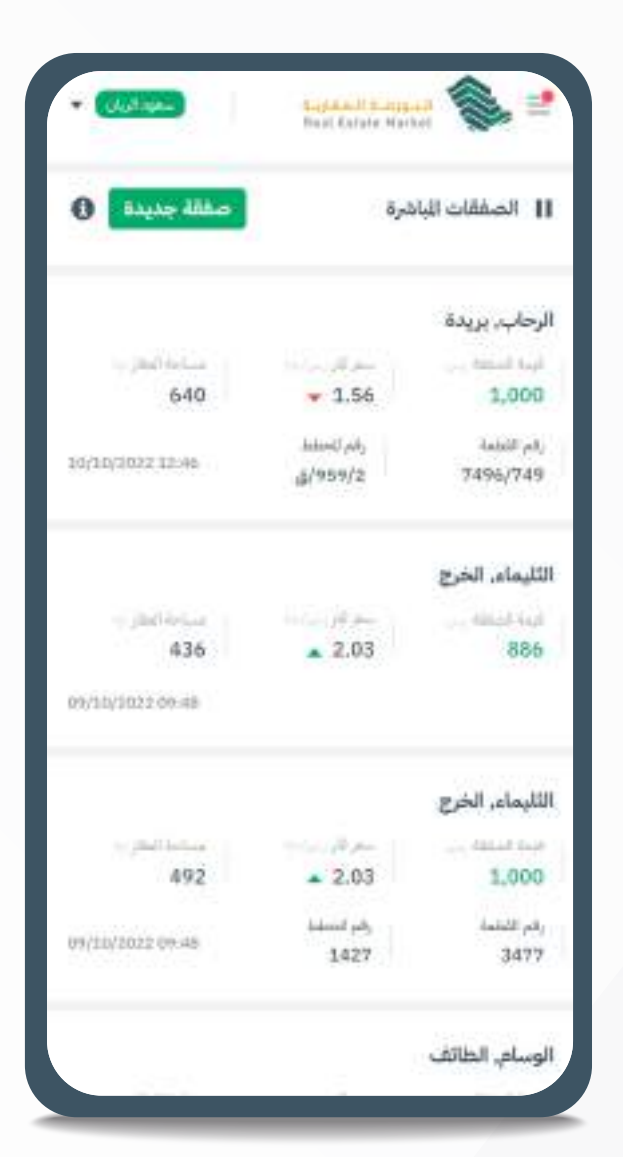

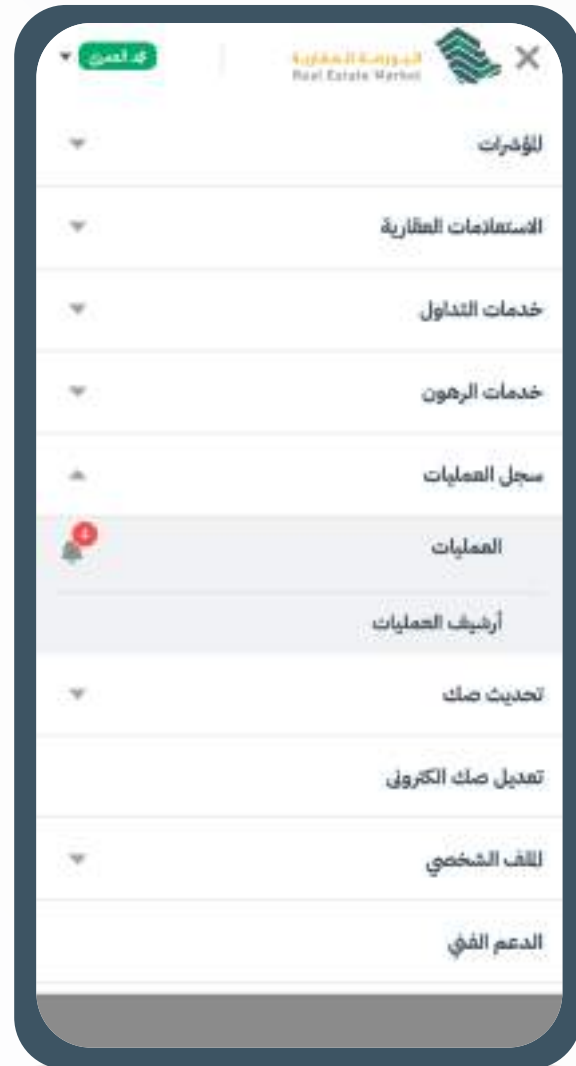

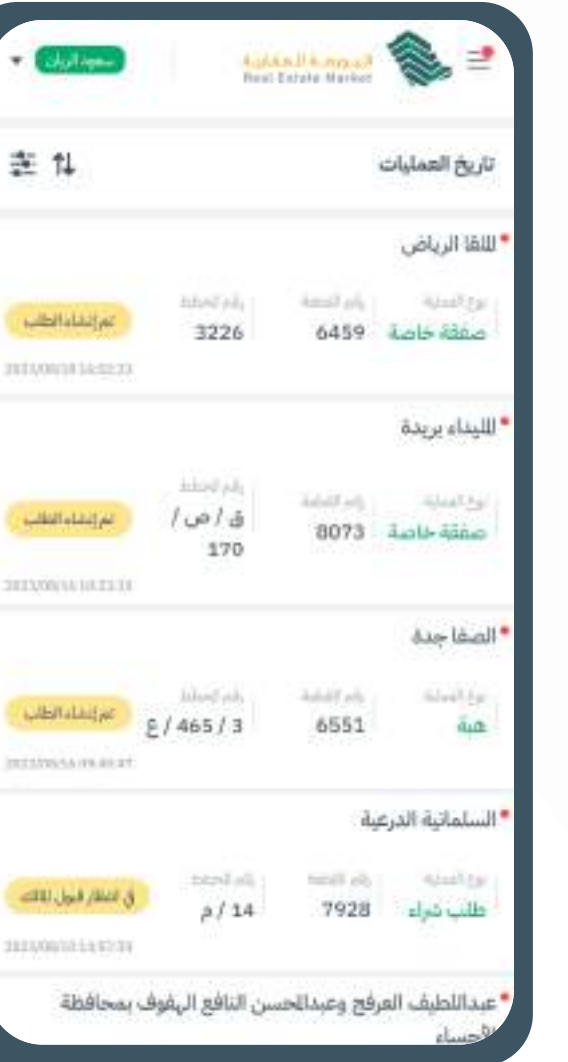

عرض بيع

 $3,000$ 

تفاصيل الصفقة

تفاصيل للشتري

 $-4\mu\beta\,\mu\delta_{\rm P}$ 

تفاصيل لللاك

 $\lambda_{\rm obs} \Gamma_{\rm pb}$  .

 $35.5\mu\mathrm{J}_\odot$ 

 $7.28$ 

 $\alpha=0.1$ 

 $\mu_{\rm H}(\Pi_{\rm c})$ 

动动力

2/2/1445

1094798137 أَحْدَ خَالد فِيدَ الْ جَدَ

تفاصيل الوثيقة الأساسية

990001002813

عودة

 $46.0464848 = 3026403842$ 

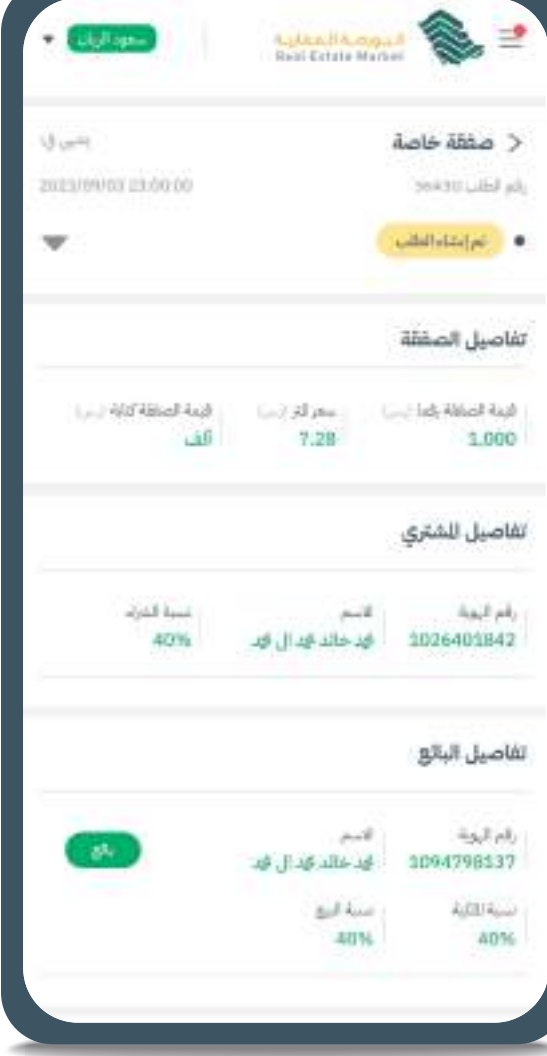

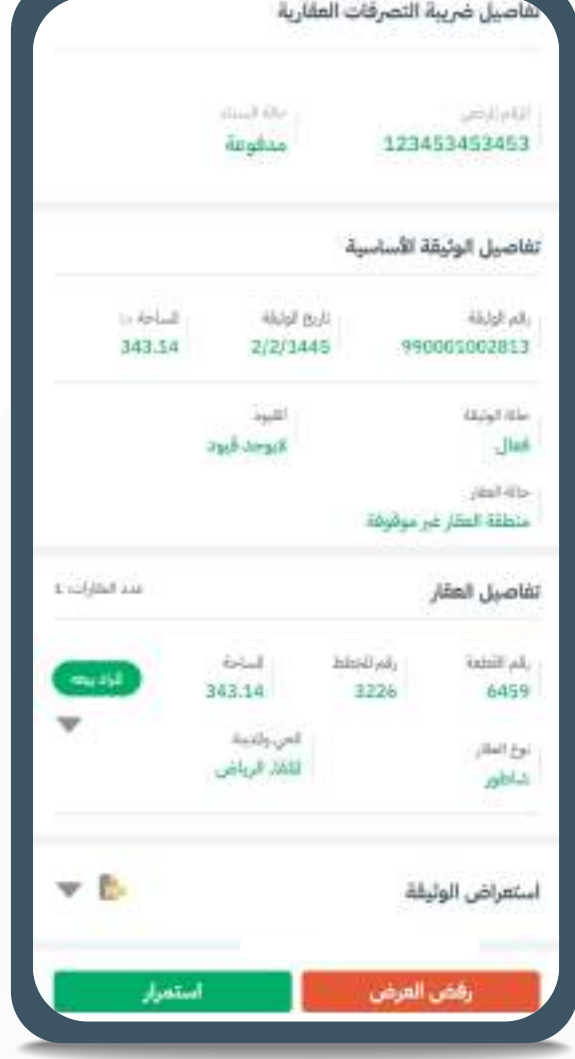

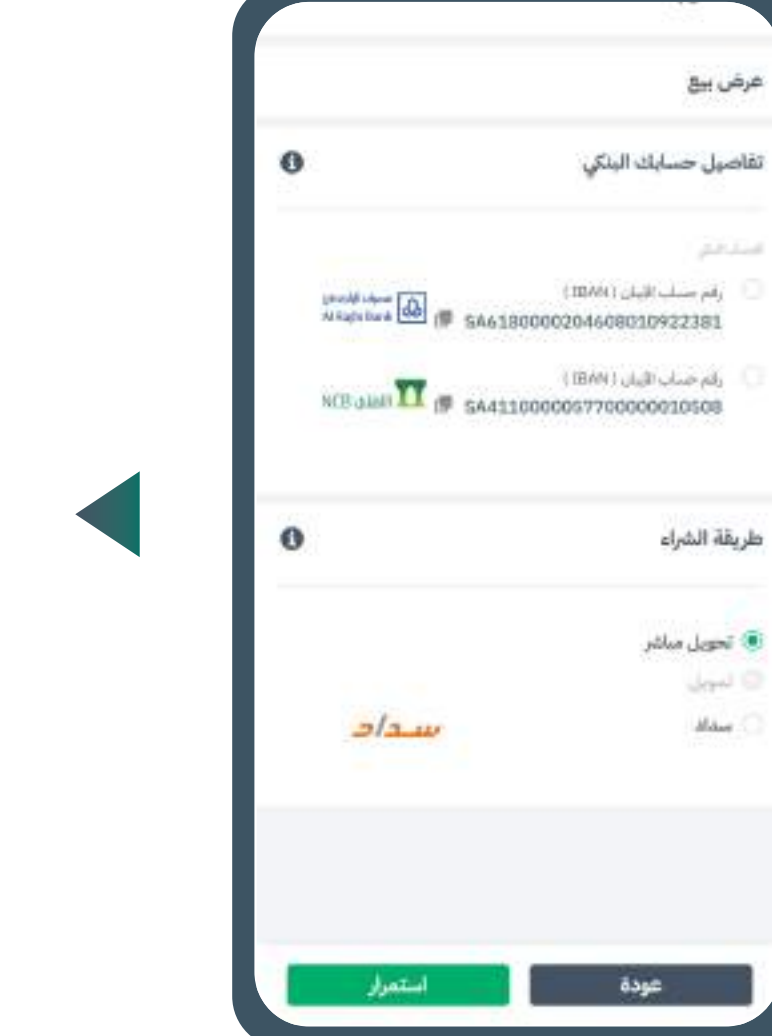

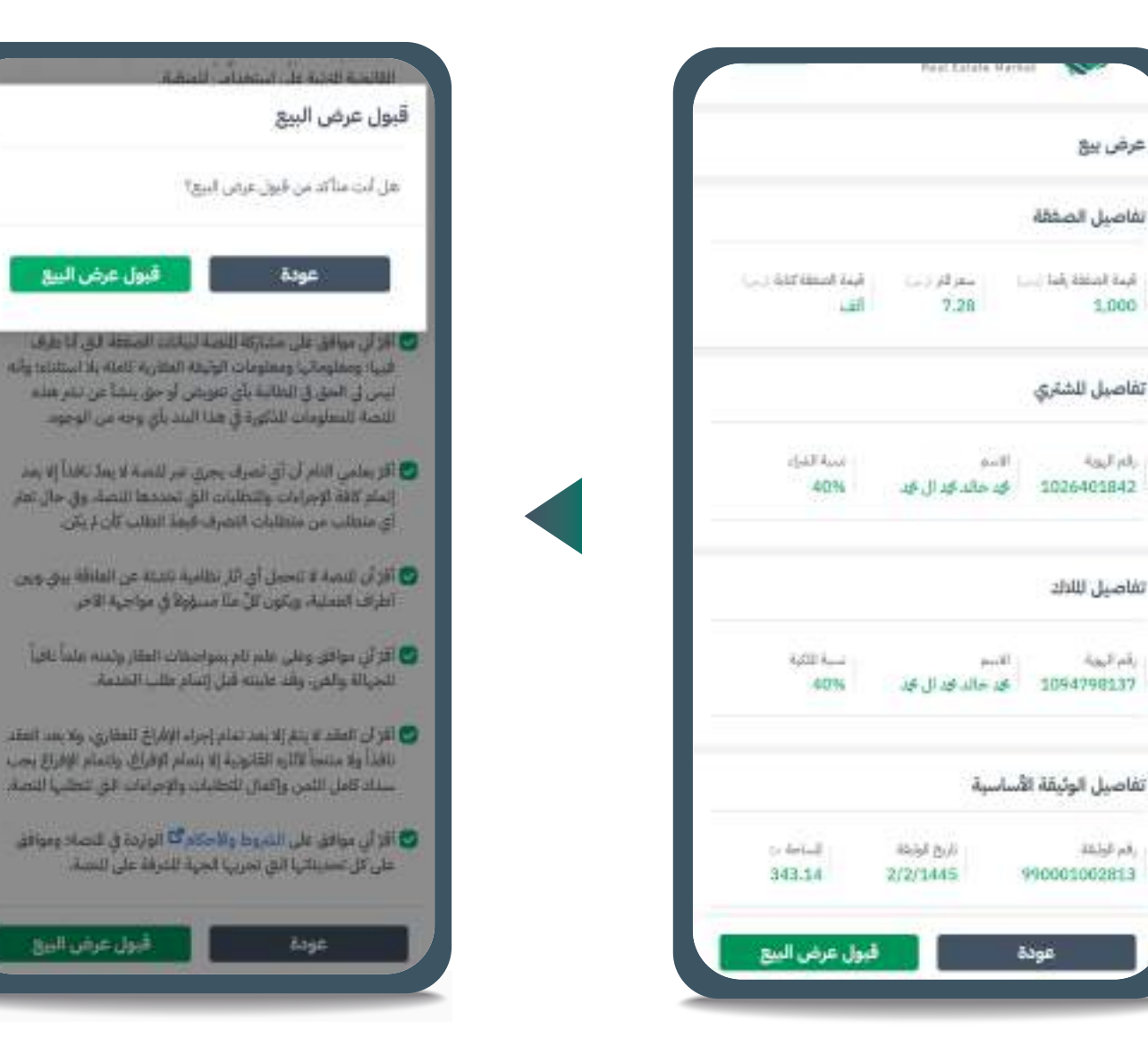

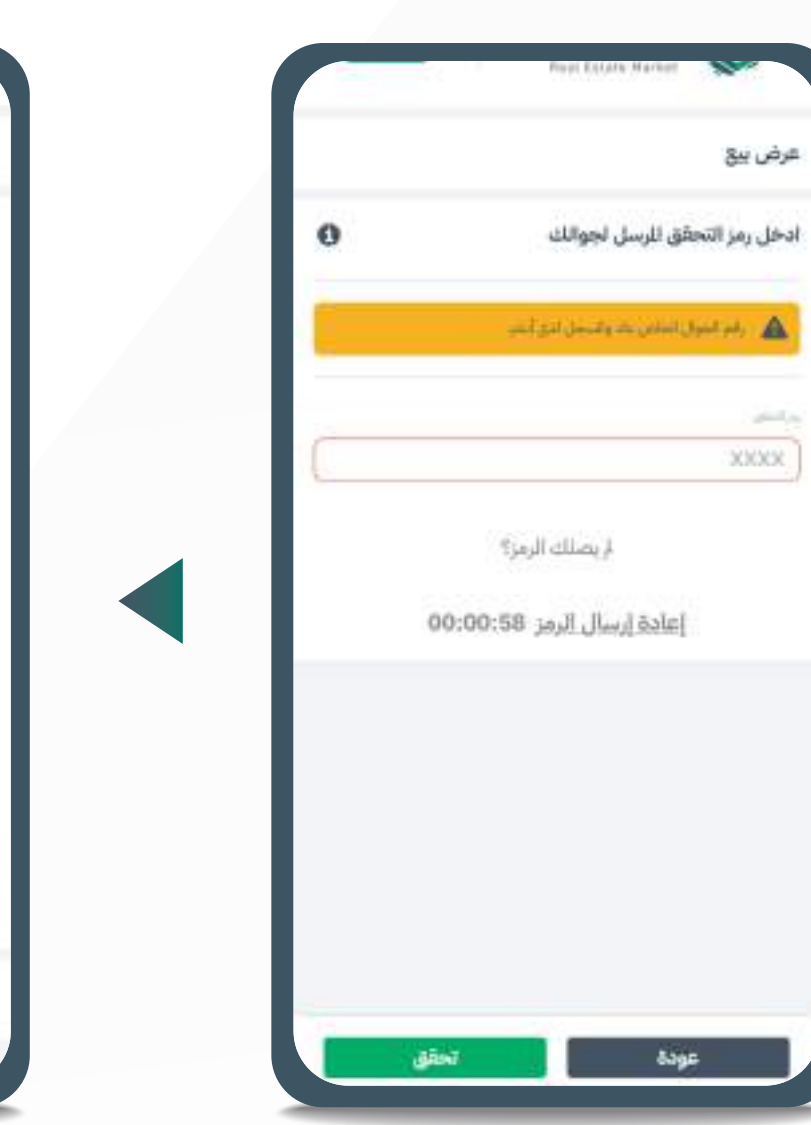

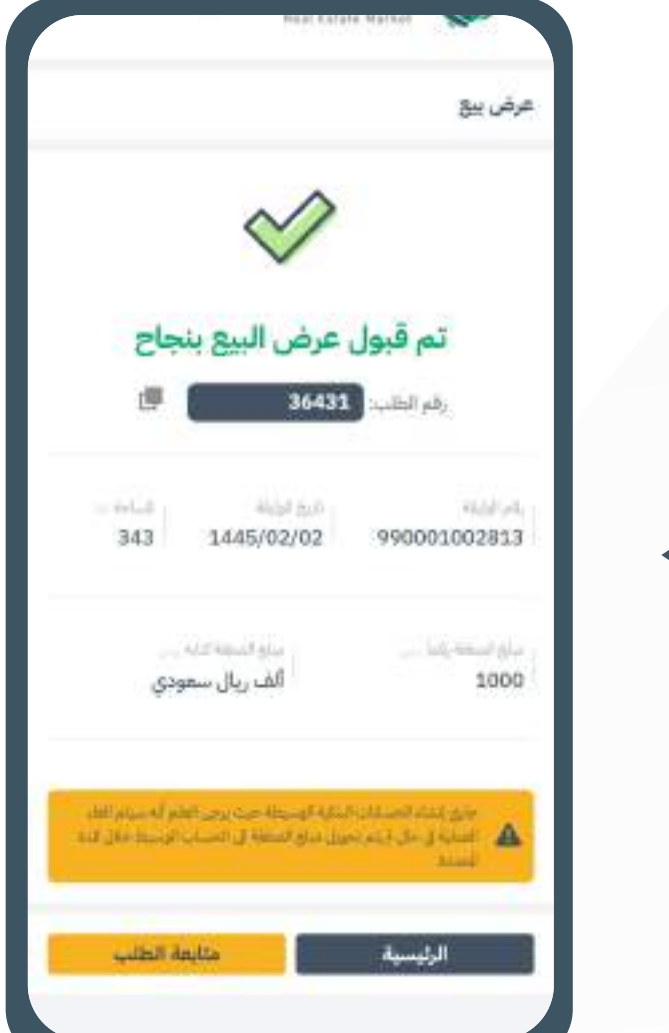

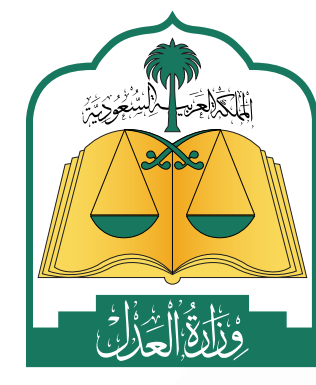

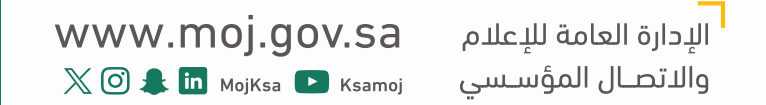

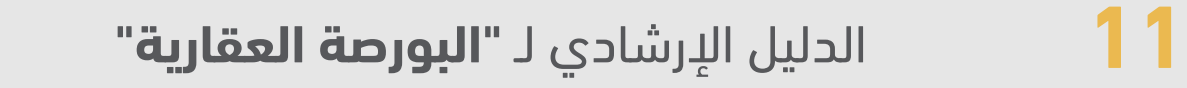

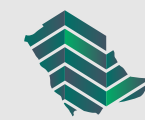

#### خطوات قبول صفقة خاصة عبر سداد

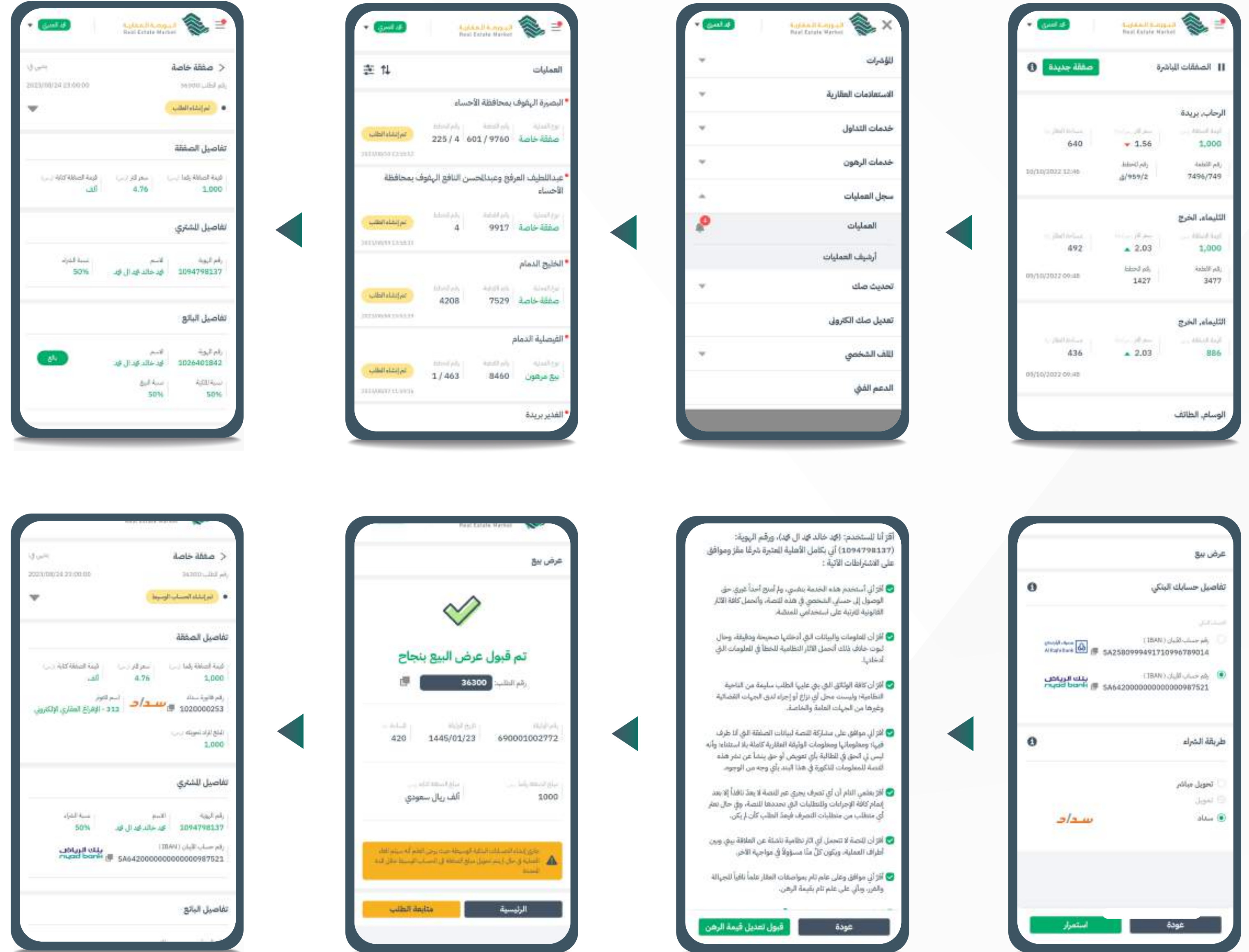

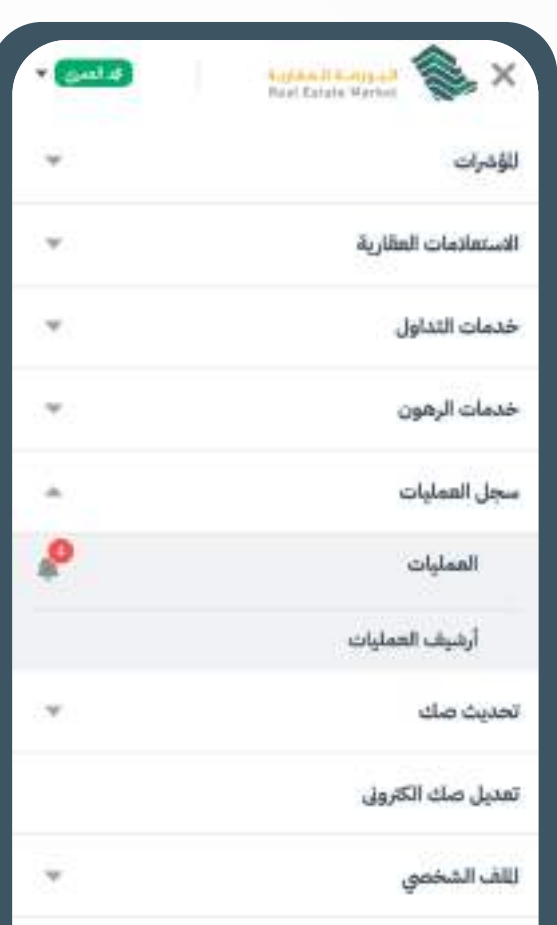

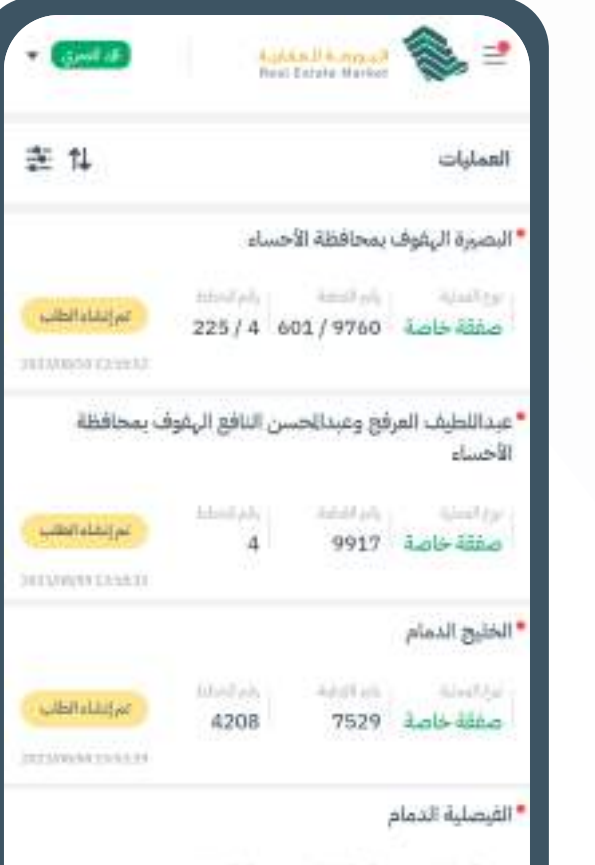

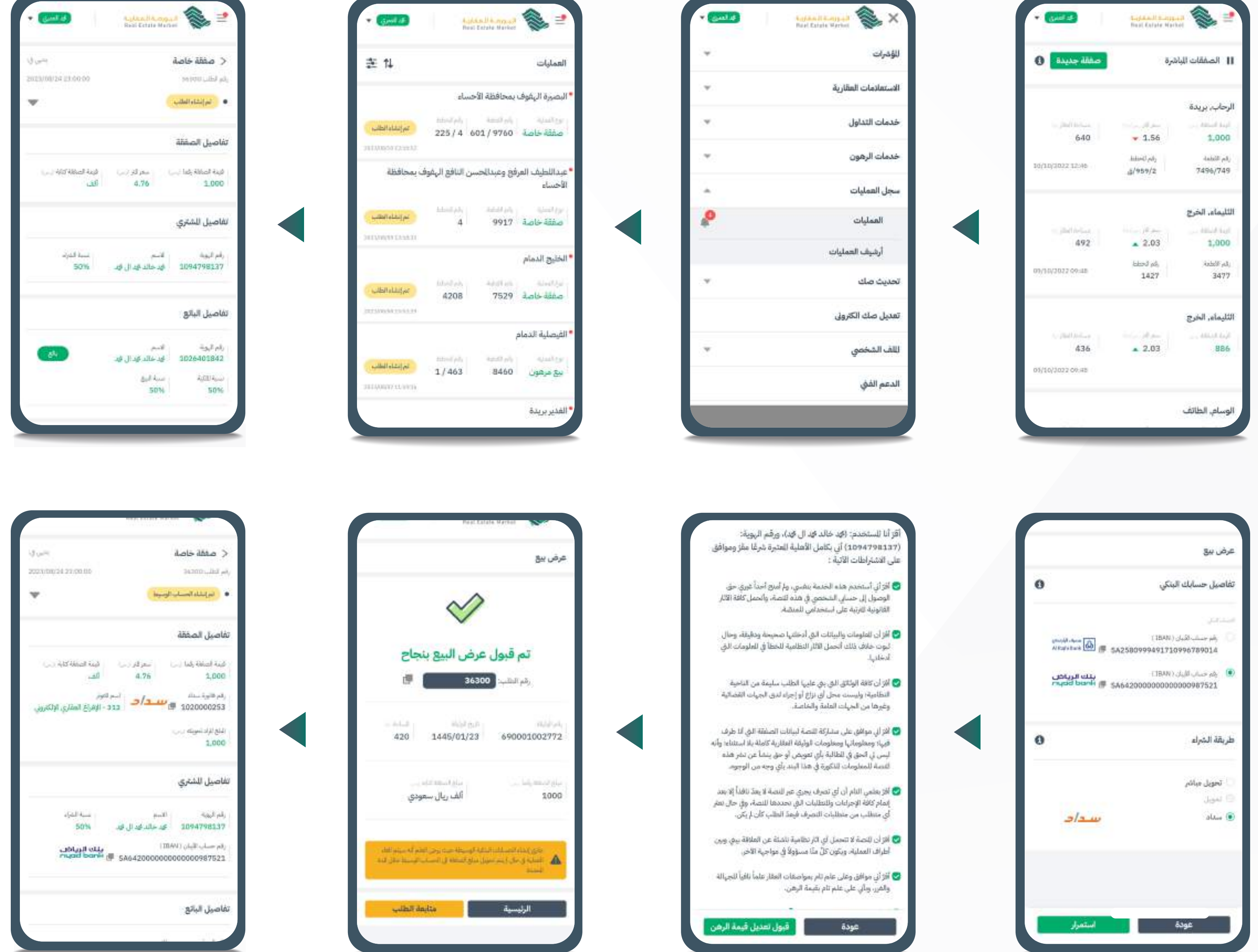

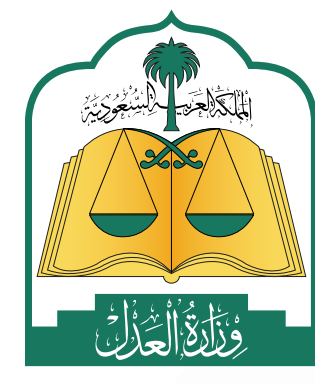

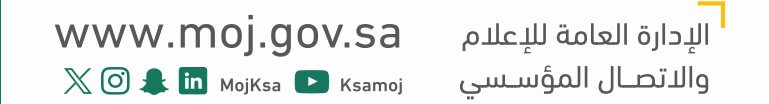

## $\big[ \ (\text{d} \hat{\mu}) \ \text{d} \mu$ خطوات قبول صفقة خاصة عبر التمويل  $\big[$

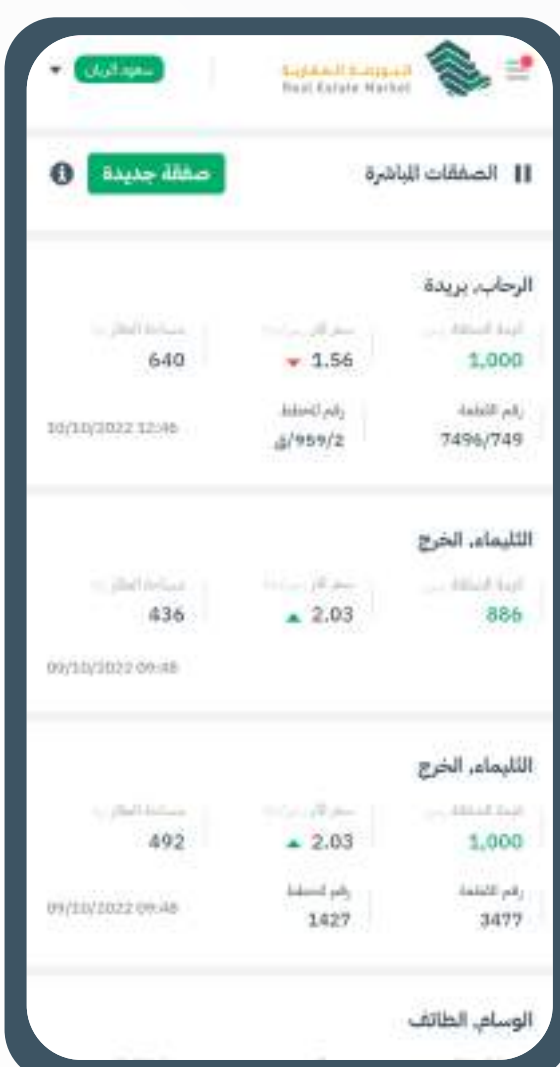

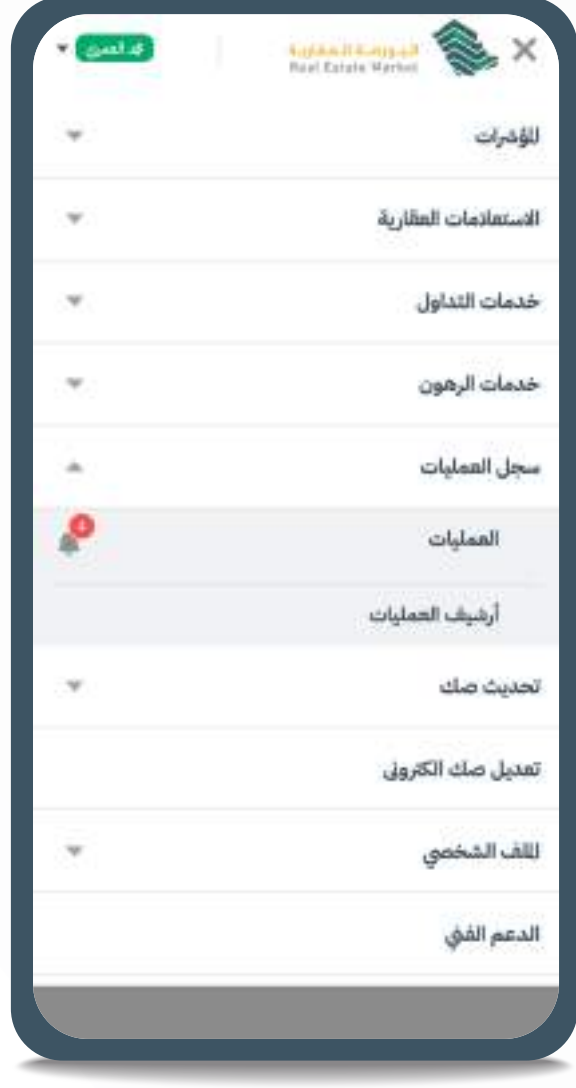

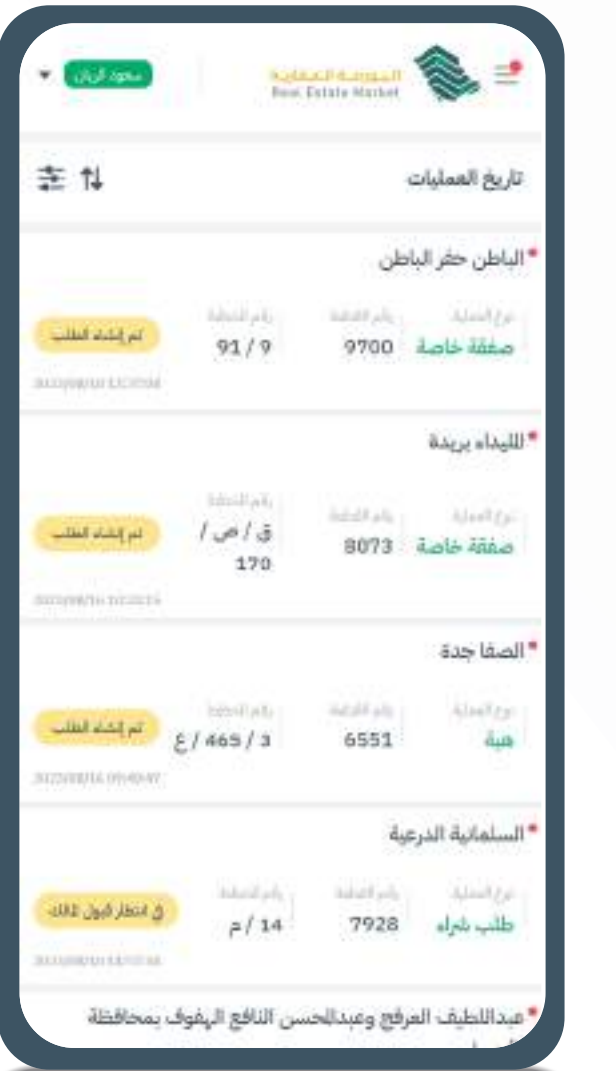

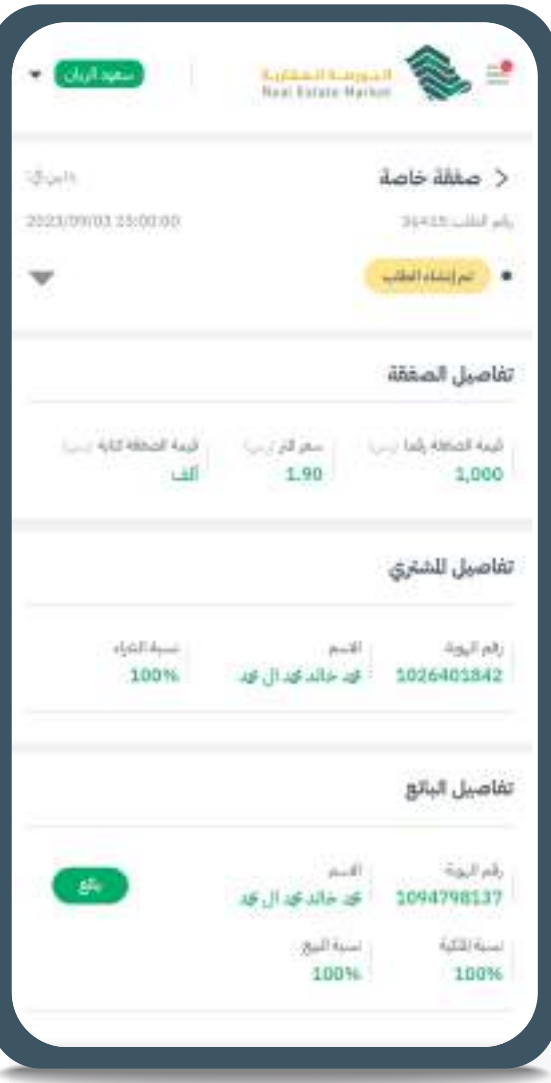

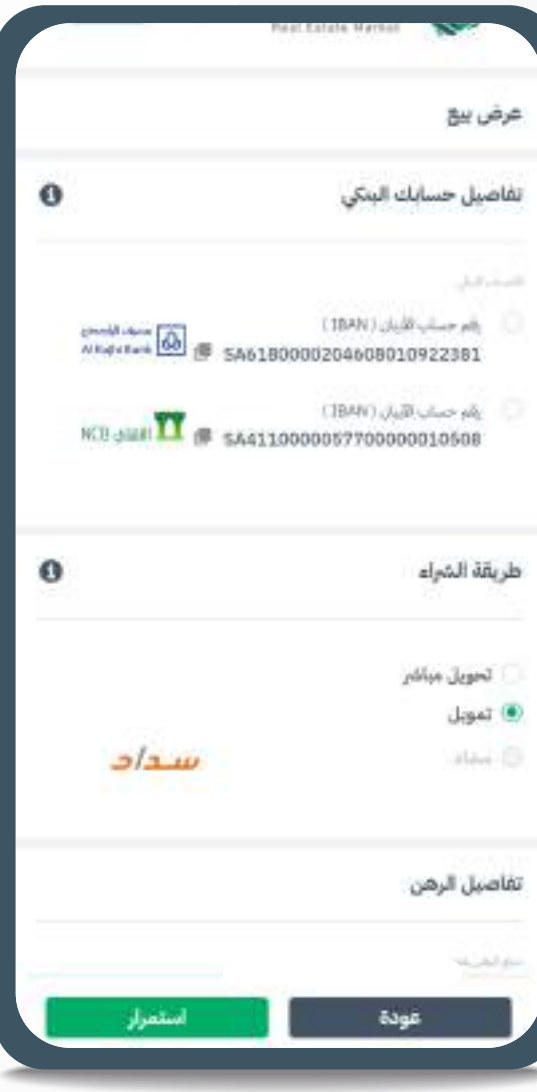

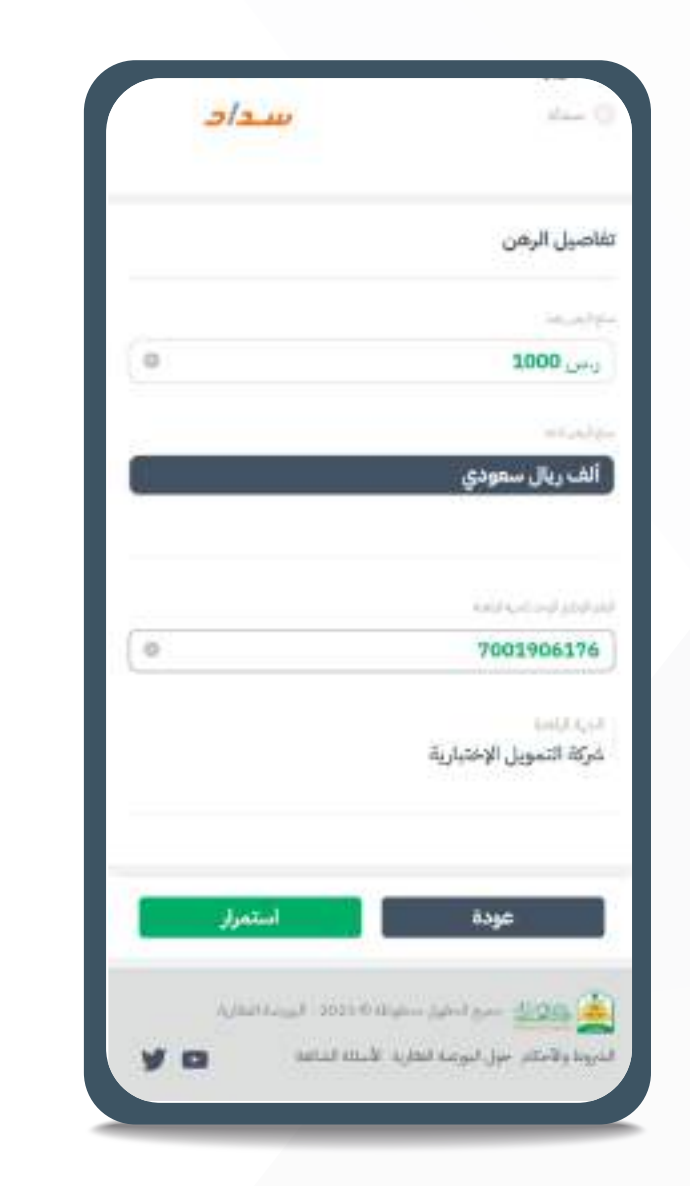

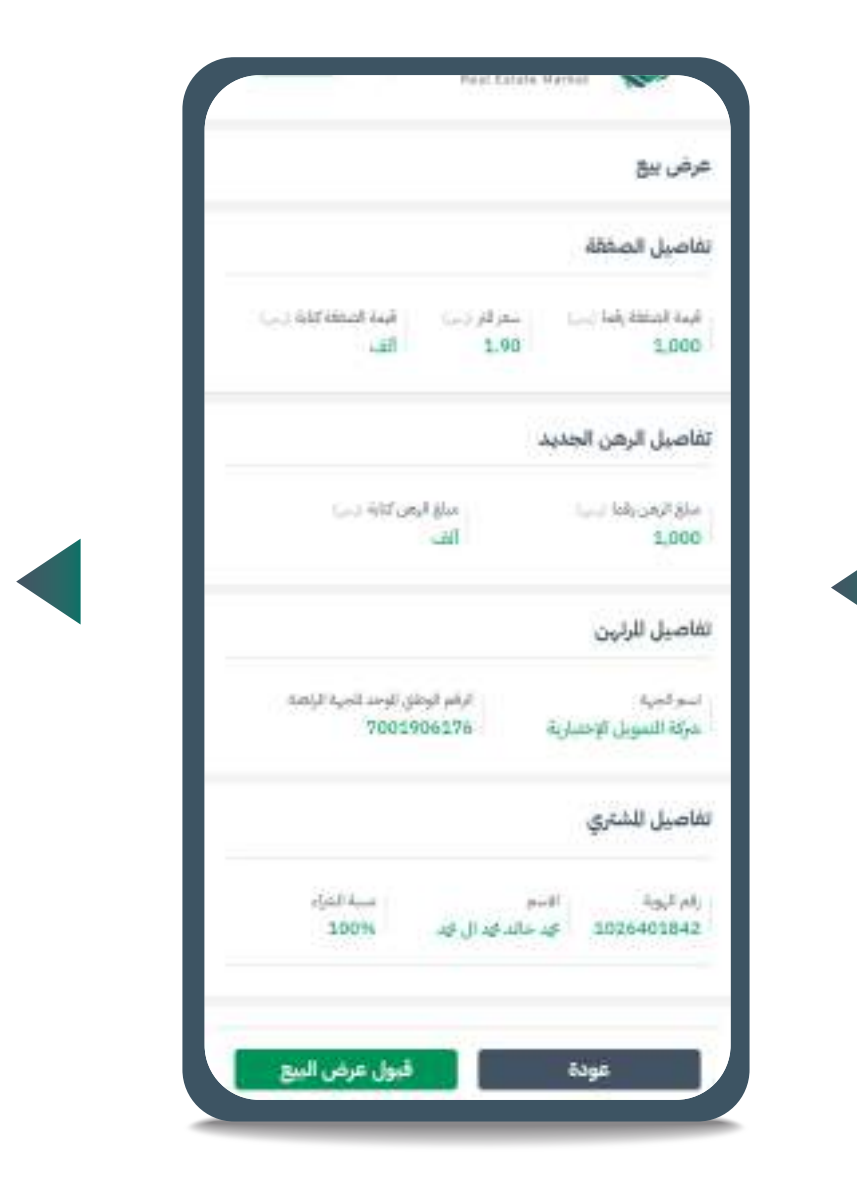

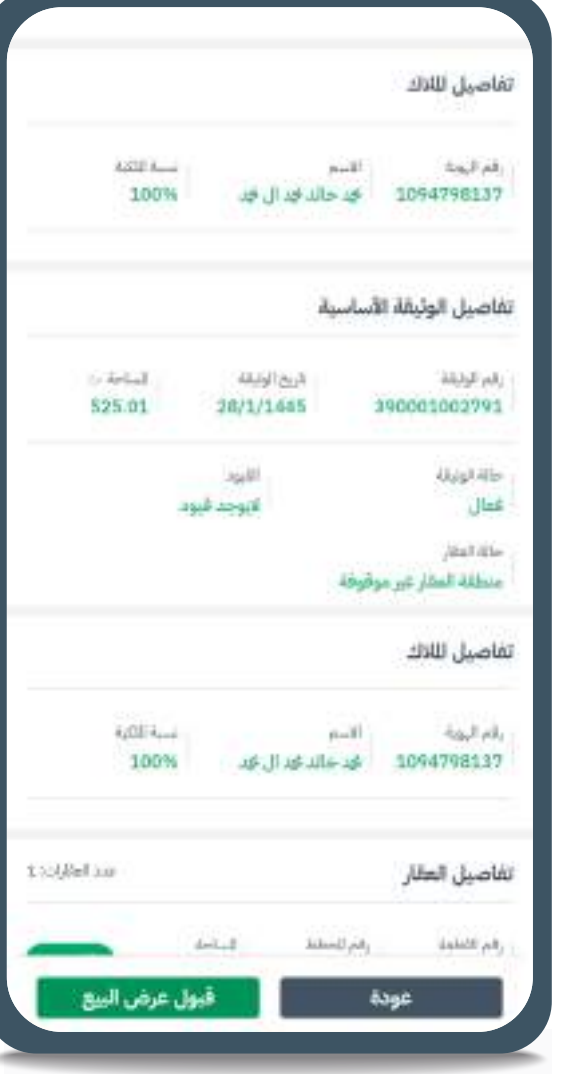

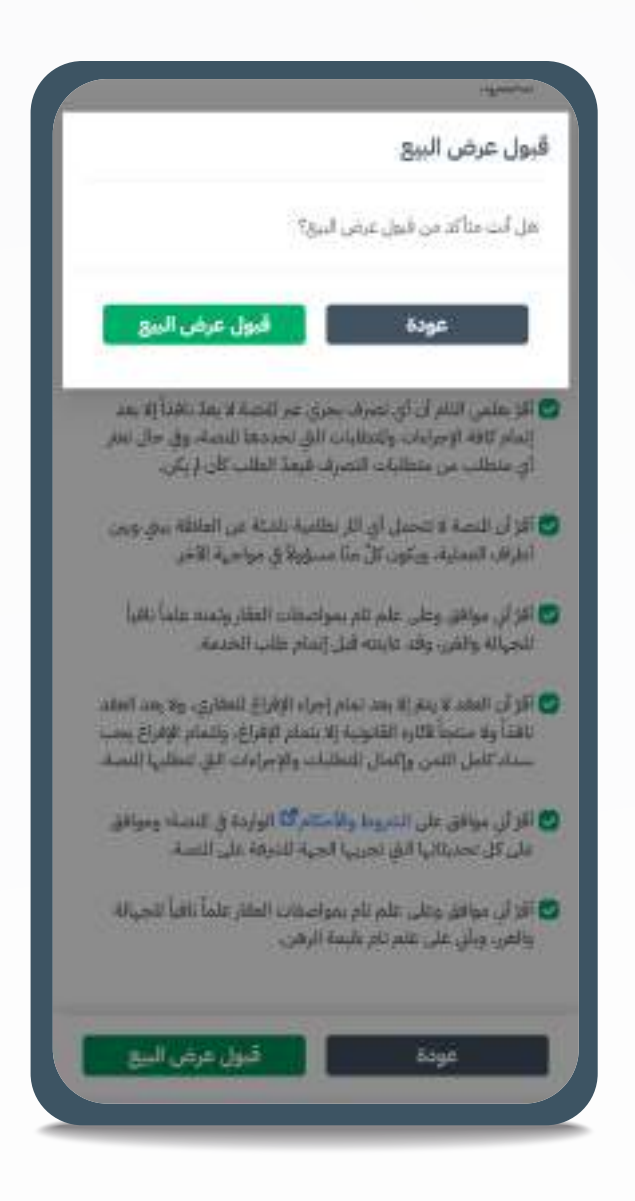

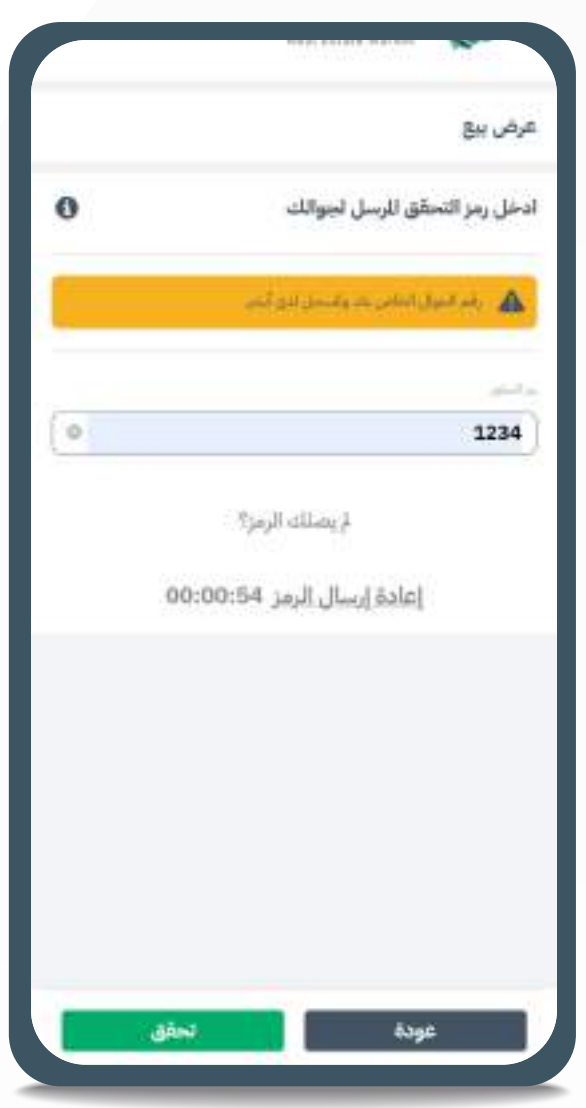

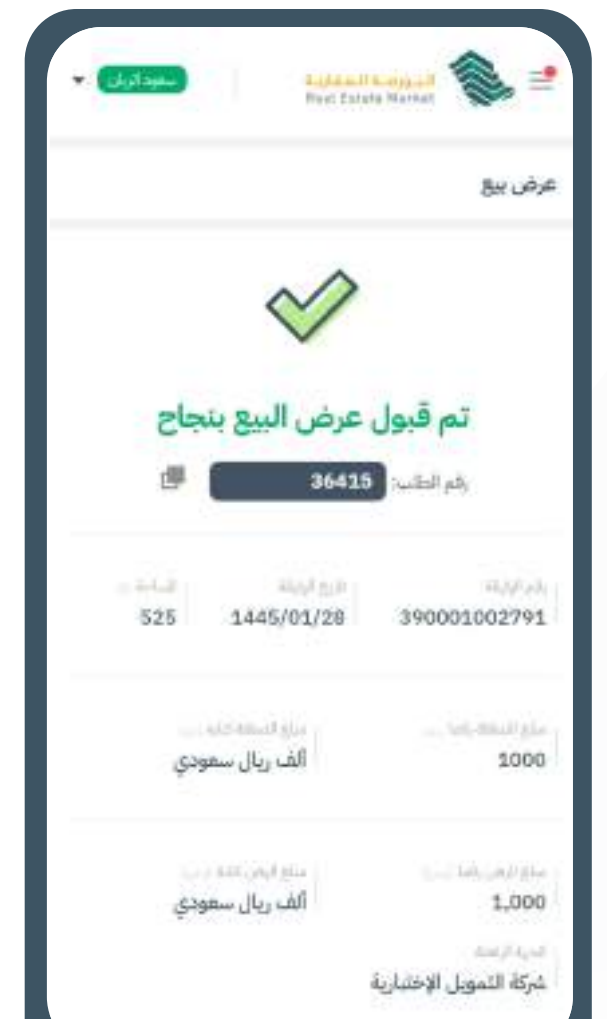

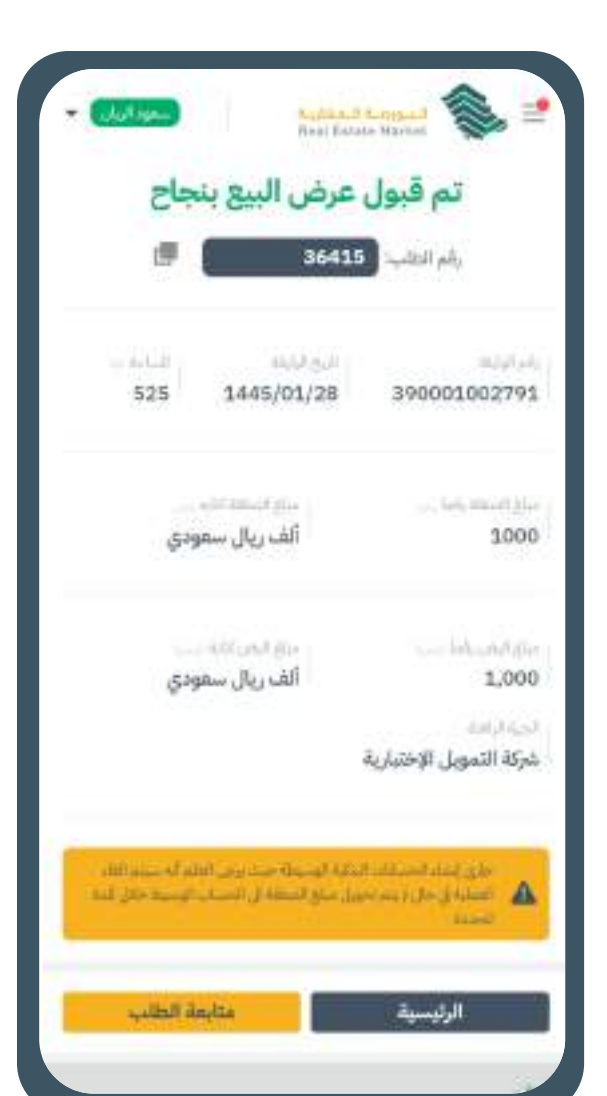

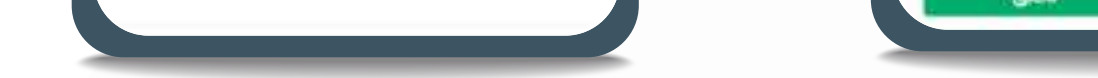

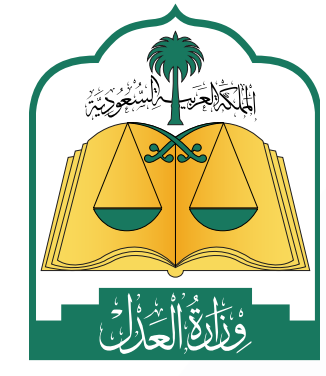

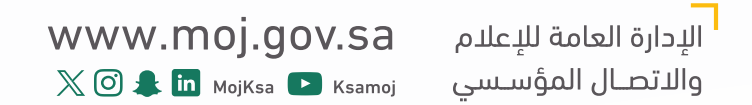

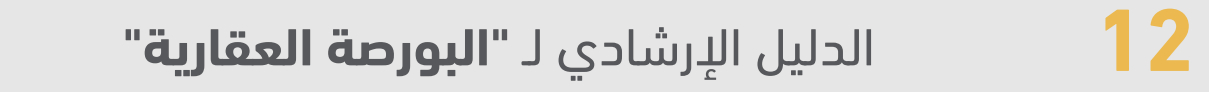

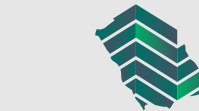

#### خطوات قبول هبة (الموهوب)

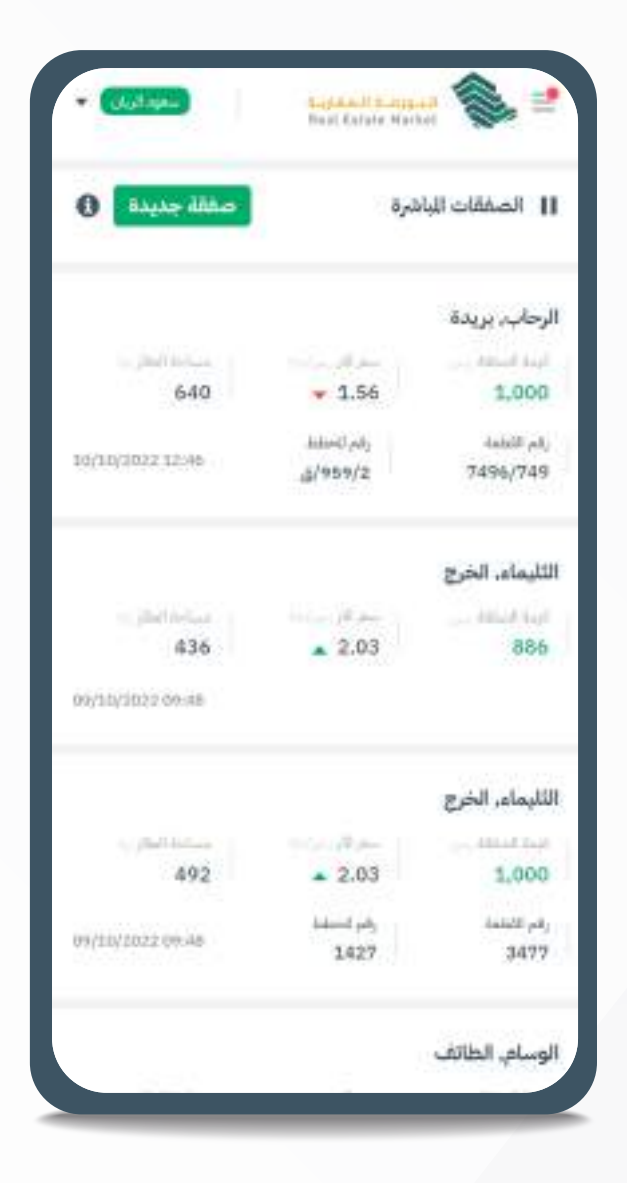

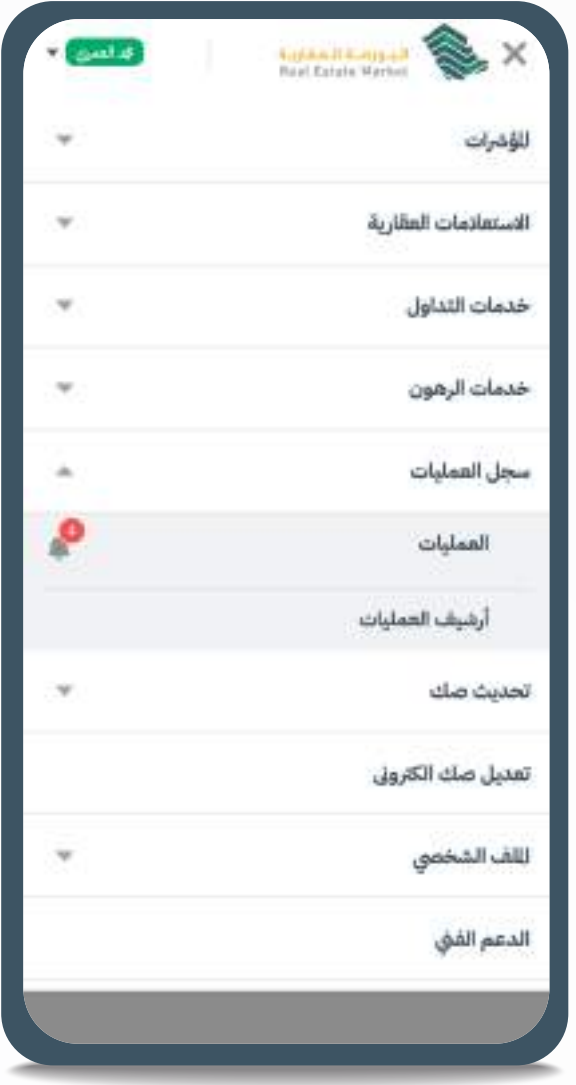

júill:

الفسم

الأساسية

بولولة

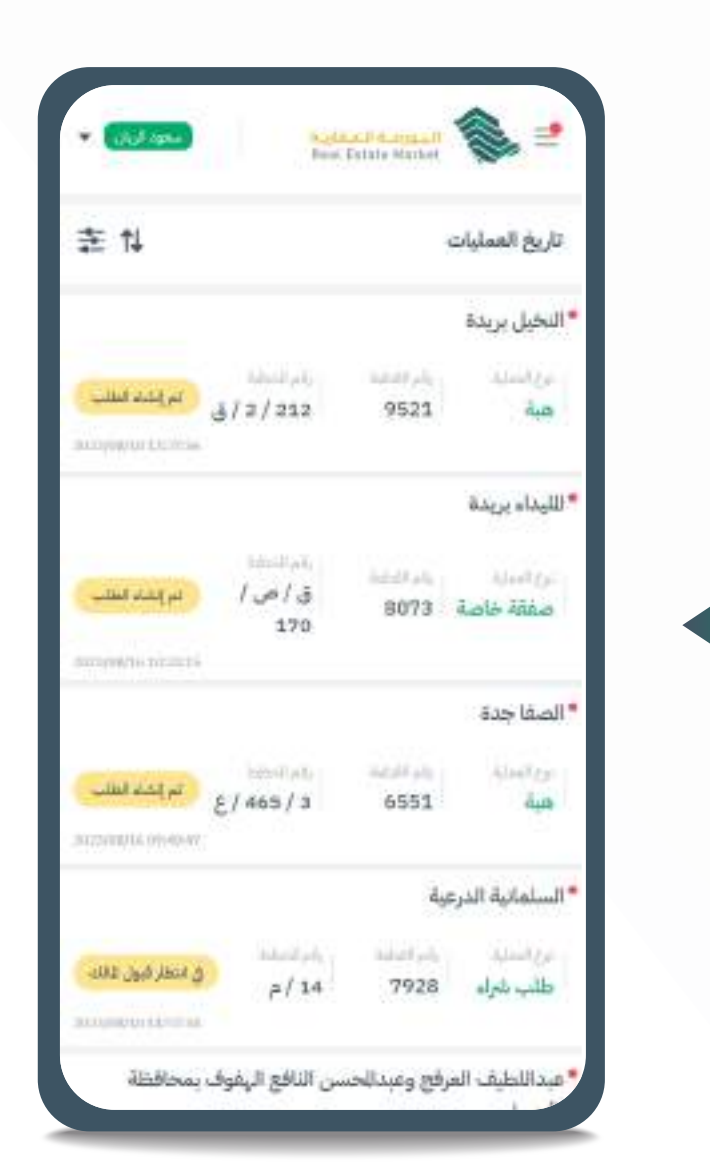

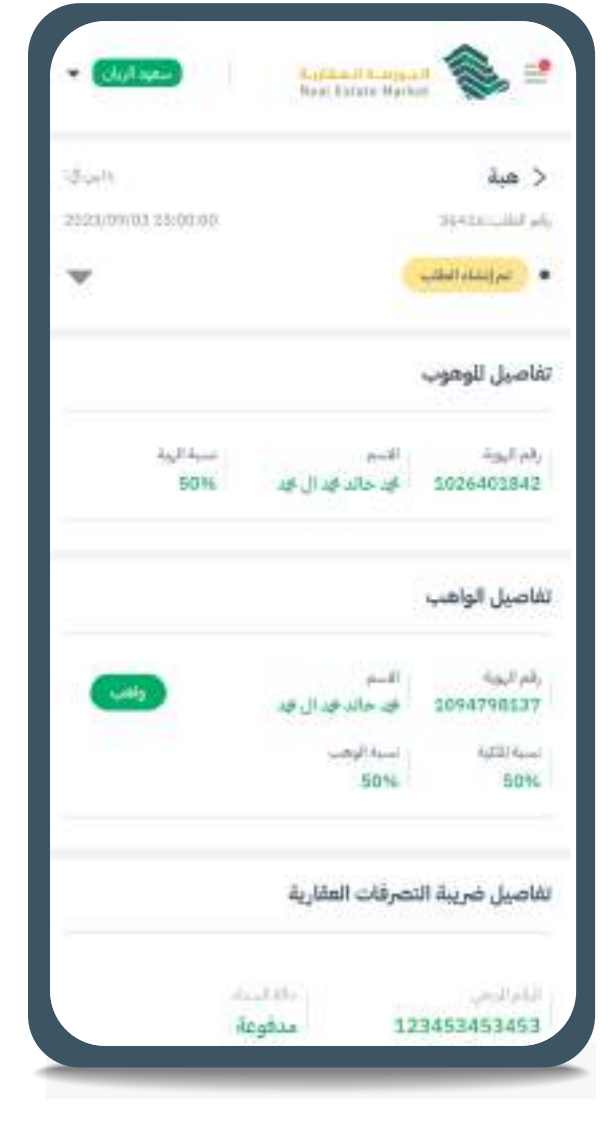

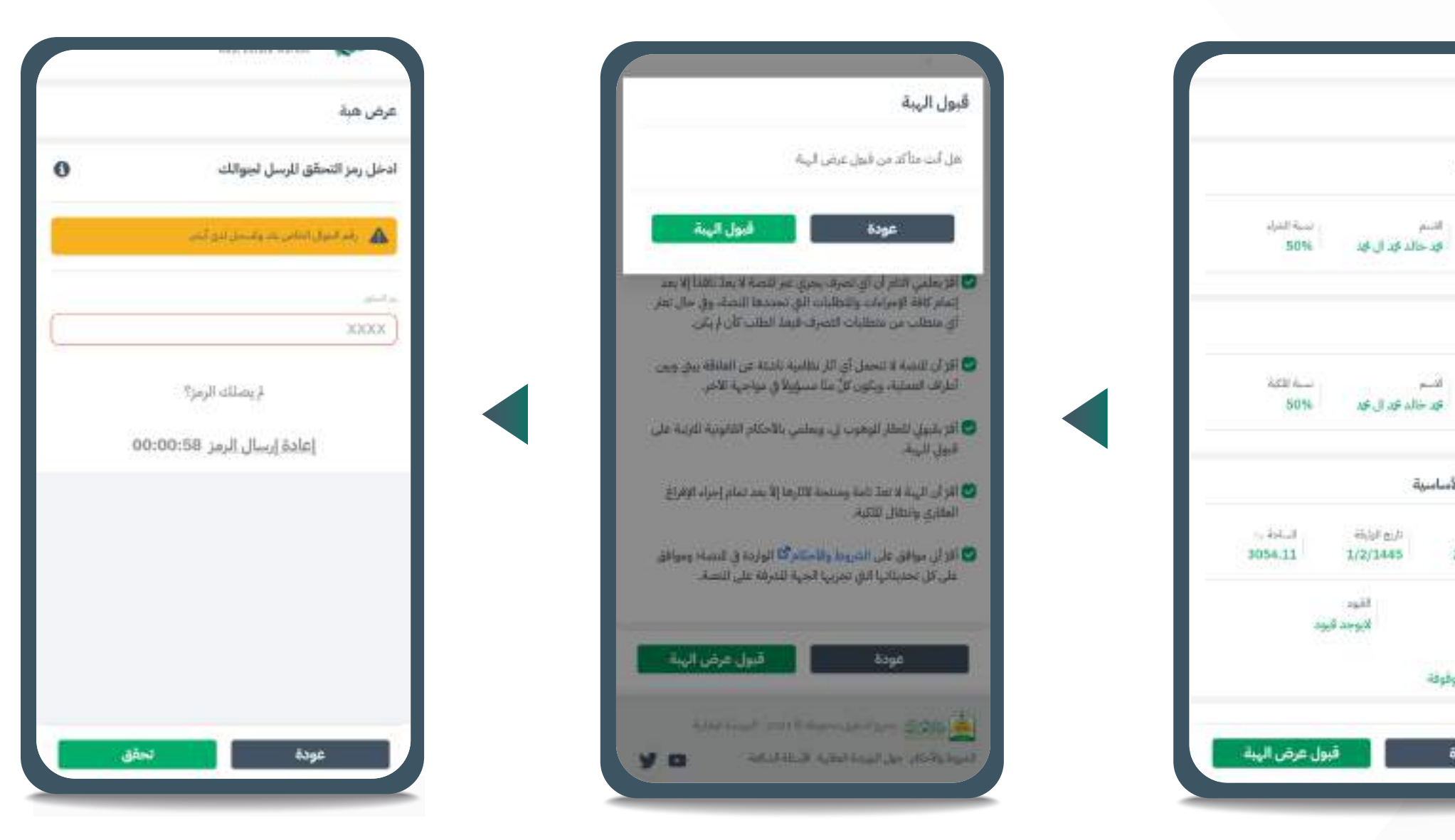

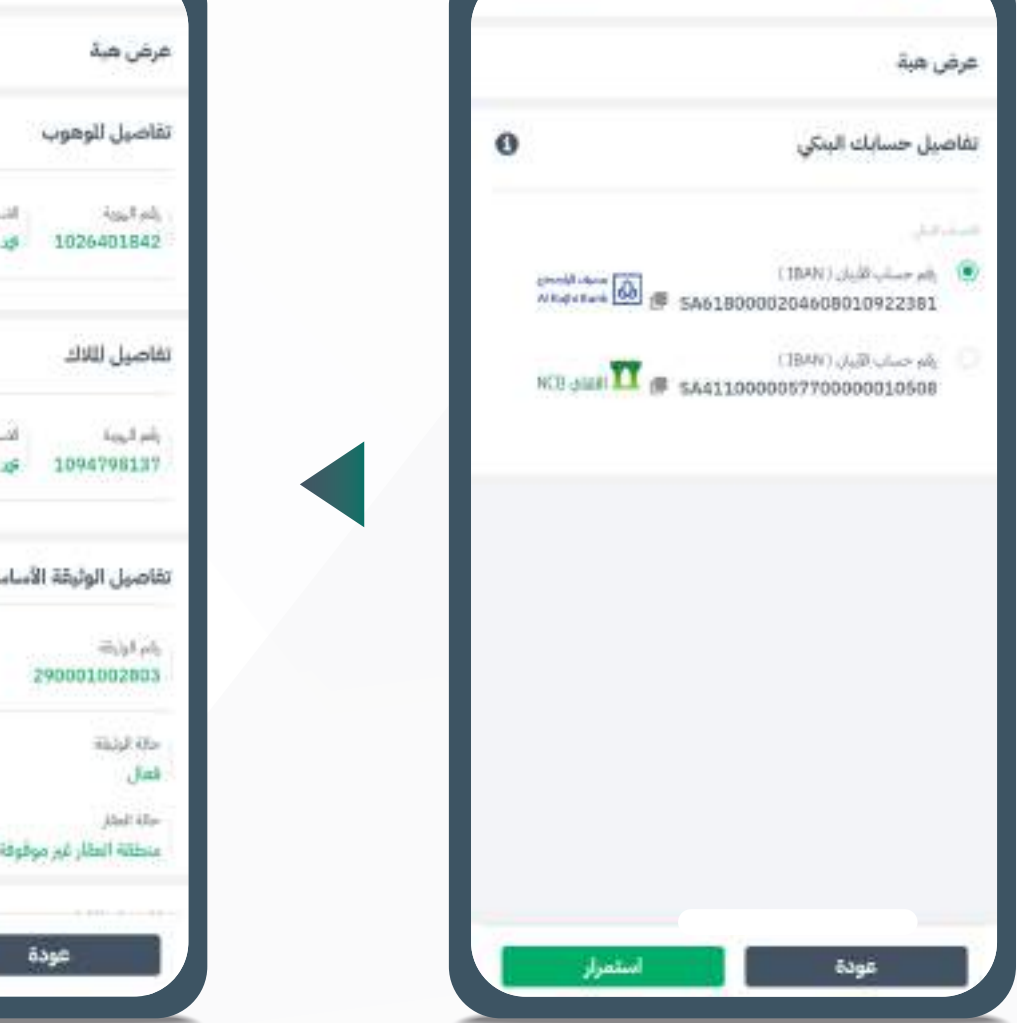

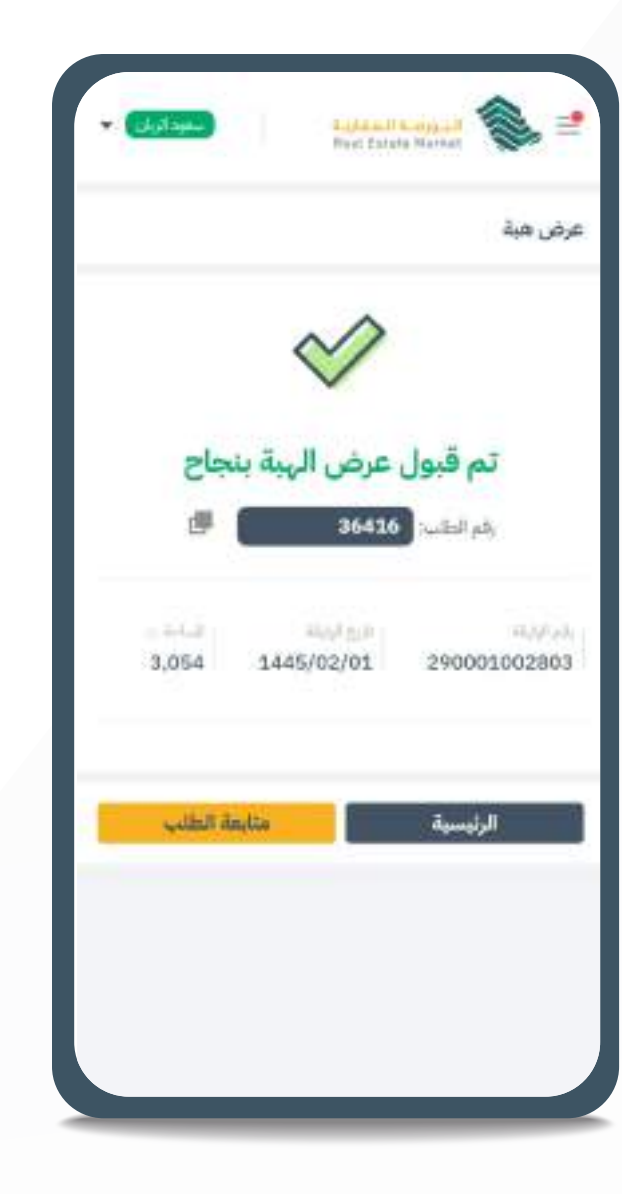

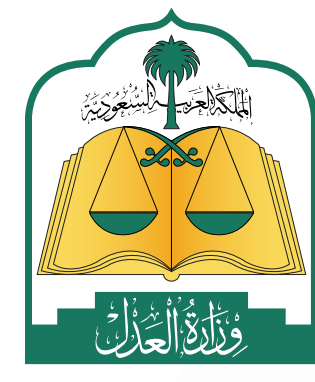

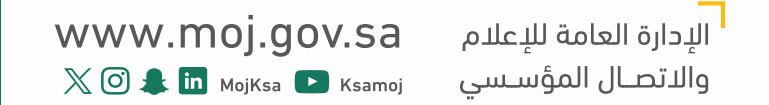

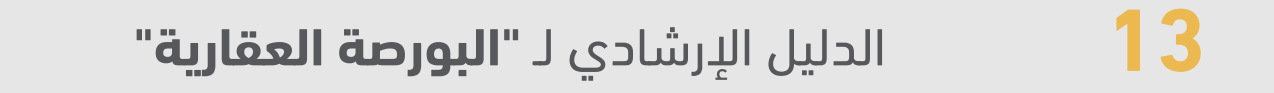

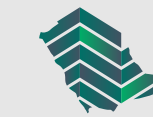

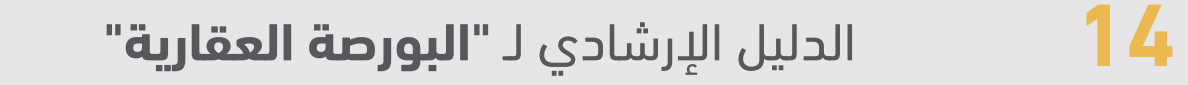

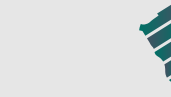

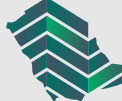

**رفض صفقة خاصة )المشتري(**

### **لرفض صفقة خاصة، اتبع التعليمات التالية:**

- من خالل شريط التنقل في أعلى الصفحة اختيار صفحة سجل العمليات < العمليات **1**
	- اختيار الطلب المراد رفضه من قائمة الطلبات الخاصة بك. **2**
		- رفض الطلب. **3**

#### الخطوات

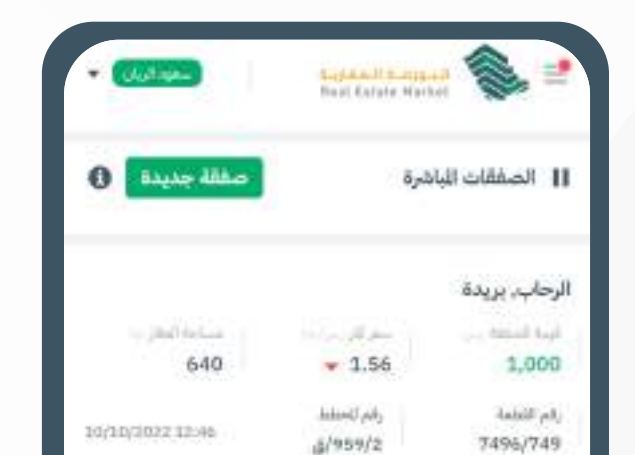

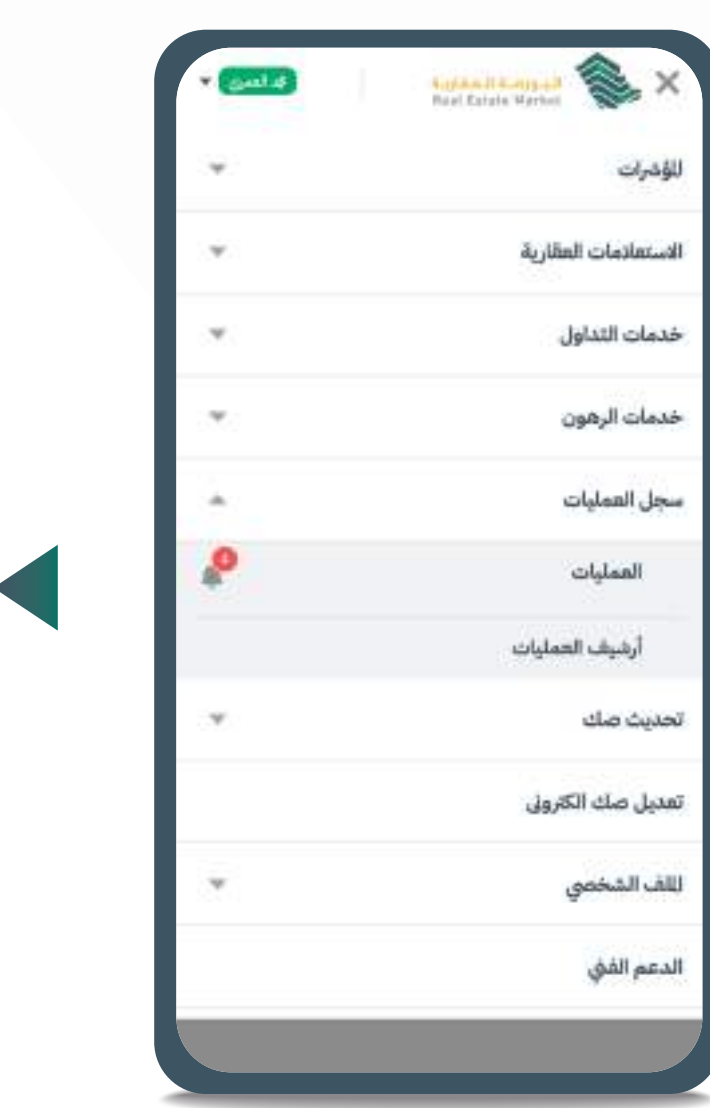

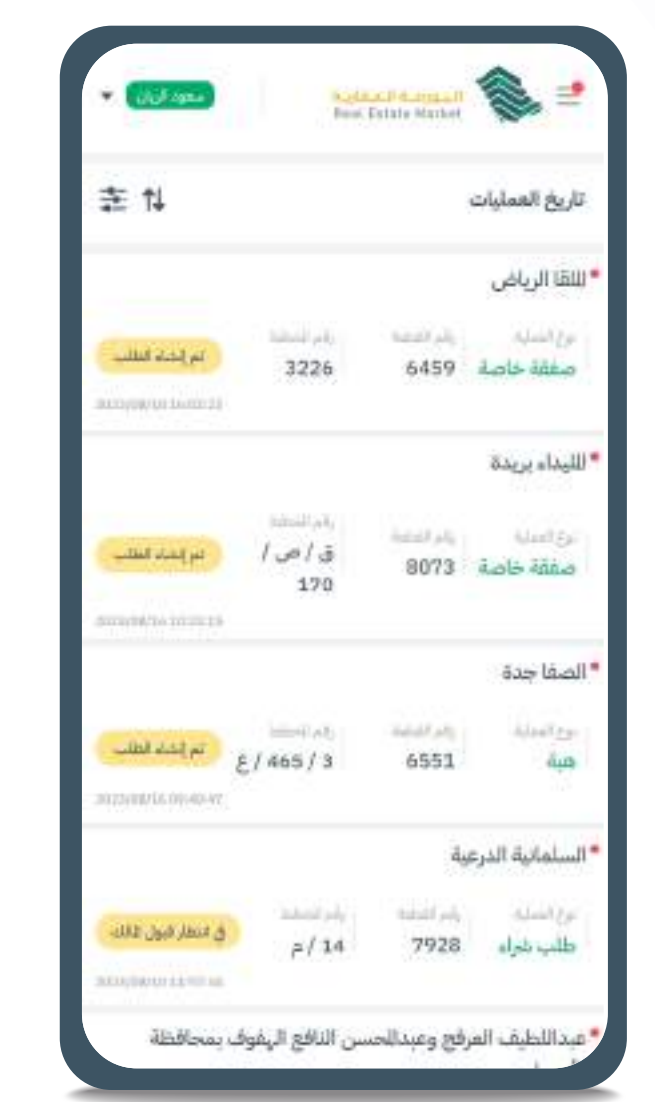

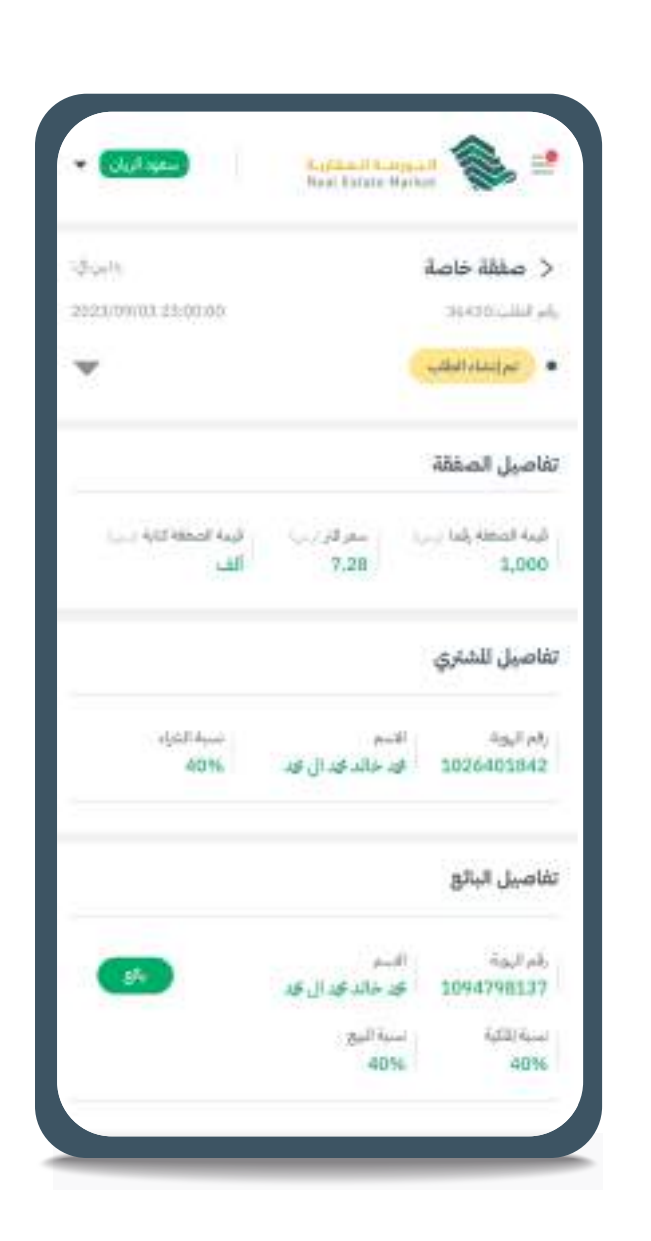

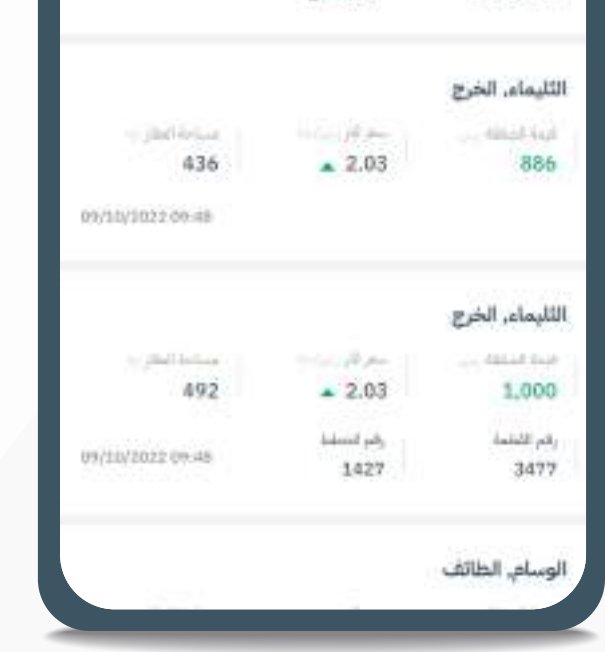

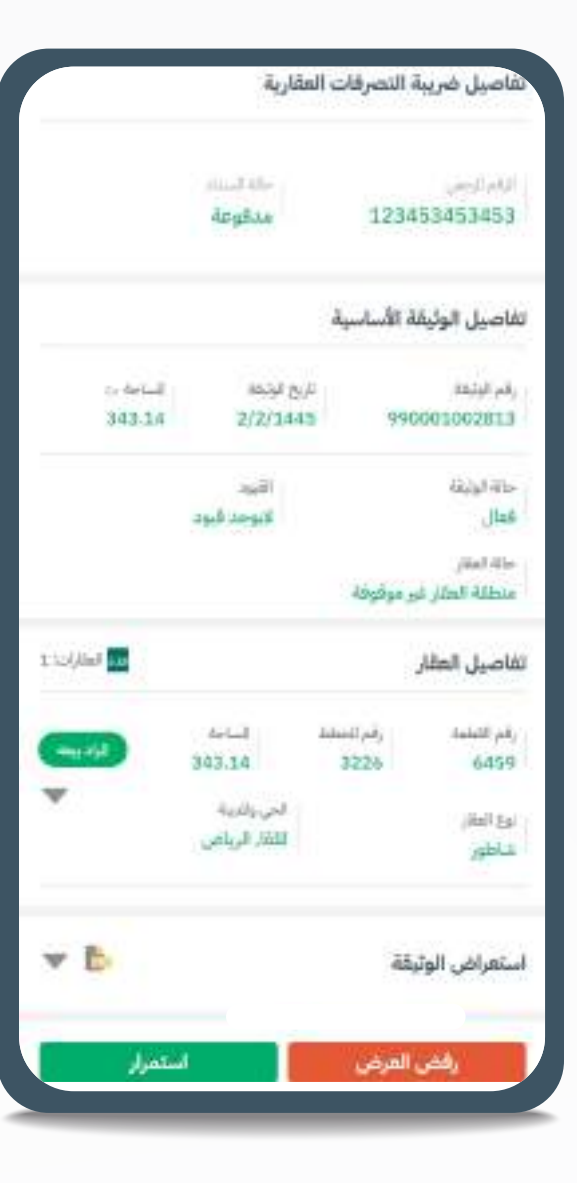

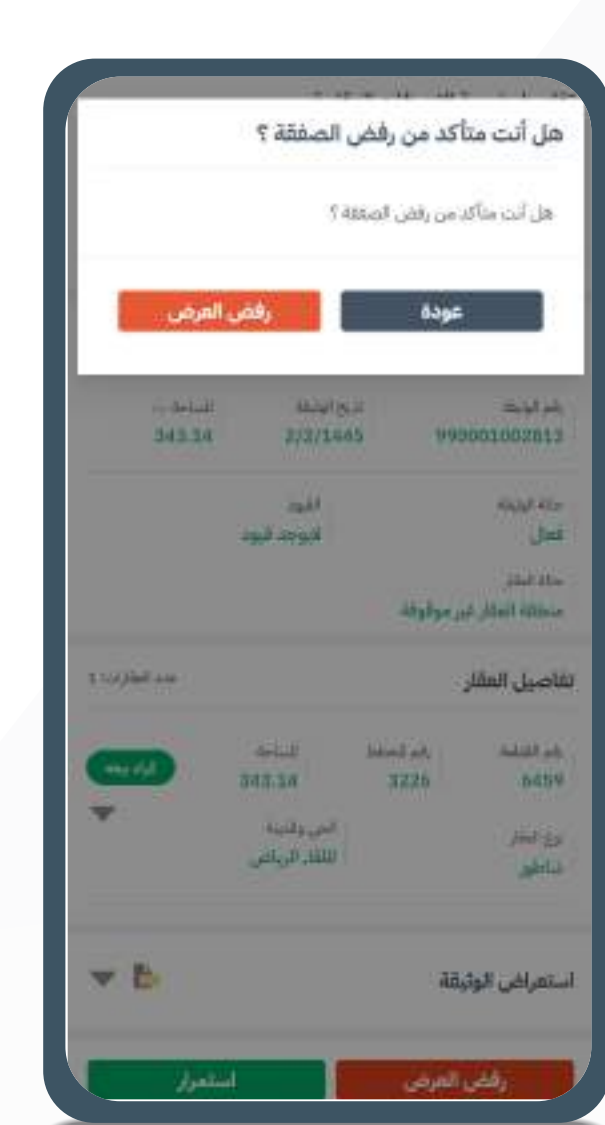

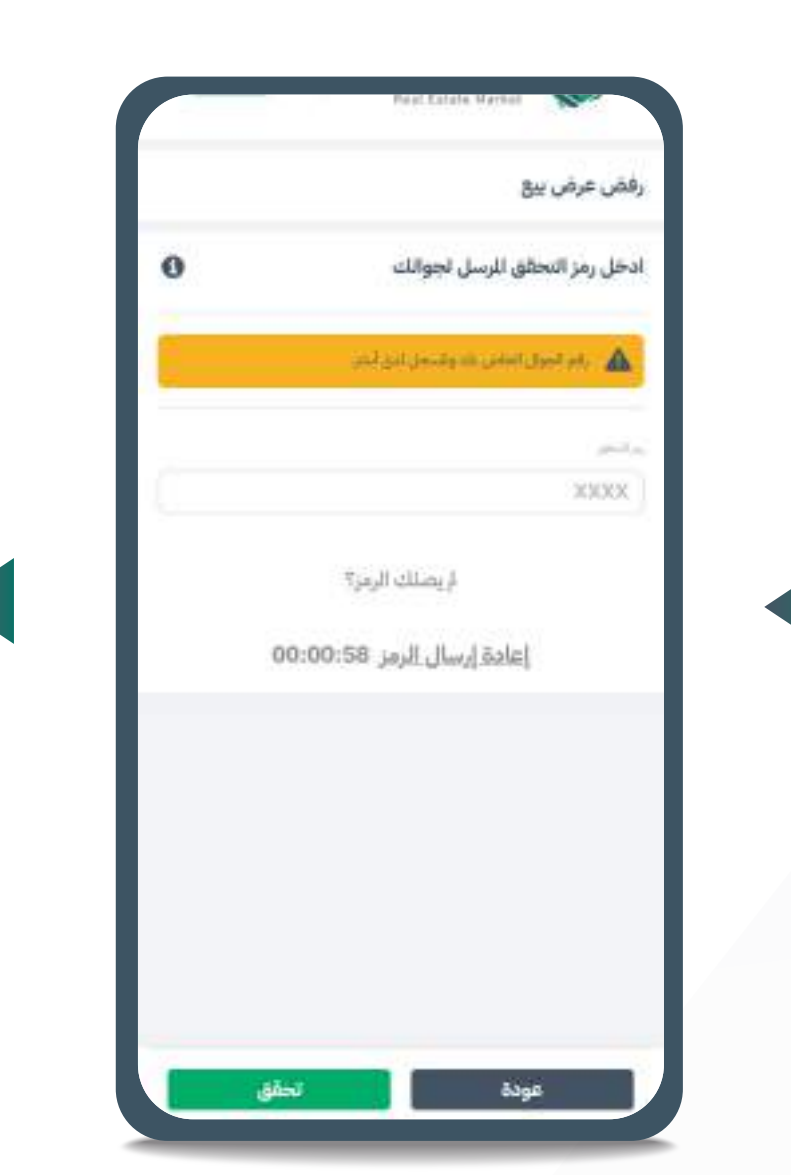

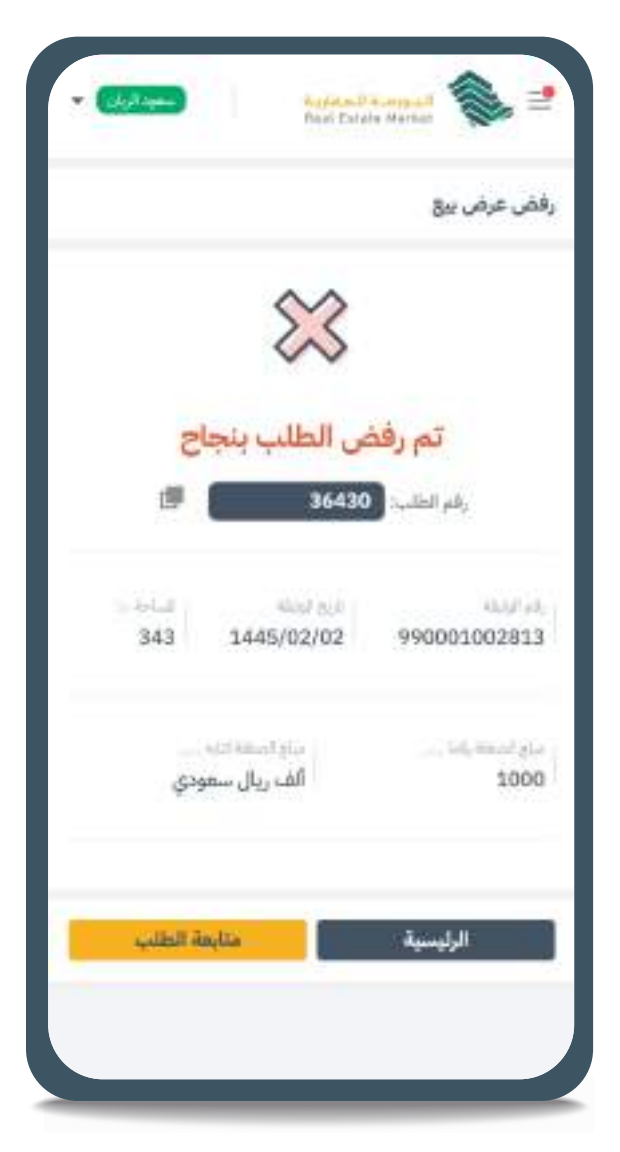

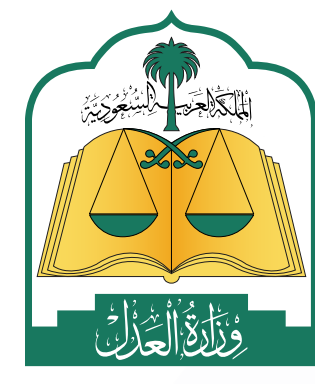

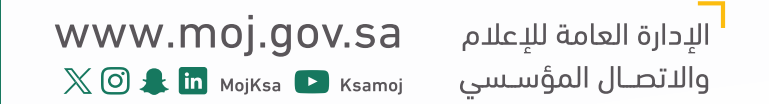

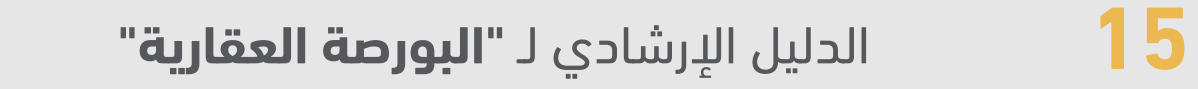

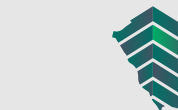

## **إلغاء صفقة خاصة )البائع(**

## **إللغاء صفقة خاصة، يتم اتباع الخطوات التالية:**

من خالل شريط التنقل في أعلى الصفحة اختيار صفحة سجل العمليات < العمليات. **1** اختيار الطلب المراد إلغاؤه من قائمة الطلبات الخاصة بك. **2** ً الضغـط علـى إلغـاء الطلـب علمـا بأنـه ال يمكـن إلغـاء الطلـب بعـد قبولـه مـن قبـل **3**

المشتري.

## الخطوات

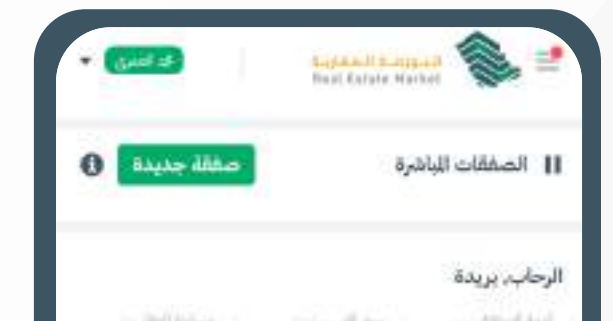

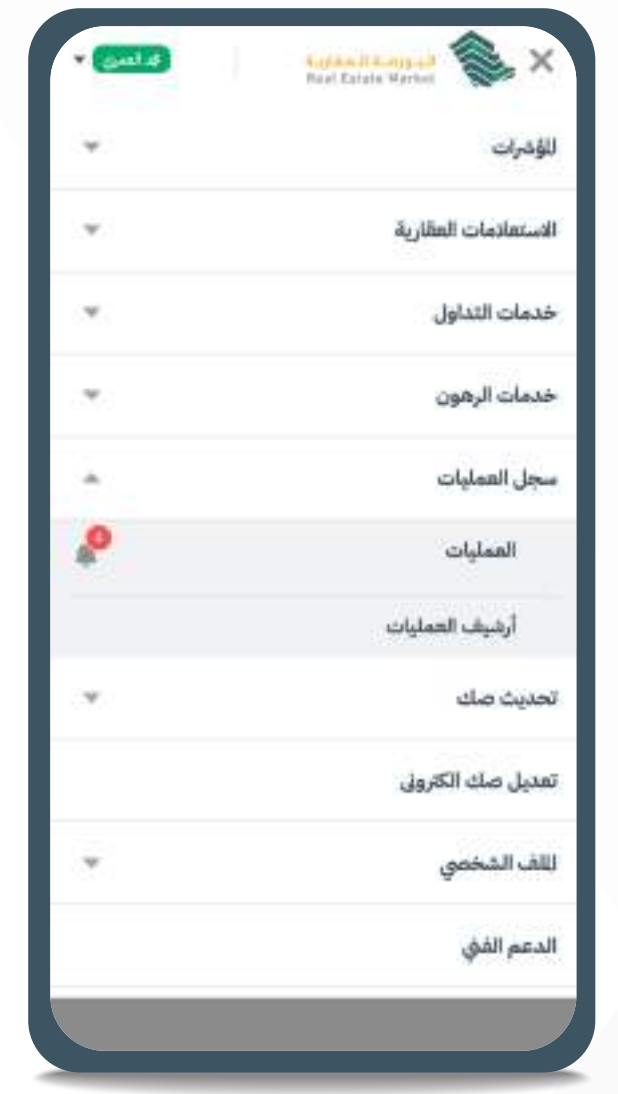

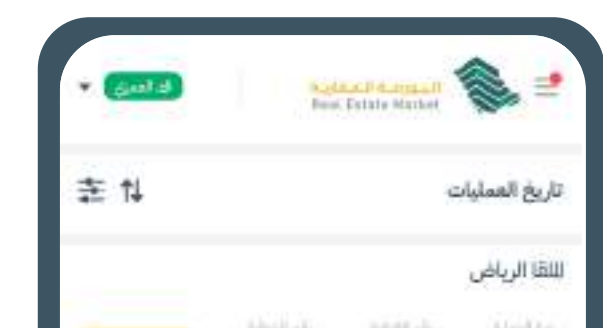

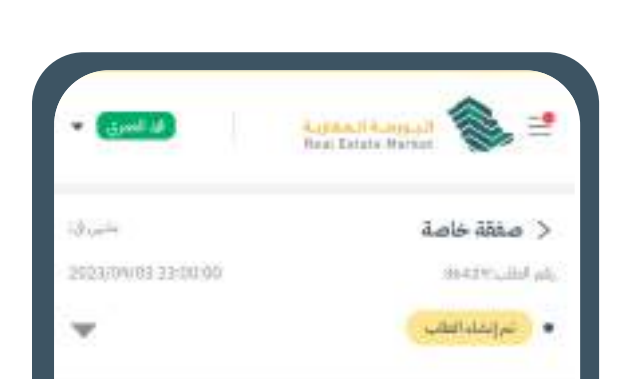

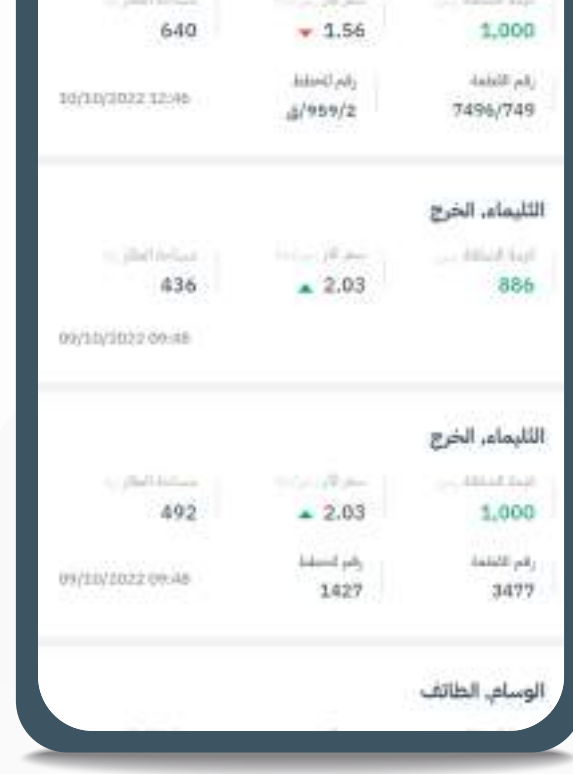

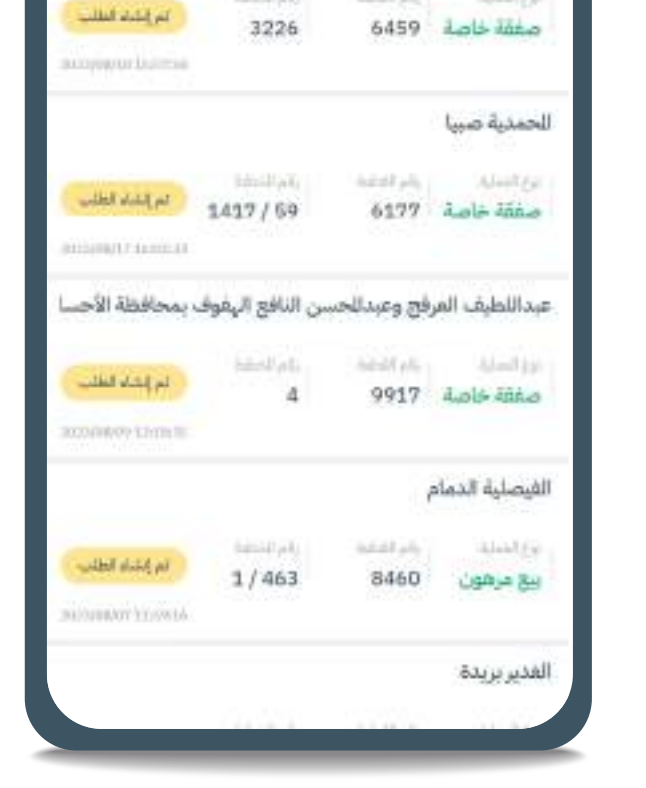

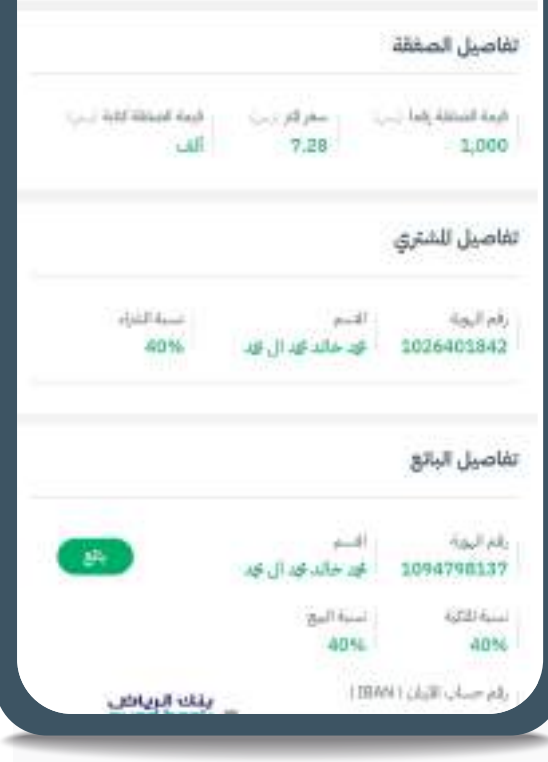

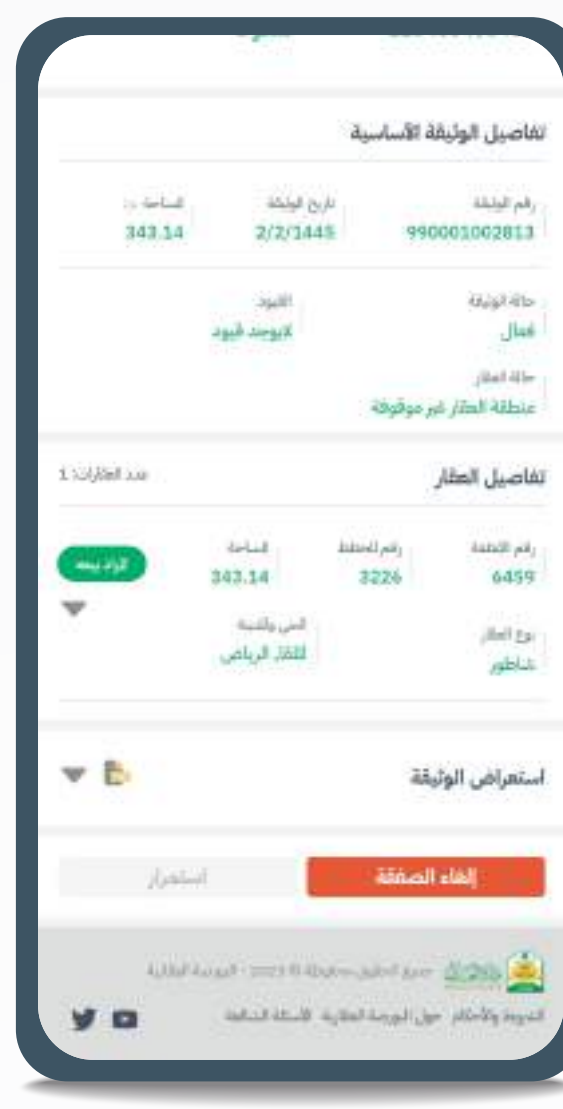

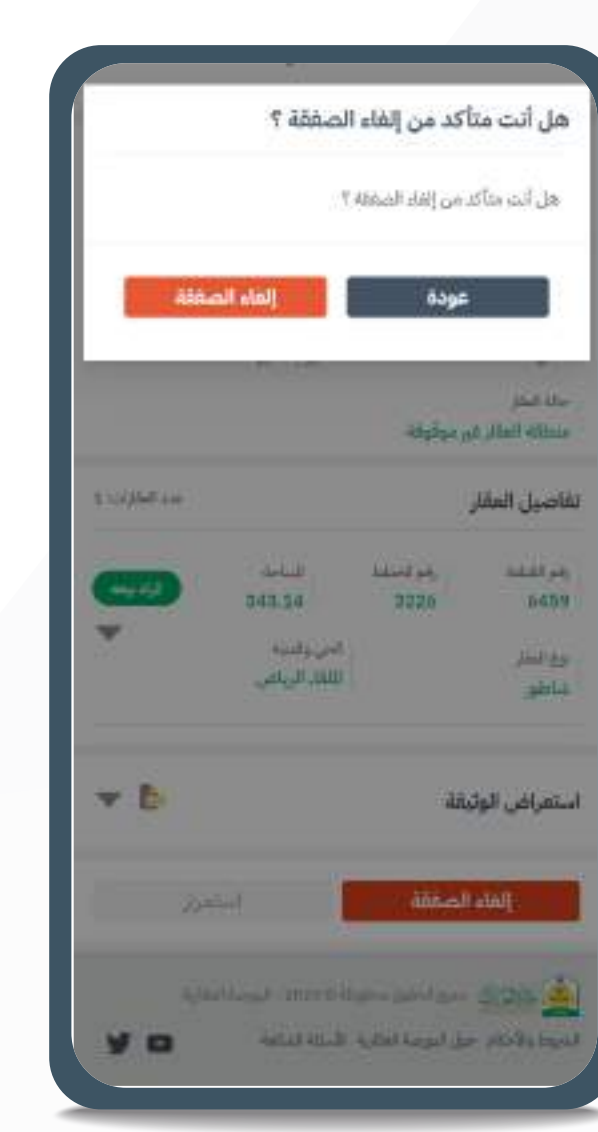

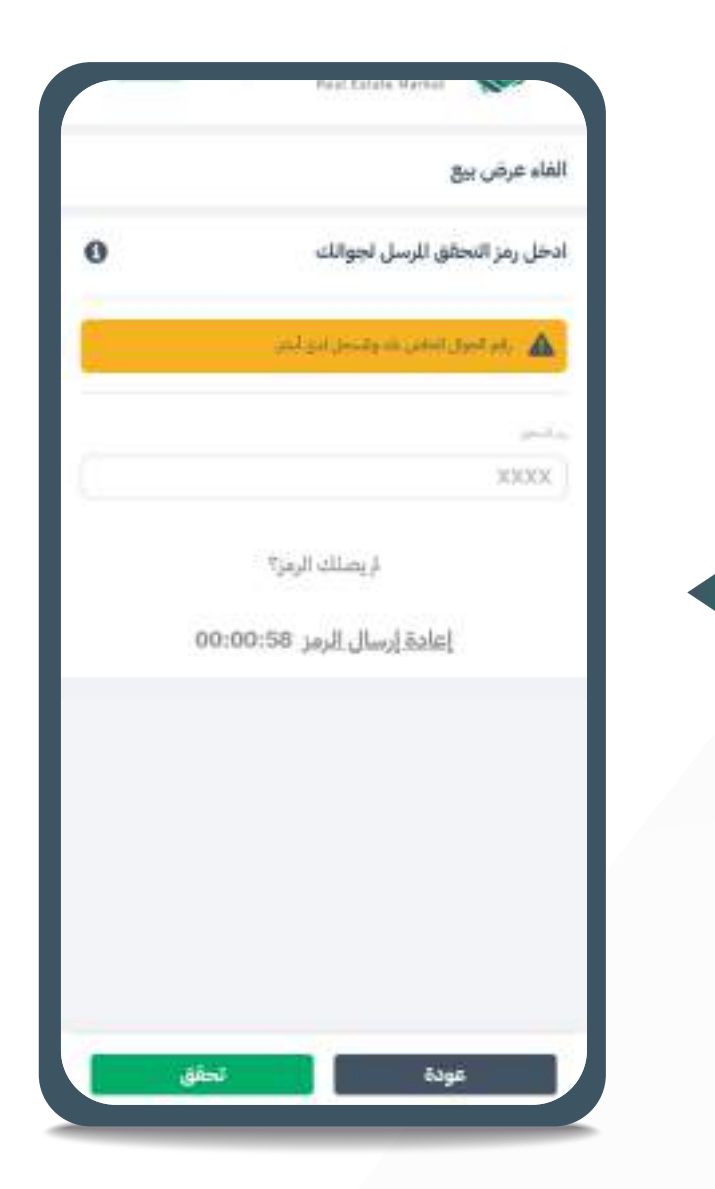

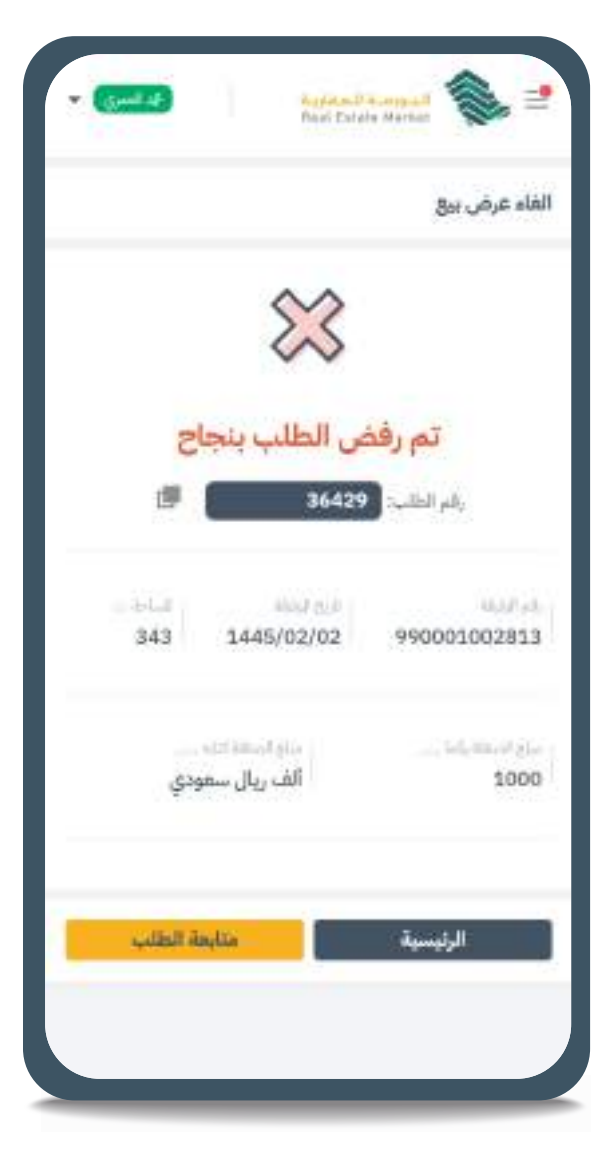

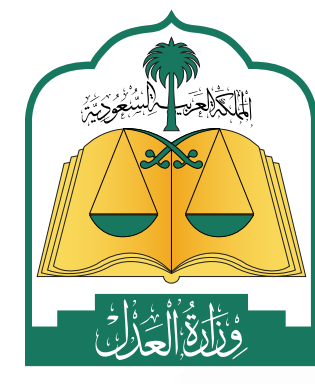

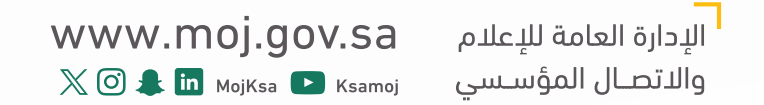

![](_page_15_Picture_17.jpeg)

![](_page_15_Picture_18.jpeg)

![](_page_15_Picture_19.jpeg)

## **الموافقة على اإلفراغ بتمويل )الجهة التمويلية(:**

تقـوم الجهـة التمويليـة/ البنـك عبـر وكيلها بالموافقة على تمويل الصفقة ورهن العقار بعـد إنهـاء المشـتري للخطـوات الخاصـة بـه فـي **»)قبـول صفقـة خاصـة )المشـتري( مـع اختيـار التمويـل«**، **وذلـك عبـر اتبـاع الخطـوات التاليـة:**

- بصفتـك وكيـل الجهـة التمويليـة/ البنـك يرجـى التأكد من إضافة وكالة المنشـأة **1** التمويلية في الملف الشـخصي
- لتسـجيل الدخـول مـن خـال الضغـط علـى اسـمك الموجـود فـي أعلـى الصفحـة **2** والدخـول كوكيـل عـن منشـأة.
- من خالل شريط التنقل في أعلى الصفحة اختيار صفحة سجل العمليات < العمليات **3**
	- البحث عن الطلب المراد قبوله. **4**
	- اختيار الطلب المراد قبوله من قائمة الطلبات الخاصة بك. **5**
		- استعراض ومراجعة بيانات الطلب. **6**
	- إدخال قيمة الرهن والحساب البنكي الخاص بالجهة التمويلية. **7**
- **أ. فـي حـال عـدم سـداد قيمـة ضريبـة التصرفـات العقاريـة مـن قبـل البائـع سـتظهر فاتـورة سـداد لتسـديد الضريبـة مـن خـال نظـام مدفوعـات سـداد، للوصـول لرقـم الفاتـورة مـن خـال شـريط التنقل فـي أعلـى الصفحـة اختيـار صفحـة العمليـات < صفحـة مراجعـة الطلـب.**
	- الموافقة على الطلب. **8**
	- إنشاء الحساب الوسيط بشكل تلقائي. **9**

**أ. فـي بعـض الحـاالت قـد يسـتغرق إنشـاء الحسـاب الوسـيط 15 دقيقـة بحـد أقصـى بعـد الموافقـة علـى الطلـب.**

- تحويل قيمة الصفقة إلى الحساب الوسيط. **10**
- بعـد تحويـل كامـل المبلـغ، يتـم تحويـل قيمـة الصفقـة إلـى البائـع، ونقـل ملكيـة **11**الوثيقـة العقاريـة إلـى المشـتري مـع رهـن العقـار للجهـة التمويليـة.

![](_page_15_Picture_15.jpeg)

![](_page_15_Picture_16.jpeg)

![](_page_16_Picture_15.jpeg)

![](_page_16_Picture_16.jpeg)

#### الخطوات

![](_page_16_Picture_1.jpeg)

![](_page_16_Picture_139.jpeg)

![](_page_16_Picture_140.jpeg)

![](_page_16_Picture_141.jpeg)

![](_page_16_Picture_142.jpeg)

![](_page_16_Picture_143.jpeg)

![](_page_16_Picture_144.jpeg)

![](_page_16_Picture_145.jpeg)

![](_page_16_Picture_9.jpeg)

![](_page_16_Picture_10.jpeg)

![](_page_16_Picture_11.jpeg)

![](_page_16_Picture_12.jpeg)

![](_page_16_Picture_13.jpeg)

![](_page_16_Picture_14.jpeg)

![](_page_17_Picture_12.jpeg)

![](_page_17_Picture_13.jpeg)

## **إدراج صفقة حرة في صفحة العروض العقارية )البائع(**

## **إلنشاء صفقة حرة - بدون مشتر محدد – يتم عمل الخطوات التالية:**

- من خالل شريط التنقل في أعلى الصفحة اختيار خدمات التداول < ادراج صفقة. **1** ً اختيـار أحـد العقـارات مـن القائمـة الخاصـة بـك؛ علمـا بأنـه يتـم عـرض العقـارات **2** المتوافقـة مـع شـروط وأحـكام البورصـة العقاريـة فقـط.
	- استعراض تفاصيل العقار وتفاصيل وثيقة التملك العقارية. **3** اختيار نوع الصفقة < صفقة حرة. **4**
		- إدخال قيمة الصفقة. **5**
	- اختيار رقم الحساب البنكي )اآليبان( الخاص بالبائع، وبيانات الصفقة. **6**
- إدخـال الرقـم المرجعـي )رقـم الطلـب( الخـاص بضريبـة التصرفـات العقاريـة. **)يلـزم 7**

**تســجيل بيانــات الصفقــة فــي ضريبــة التصرفــات العقاريــة لــدى هيئــة الدخــل والضريبــة والجمــارك** 

**والحصـول علـى رقـم مرجعـي وال يلـزم تسـديد المبلـغ(.**

استعراض ومراجعة كامل بيانات الصفقة ومن ثم اعتمادها. **8**

![](_page_17_Picture_10.jpeg)

![](_page_17_Picture_11.jpeg)

![](_page_18_Picture_17.jpeg)

![](_page_18_Picture_18.jpeg)

### خطوات إدراج صفقة حرة في صفحة العروض العقارية

![](_page_18_Picture_1.jpeg)

![](_page_18_Picture_244.jpeg)

![](_page_18_Picture_3.jpeg)

![](_page_18_Picture_4.jpeg)

![](_page_18_Picture_245.jpeg)

![](_page_18_Picture_246.jpeg)

![](_page_18_Picture_247.jpeg)

![](_page_18_Picture_8.jpeg)

![](_page_18_Picture_9.jpeg)

![](_page_18_Picture_10.jpeg)

© أقران موافق على الشروط والأكثم<sup>4</sup>ة الواردة في النصة: وموافق على كل تحتيلاتها التي تحريها الحية للترفة على للعبة.

![](_page_18_Picture_12.jpeg)

![](_page_18_Picture_13.jpeg)

![](_page_18_Picture_14.jpeg)

![](_page_18_Picture_15.jpeg)

![](_page_18_Picture_16.jpeg)

![](_page_19_Picture_10.jpeg)

![](_page_19_Picture_11.jpeg)

## 03 العروض العقارية

تتيـح صفحـة العـروض العقاريـة إمكانيـة شـراء أي عقـار تنطبـق عليـه شـروط اإلدراج فـي المملكـة العربيـة السـعودية وإنهـاء جميـع التعامـات مـن خـال المنصـة فـي وقـت قياسـي، وذلـك عـن طريـق اسـتعراض العقـارات المعروضـة والمتاحة وتقديم طلـب شـراء عليهـا.

- **• عقــارات معروضــة** )حيــث يقــوم المالــك بعــرض العقار بسـعر محـدد)
- **• عقارات متاحة** )يمكن للراغبين في الشـراء تقديم عـرض سـعر ودفـع كامـل المبلـغ وسـوف يتـم إبـاغ المالـك بوجـود طلـب شـراء على عقاره بشـكل يحافظ علـى الخصوصية)
- **• عقــارات مطلوبــة** )وهــي عقــارات متاحــة تقــدم مشـترياً أو أكثر بعرض سـعر لشـرائها ولم تتم موافقة المالــك علــى أي منهــا، ويمكــن للراغــب فــي شــراء العقـار تقديـم عـرض سـعر أيضــاً)

![](_page_19_Picture_93.jpeg)

![](_page_19_Picture_8.jpeg)

![](_page_19_Picture_9.jpeg)

 كمــا بإمــكان المســتفيد تطبيــق تصفيــات إضافيــة، للوصــول للعقــار المســتهدف مثــل تحديــد الحــي، رقــم المخطــط، القطعــة، المســاحة...الخ.

**تنقسم العروض العقارية المتاحة للتداول إلى 3 أنواع:**

![](_page_20_Picture_17.jpeg)

![](_page_20_Picture_18.jpeg)

## **قبول صفقة حرة )المشتري(**

## **لشراء عرض حر من صفحة العروض العقارية، اتبع الخطوات التالية:**

- من خالل شريط التنقل في أعلى الصفحة اختيار خدمات التداول < العروض العقارية. **1** اختيـار أحـد العقـارات المعروضـة مـن القائمـة بمحـدد العقـارات المعروضة ؛ علًًما **2** بأنـه سـيتم عـرض العقـارات المتوافقـة مـع شـروط وأحـكام البورصـة العقاريـة فقط
	- يمكن أيضً ا تصفية النتائج باستخدام مصفيات البحث: **3** حسب المساحة و قيمة الصفقة ...الخ.
	- استعراض تفاصيل العقار وتفاصيل وثيقة التملك العقارية. **4**
- مراجعة قيمة الصفقة و اختيار رقم الحساب البنكي )اآليبان( الخاص بالمشتري، **5** وإكمال البيانات الخاصة بالمشتري.
	- استعراض ومراجعة بيانات الطلب. **6**
	- الموافقة على بنود التعهد واإلقرار وتقديم الطلب. **7**
- سـتصل رسـالة نصيـة برمـز التحقـق علـى الجـوال المرتبـط بحسـاب المشـتري فـي **8** أبشـر، بعـد إدخـال رمـز التحقـق يتـم اعتمـاد الطلـب.
	- يتم إنشاء الحساب الوسيط بشكل تلقائي. **9**
- **أ. فـي بعـض الحـاالت قـد يسـتغرق إنشـاء الحسـاب الوسـيط 15 دقيقـة بحـد أقصـى بعـد الموافقـة علـى الطلـب.**
	- تحويل قيمة الصفقة إلى حساب عملية اإلفراغ العقاري الخاص بالصفقة. **10**
- بعـد تحويـل كامـل المبلـغ إلـى حسـاب عملية اإلفـراغ العقاري، يتـم تحويل قيمة **11**الصفقـة إلـى البائـع، ونقـل ملكية الوثيقة العقارية إلى المشـتري مباشـرة.
- **أ. فـي حـال عـدم سـداد قيمـة ضريبـة التصرفـات العقاريـة مـن قبـل البائـع سـتظهر فاتـورة سـداد لتسـديد الضريبـة مـن خـال نظـام مدفوعـات سـداد، للوصـول لرقـم الفاتـورة مـن خـال شـريط التنقل** 
	- **فـي أعلـى الصفحـة اختيـار صفحـة العمليـات < صفحـة مراجعـة الطلـب.**

![](_page_20_Picture_15.jpeg)

![](_page_20_Picture_16.jpeg)

![](_page_21_Picture_24.jpeg)

![](_page_21_Picture_25.jpeg)

#### الخطوات

![](_page_21_Picture_1.jpeg)

![](_page_21_Picture_174.jpeg)

![](_page_21_Picture_175.jpeg)

![](_page_21_Picture_176.jpeg)

First Emate Market

![](_page_21_Picture_177.jpeg)

![](_page_21_Picture_178.jpeg)

![](_page_21_Picture_179.jpeg)

![](_page_21_Figure_8.jpeg)

الوصول إلى حسابي الشخصي في هذه للنصة، وأتحمل كافة الآثار<br>القانونية للترتبة على استخدامي للمنصّة،

■ أقرّ أن للعلومات والبيانات التي أدخلتها صحيحة ودقيقة، وخال<br>تُبوت خلاف ذلك أتحمل الآثار لنظامية للخطأ في للعلومات التي 

عودة

![](_page_21_Picture_180.jpeg)

■ أقرَ أن كافة الوثائق التي يتي عليها الطلب سليمة من الناحية. النظامية؛ وليست محلٌّ أي تراع أو إجراء لدى الجهات القضائية وليرهاص الجهات العامة والخاصة.

■ أقرَ أني موافق على مشاركة للنصة ليبانات الصفقة التي أنا طرف فيها؛ ومعلوماتها ومعلومات الوثيقة العقارية كاملة بلا استثناء؛ وأنه: ليس في الحق في الملائية بأي تعويض أو حقّ ينشأ عن نشر هذه<br>النصة للمعلومات للذكورة في هذا النند بأي وجه من الوجود.

■ أقرّ علمي التام أن أي تصرف يجري عبر للنصة لا يعدّ نافذاً إلا بعد<br>[تمام كافة الإجراءات والتطلبات التي تحددها للنصة، وفي حال تعتر أي متطلب من متطلبات التصرف فيعدُ الطلب كأن لم يكن.

■ أقرَ أن للنصة لا تتحمل أي آثار نظامية ناشئة عن الملتقة بيتي ويين<br>أطراف العملية، ويكون كلٌ منّا مسؤولاً في مواجية الآخر.

■ أقرَ أني مواقق وعلى علم تام بمواصفات العقار وثمنه علماً ناقياً<br>للجهالة والغى، وقد عاينته قبل إثمام ظلب الخدمة.

الله أقرَ أن العقد لا يتمّ إلا بعد ثمام إجراء الإفراغ للعقاري، ولا يعد العقد<br>نافذاً ولا منتجاً لآثاره القانونية إلا يتمام الإفراغ، واعدام الإقراغ يجب سداد كامل الثمن وإكمال للتطلبات والإجراءات التي تنطلبها للنصة.

■ أقرَ لَيْ موافق على الشروط والأحكام ◘ الواردة في النصة؛ وموافق على كُلِّ تحديثاتها ألتي تجريها الجهة للشرقة على للنصة.

ه فيول عرض *حر* **Bage** 

![](_page_21_Picture_20.jpeg)

![](_page_21_Picture_21.jpeg)

![](_page_21_Picture_22.jpeg)

![](_page_21_Picture_23.jpeg)

![](_page_22_Picture_12.jpeg)

![](_page_22_Picture_13.jpeg)

## **إدراج طلب شراء )المشتري(**

**إلدراج عــرض شــراء مــن قائمــة العقــارات المتاحــة أو المطلوبــة، اتبــع الخطــوات التاليــة:**

من خالل شريط التنقل في أعلى الصفحة اختيار خدمات التداول < العروض العقارية. **1** اختيــار أحــد العقــارات المعروضــة مــن القائمــة بمحــدد العقــارات المتاحــة أو **2** ً العقــارات المطلوبــة علمــا بأنــه يتــم عــرض العقــارات المتوافقــة مــع **شــروط وأحــكام البورصــة العقاريــة فقــط.**

**أ. فـي بعـض الحـاالت قـد يسـتغرق إنشـاء الحسـاب الوسـيط 15 دقيقـة بحـد أقصـى بعـد الموافقـة علـى الطلـب.**

- استعراض تفاصيل العقار. **3**
- اختيار رقم الحساب البنكي )اآليبان( الخاص بالمشتري،- وقيمة العرض. **4**
	- استعراض ومراجعة كامل بيانات الصفقة ثم اعتمادها. **5**
		- يتم إنشاء الحساب الوسيط بشكل تلقائي. **6**

- يقوم مقدم الطلب )المشتري( بتحويل قيمة الصفقة إلى الحساب الوسيط. **7**
- بعــد تحويــل كامــل المبلــغ، ســوف يتــم إشــعار المالــك بشــكل يحافــظ علــى **8**خصوصيتـه بوجـود طلـب جـاد للشـراء، علمـا بأنـه فـي حـال عـدم رغبـة المالـك بالبيــع ال يلزمــه القيــام بــأي رد وســوف يعــود المبلــغ للمشــتري بعــد انقضــاء المــدة المحــددة لعــرض الشــراء )عشــرة أيــام(.

![](_page_22_Picture_10.jpeg)

![](_page_22_Picture_11.jpeg)

![](_page_23_Picture_16.jpeg)

![](_page_23_Picture_17.jpeg)

#### الخطوات

![](_page_23_Picture_1.jpeg)

![](_page_23_Picture_223.jpeg)

![](_page_23_Picture_224.jpeg)

![](_page_23_Picture_225.jpeg)

![](_page_23_Picture_5.jpeg)

![](_page_23_Picture_6.jpeg)

![](_page_23_Picture_226.jpeg)

![](_page_23_Figure_8.jpeg)

![](_page_23_Picture_9.jpeg)

![](_page_23_Picture_10.jpeg)

![](_page_23_Picture_11.jpeg)

![](_page_23_Picture_12.jpeg)

## يجب استكمال خطوات التحويل للحساب الوسيط في هذه المرحلة

![](_page_23_Picture_14.jpeg)

![](_page_23_Picture_15.jpeg)

![](_page_24_Picture_12.jpeg)

![](_page_24_Picture_13.jpeg)

## **قبول طلب شراء )المالك -البائع(**

## **لقبول طلب شراء، اتبع الخطوات التالية:**

- من خالل شريط التنقل في أعلى الصفحة اختيار صفحة سجل العمليات. **1**
	- اختيار طلب الشراء المراد قبوله من قائمة الطلبات الخاصة بك. **2**
- استعراض تفاصيل الصفقة وتفاصيل العقار وتفاصيل وثيقة التملك العقاري. **3** إدخال قيمة الصفقة. **4**
	-
	- إدخال رقم الحساب البنكي )اآليبان( الخاص بالبائع. **5**
- إدخـال الرقـم المرجعـي )رقـم الطلـب( الخـاص بضريبـة التصرفـات العقاريـة. )يلـزم **6** تســجيل بيانــات الصفقــة فــي ضريبــة التصرفــات العقاريــة لــدى هيئــة الدخــل والضريبـة والجمـارك والحصـول علــى رقـم مرجعــى ولا يلـزم تسـديد المبلــغ).
	- استعراض ومراجعة بيانات الطلب. **7**
		- الموافقة على الطلب. **8**

![](_page_24_Picture_10.jpeg)

![](_page_24_Picture_11.jpeg)

![](_page_25_Picture_18.jpeg)

![](_page_25_Picture_19.jpeg)

### الخطوات

![](_page_25_Picture_138.jpeg)

![](_page_25_Picture_139.jpeg)

![](_page_25_Picture_140.jpeg)

![](_page_25_Picture_141.jpeg)

![](_page_25_Picture_142.jpeg)

![](_page_25_Picture_143.jpeg)

![](_page_25_Picture_7.jpeg)

![](_page_25_Picture_8.jpeg)

![](_page_25_Picture_9.jpeg)

![](_page_25_Picture_10.jpeg)

![](_page_25_Picture_11.jpeg)

![](_page_25_Picture_12.jpeg)

![](_page_25_Picture_13.jpeg)

![](_page_25_Picture_14.jpeg)

![](_page_25_Picture_15.jpeg)

![](_page_25_Picture_16.jpeg)

![](_page_25_Picture_17.jpeg)

![](_page_26_Picture_20.jpeg)

## **التأكيد على قبول طلب الشراء )المشتري(**

## **للتأكيد على قبول طلب الشراء، اتبع الخطوات التالية:**

- من خالل شريط التنقل في أعلى الصفحة اختيار سجل العمليات < العمليات. **1**
	- اختيار الطلب المراد قبوله من قائمة الطلبات الخاصة بك. **2**
- استعراض ومراجعة بيانات الطلب وتفاصيل وثيقة التملك العقاري والموافقة **3** على الطلب.
- **أ. فـي حـال عـدم سـداد قيمـة ضريبـة التصرفـات العقاريـة مـن قبـل البائـع سـتظهر فاتـورة سـداد لتسـديد الضريبـة مـن خـال نظـام مدفوعـات سـداد، للوصـول لرقـم الفاتـورة مـن خـال شـريط التنقل فـي أعلـى الصفحـة اختيـار صفحـة العمليـات < صفحـة مراجعـة الطلـب.**
- بعـد الموافقـة علـى الطلـب، يتـم تحويـل قيمـة الصفقة إلى البائـع، ونقل ملكية **4** الوثيقة إلى المشـتري.

#### الخطوات

![](_page_26_Picture_8.jpeg)

![](_page_26_Picture_136.jpeg)

![](_page_26_Picture_137.jpeg)

![](_page_26_Picture_138.jpeg)

![](_page_26_Picture_12.jpeg)

![](_page_26_Picture_139.jpeg)

![](_page_26_Picture_14.jpeg)

![](_page_26_Picture_15.jpeg)

![](_page_26_Picture_16.jpeg)

![](_page_26_Picture_17.jpeg)

![](_page_26_Picture_18.jpeg)

![](_page_26_Picture_19.jpeg)

![](_page_27_Picture_13.jpeg)

![](_page_27_Picture_14.jpeg)

## 04 خدمات الرهون

<span id="page-27-0"></span>تتيــح خدمــات الرهــون العقاريــة فــي البورصــة العقاريــة، تيســير إمكانيــة رهــن العقــار وفكــه بشــكل مباشــر لجميــع المســتفيدين فــي المملكــة العربيــة الســعودية وإنهــاء جميـع التعامـات مـن خـال المنصـة فـي وقـت قياسـي، كمـا تتيـح المنصـة إمكانيـة نقـل الرهـن مـن جهـة تمويليـة إلـى أخـرى.

**إنشاء رهن جديد )متاح للجهات التمويلية فقط(**

**تقـوم الجهـة التمويليـة/ البنـك عبـر وكيلهـا بإنشـاء طلـب رهـن جديـد وذلـك عبـر اتبـاع الخطـوات التاليـة:**

- بصفتـك وكيـل الجهـة التمويليـة/ البنـك يرجـى التأكد من إضافة وكالة المنشـأة **1** التمويلية في الملف الشـخصي.
- تغييـر تسـجيل الدخـول مـن خـال الضغـط علـى اسـمك أعلـى الصفحـة والدخـول **2** كوكيـل عـن منشـأة.
- من خالل شريط التنقل في أعلى الصفحة اختيار صفحة خدمــات الرهــون < **3** رــهن عــقار
	- إدخال رقم وثيقة التملك العقارية وتاريخه أو رقم هوية أحد المالك. **4**
		- استعراض تفاصيل الوثيقة وتفاصيل العقار. **5**
			- إدخال قيمة الرهن. **6**
		- استعراض ومراجعة بيانات الطلب ثم اعتمادها. **7**

![](_page_27_Picture_11.jpeg)

![](_page_27_Picture_12.jpeg)

![](_page_28_Picture_30.jpeg)

![](_page_28_Picture_31.jpeg)

#### الخطوات

![](_page_28_Picture_1.jpeg)

![](_page_28_Picture_237.jpeg)

![](_page_28_Picture_3.jpeg)

![](_page_28_Picture_4.jpeg)

![](_page_28_Picture_238.jpeg)

![](_page_28_Picture_239.jpeg)

![](_page_28_Picture_240.jpeg)

تقديم الطلب

عودة

![](_page_28_Picture_241.jpeg)

تقديم الطلب

Aage

#### تمہد واقرار

أَقْرَأْنَا الستخدم: (شركة التمويل الإختبارية)، ورقم الهوية: (7021853044) أني بكامل الأهلية للعتبرة شرعًا مقرّ وموافق على الاشتراطات الأنية :

■ أقرّ أني أستخدم هذه الخدمة بنفسي. وا<sub>ر</sub> أمنح أحداً غيري جق<br>الوصول إلى حسابي الشخصي في هذه للنصة، وأتحمل كافة الآثار<br>القانونية للترتبة على استخدامي للمنصّة.

∭ ألاز أن للطومات والبيانات التي أدخلتها صحيحة ودقيقة، وحال<br>ثيوت خلاف ذلك أتحمل الآثار النظامية للخطأ في للعلومات التي أدخلتها.

■ أقرّ أن كافة الوثائق التي بني عليها الطلب سليمة من التاحية النظامية؛ وليست محلٌّ أيَّ تراع أو إجراء لدى الجهات القضائية وغيرها من الجهات العامة والخاصة.

■ أقرَ أي موافق على مشاركة للنصة لبيانات الصفقة التي أنا طرف فيها؛ ومعلوماتها ومعلومات الوثيقة العقارية كاملة بلا استثناء؛ وأنه ليس في الحق في للطالبة بأي تعويض أو حق ينشأ عن نشر هذه<br>ليس في الحق في للطالبة بأي تعويض أو حق ينشأ عن نشر هذه

@ أقرَ بعلمي النام أن أي تصرف يجري عبر للنصة لا يعدّ تافذاً إلا بعد<br>إنمام كافة الإجراءات وللتطلبات التي تحددها للنصة، وفي حال تعثر<br>أي ستطلب من متطلبات النصرف فيعدّ الظلب كأن لم يكن.

■ أقرَ أن تلتصة لا تتحمل أي أثار تظامية تاشئة عن العلاقة يبني ويين أطراف العملية، ويكون كلُّ منّا مسؤولاً في مواجهة الآخر.

تفديم الطلب dogs

![](_page_28_Picture_242.jpeg)

■ أفرّ أن كافة الوثائق التي بني عليها الطلب سليمة من التاحية.<br>النظامية: وليست محل أي تزاع أو إجراء لدى الجهات القضائية .<br>وغيرها من الجهات العامة والخاصة.

■ أقرَ أن موافق على مماركة للنصة لبيانات الصفقة في أنا طرف أفييا: ومعلوماتها ومعلومات الوثيقة العقارية كاملة بلا استلتاء: وأنه .<br>ليس أن الحق في الطالبة بأي تعويض أو حق ينشأ عن نشر هذه<br>للنصة للمعلومات للذكورة في هذا البند بأي وجه من الوجوه.

■ آلاز بعلمي النام أن أي تصرف يجري عبر للنصة لا يعدّ نافذاً إلا بعد<br>[تمام كافة الإجراءات وللتطلبات التي تحددها للنصة، وفي حال تعثر أي متطلب من متطلبات التصرف فيمدّ الطلب كأن لم يكن

■ أقرَ أن للنصة لا تتحمل أي اللر نظامية ناشئة عن العلاقة يبني ويين أطراف العملية، ويكون كلُّ ملّا مسؤولاً في مواجهة الآخر.

■ أقرَ أني موافق وعلى علم تام بمواصفات العقار علماً نافياً للجهالة والغن، وبأتي على علم ثام طبعة الرهن.

■ آفرٌ أنِ موافق على الشروط والأحكام <mark><sup>2</sup>نا</mark> الواردة في للنصاد وموافق<br>على كل تصديلتها التي تجربها الجهة الفرفة على النصة.

![](_page_28_Picture_25.jpeg)

attitud kinikalis ideas

![](_page_28_Picture_26.jpeg)

![](_page_28_Picture_27.jpeg)

![](_page_28_Picture_28.jpeg)

![](_page_28_Picture_29.jpeg)

![](_page_29_Picture_36.jpeg)

![](_page_29_Picture_37.jpeg)

![](_page_29_Picture_38.jpeg)

## **قبول طلب رهن عقاري )الراهن(**

## **لقبول طلب رهن، اتبع الخطوات التالية:**

- من خالل شريط التنقل في أعلى الصفحة اختيار سجل العمليات < العمليات. **1**
	- اختيار الطلب المراد قبوله من قائمة الطلبات الخاصة بك. **2**
		- استعراض ومراجعة بيانات الطلب. **3**
			- أعد إدخال قيمة التمويل. **4**
				- الموافقة على الطلب. **5**

#### الخطوات

![](_page_29_Picture_178.jpeg)

![](_page_29_Picture_179.jpeg)

![](_page_29_Picture_10.jpeg)

![](_page_29_Picture_11.jpeg)

![](_page_29_Picture_180.jpeg)

![](_page_29_Picture_181.jpeg)

![](_page_29_Picture_182.jpeg)

![](_page_29_Picture_183.jpeg)

![](_page_29_Picture_184.jpeg)

![](_page_29_Picture_185.jpeg)

![](_page_29_Picture_186.jpeg)

![](_page_29_Picture_187.jpeg)

![](_page_29_Picture_188.jpeg)

![](_page_29_Figure_21.jpeg)

@ أكرّ أن كافة الوثائق التي بني غليها الطلب سليمة من الناحية<br>النظامية: وليست محل أي نزاع أو إجراء لدى الجهات القضائية وغيرها من الجيات العامة والخاصة.

■ أقرَ أن موافق على مشاركة للنصة لبيانات الصفقة التي أنا طرف فيها؛ ومعلوماتها ومعلومات الوثيقة العقلية كاملة بلا استثناء؛ وأنه ليس في الحق في للطالبة بأي تعويض أو حق ينشأ عن نشر هذه للنصة للمعلومات للذكورة في هذا البند بأي وجه من الوجوه.

■ آفرُ بعلمي النام آن آي تصرف يجري عبر للحمة لا يعدّ نافذاً إلا بعد إتمام كافة الإجراءات وللتطلبات التي تحددها للنصة، وفي حال تعثر أي متطلب من متطلبات التصرف فيعدّ الطلب كأن لم يكن

لله أقرَّ أن للنصة لا تتحمل أي آثار نظامية ناشئة عن العلاقة يبني ويين

![](_page_29_Picture_26.jpeg)

![](_page_29_Picture_27.jpeg)

![](_page_29_Picture_189.jpeg)

- أطراف العملية، ويكون كلُّ منَّا مسؤولاً في مواجهة الآخر.
- أقرَ أني موافق وعلى علم ثام بمواصفات العقار علماً ناقياً للجهالة والفرر، وبأني على علم تام بليمة الرهن.
- أقرَ أنِ موافق على الشروط والأحكام أنّا الواردة في للنصة: وموافق على كل تحديثاتها التي تجربها الجهة للشرفة على للنصة.

![](_page_29_Picture_32.jpeg)

![](_page_29_Picture_33.jpeg)

![](_page_29_Picture_34.jpeg)

![](_page_29_Picture_35.jpeg)

![](_page_30_Picture_17.jpeg)

## **رفض طلب رهن عقاري )الراهن(**

## **لرفض طلب رهن، اتبع الخطوات التالية:**

- من خالل شريط التنقل في أعلى الصفحة اختيار صفحة سجل العمليات < العمليات. **1**
	- اختيار الطلب المراد رفضه من قائمة الطلبات الخاصة بك. **2**
		- استعراض ومراجعة بيانات الطلب. **3**
			- رفض الطلب. **4**

![](_page_30_Picture_6.jpeg)

![](_page_30_Picture_142.jpeg)

![](_page_30_Picture_143.jpeg)

![](_page_30_Picture_144.jpeg)

![](_page_30_Picture_10.jpeg)

![](_page_30_Picture_11.jpeg)

![](_page_30_Picture_145.jpeg)

![](_page_30_Picture_13.jpeg)

![](_page_30_Figure_14.jpeg)

![](_page_30_Picture_15.jpeg)

![](_page_30_Picture_16.jpeg)

![](_page_31_Picture_11.jpeg)

![](_page_31_Picture_12.jpeg)

#### **إنشاء طلب فك الرهن العقاري**

**تقـوم الجهـة التمويليـة/ البنـك عبـر وكيلهـا بإنشـاء طلـب فـك رهـن العقـار وذلـك عبـر اتبـاع الخطـوات التاليـة:**

- بصفتـك وكيـل الجهـة التمويليـة/ البنـك يرجـى التأكد من إضافة وكالة المنشـأة **1** التمويلية في الملف الشـخصي.
- تغييـر تسـجيل الدخـول مـن خـال الضغـط علـى اسـمك أعلـى الصفحـة والدخـول كوكيـل عـن منشـأة. **2**
- من خالل شريط التنقل في أعلى الصفحة اختيار صفحة خدمــات الرهــون **3** < ــفك رــهن عــقار
	- إدخال رقم وثيقة التملك العقارية وتاريخه أو رقم هوية أحد المالك. **4**
		- استعراض تفاصيل الوثيقة وتفاصيل العقار. **5**
			- اعتماد فك رهن العقار. **6**
- يتـم ارسـال اشـعار للمسـتفيد ليسـتطيع اسـتعراض الوثيقـة بعـل انتهـاء عمليـة ــفك الرــهن **7**

![](_page_31_Picture_9.jpeg)

![](_page_31_Picture_10.jpeg)

![](_page_32_Picture_21.jpeg)

![](_page_32_Picture_22.jpeg)

![](_page_32_Picture_23.jpeg)

#### الخطوات

![](_page_32_Picture_1.jpeg)

![](_page_32_Picture_156.jpeg)

![](_page_32_Picture_157.jpeg)

![](_page_32_Picture_4.jpeg)

![](_page_32_Picture_158.jpeg)

![](_page_32_Picture_159.jpeg)

![](_page_32_Picture_160.jpeg)

■ أقرَ أن العلومات والبيانات التي أدخلتها صحيحة ودقيقة، وحال<br>البوت خلاف ذلك ألحمل الآثار النظامية للخطأ في للعلومات التي أتخللها

■ أقرَ أن كافة الوثائق التي بني عليها الطلب سليمة من الناحية<br>النظامية؛ وليست محل أي نزاع أو إجراء لدى الجهات القضائية وغيرها من الجهات العامة والخاصة.

■ أفرٌ أبي موافق على مشاركة للنصة لبيانات الصلاقة التي أنا طرف<br>فيها: ومعلوماتها ومعلومات الوثيقة العقارية كاملة بلا استلتاء؛ وأنه ليس في الحق في الطالبة بأي تعويض أو حق ينشأ غن تشر هذه" للنصة للمعلومات للذكورة في هذا البند بأي وجه من الوجود.

@ أقرَ يعلمي النام أن أي تصرف يجري عبر للصة لا يعدّ نافذاً إلا بعد إنمام كافة الإجراءات وللتطليات التي تحددها للنصاء وفي حال تعثر أي متطلب من متطلبات التصرف فيمة الطلب كأن لم يكن.

■ أقرّ أن النصة لا تتحمل أي أثار نظامية ناشئة عن العلاقة بيني ويين.<br>أطراف العملية، ويكون كلّ منّا مسؤولاً في مواجهة الآخر.

■ آفرَ أني موافق وعلى علم تام بمواصفات العقار علماً نافياً للجهالة والغرر، وبلني على علم نام بليمة الرهن.

■ آثارَ أنِ موافق على الشروط وقاحكم ◘ الواردة في النصاد وموافق على كل تحديثاتها التي تجربها الجهة للشرفة على للنصة..

عودة فك رهن Antical mithogenetic \$20 A الفروط والأحكام حول البوصة العلاية الأسلاة الشائعة **VD** 

![](_page_32_Picture_16.jpeg)

![](_page_32_Picture_161.jpeg)

![](_page_32_Picture_162.jpeg)

![](_page_32_Picture_19.jpeg)

![](_page_32_Picture_20.jpeg)

![](_page_33_Picture_11.jpeg)

![](_page_33_Picture_12.jpeg)

**إنشاء طلب نقل رهن عقار )الجهة التمويلية الجديدة(**

**تقــوم الجهة التمويلية/ البنــك عبــر وكيلها بإنشاء طلــب نقل رهــن جديــد وذلــك عبــر اتـباع الخطوات التاليــة:**

- التمويلية في الملف الـشخصي-بصفتك وكيـل الجهة التمويلية/ البنـك يرجى التأكد من إضافة وكالة المنشأة **1**
- تغييــر تســجيل الدخــول مــن خـال الضغـط علــى اسـمك أعلـى الصفحـة والدخـول **2** كوكيــل عـن منشـأة
- مـن خالل شـريط التنقـل فـي أعلـى الصفحـة اختيـار خدمـات الرهـون < صفحـة **3** رــهن عــقار
	- إدخال رقم وثيقة التملك العقارية وتاريخه أو رقم هوية أحد المالك. **4**
		- استعراض تفاصيل الوثيقة و تفاصيل العقار. **5**
		- إدخال قيمة الرهن وتاريخ استحقاق كامل الرهن. **6**
		- استعراض ومراجعة بيانات الطلب ثم اعتمادها. **7**

![](_page_33_Picture_9.jpeg)

![](_page_33_Picture_10.jpeg)

![](_page_34_Picture_14.jpeg)

![](_page_34_Picture_15.jpeg)

#### الخطوات

![](_page_34_Picture_120.jpeg)

![](_page_34_Picture_121.jpeg)

![](_page_34_Picture_3.jpeg)

![](_page_34_Picture_4.jpeg)

![](_page_34_Picture_122.jpeg)

![](_page_34_Picture_123.jpeg)

اخلايا

عودة

![](_page_34_Picture_124.jpeg)

المعيم الطلب

الحقق

 $\mathbf 0$ 

 $\qquad \qquad \text{age:} \qquad$ 

![](_page_34_Picture_125.jpeg)

![](_page_34_Picture_126.jpeg)

![](_page_34_Figure_10.jpeg)

![](_page_34_Picture_11.jpeg)

![](_page_34_Picture_12.jpeg)

![](_page_34_Picture_13.jpeg)

![](_page_35_Picture_26.jpeg)

#### **الموافقة على طلب نقل رهن عقار )المالك(**

**يقــوم المالـك بمراجعـة طلــب نقـل الرهـن والموافقـة علــى طلــب نقـل الرهـن، وذــلك عبــر اتــباع الخــطوات التاليــة:**

من خالل شريط التنقل في أعلى الصفحة اختيار سجل العمليات < العمليات. **1** اختيار العملية المطلوبة. **2**

استعراض ومراجعة تفاصيل الطلب ثم اعتماد الطلب. **3**

![](_page_35_Figure_4.jpeg)

## للؤشرات الاستعلامات العقارية خدمات التداول خدمات الرهون سجل العمليات العمليات أرشيف الحمليات تحديث الصكوك

![](_page_35_Picture_160.jpeg)

![](_page_35_Picture_161.jpeg)

![](_page_35_Picture_162.jpeg)

![](_page_35_Picture_163.jpeg)

![](_page_35_Picture_164.jpeg)

![](_page_35_Picture_165.jpeg)

![](_page_35_Picture_166.jpeg)

![](_page_35_Picture_167.jpeg)

![](_page_35_Picture_168.jpeg)

![](_page_35_Picture_169.jpeg)

![](_page_35_Picture_170.jpeg)

![](_page_35_Picture_171.jpeg)

![](_page_35_Picture_172.jpeg)

![](_page_35_Picture_19.jpeg)

![](_page_35_Picture_20.jpeg)

![](_page_35_Picture_21.jpeg)

![](_page_35_Picture_22.jpeg)

الإدارة العامة للإعلام

والاتصال المؤسسى

![](_page_35_Picture_23.jpeg)

www.moj.gov.sa

 $X$   $\odot$   $\clubsuit$   $\Box$  MojKsa  $\Box$  Ksamoj

![](_page_35_Picture_24.jpeg)

![](_page_35_Picture_25.jpeg)

الخطوات

![](_page_36_Picture_10.jpeg)

![](_page_36_Picture_11.jpeg)

## **التأكيد على موافقة طلب نقل رهن عقار )الجهة التمويلية الجديدة(**

**تقــوم الجهــة التمويليــة/ البنــك عبــر وكيلهــا بالموافقــة علــى طلــب نقــل عقــار مرهــون لــدى جهــة أخــرى لهــا وذلــك عبــر اتبــاع الخطــوات التاليــة:**

بصفتـك وكيـل الجهـة التمويليـة/ البنـك يرجـى التأكد من إضافة وكالة المنشـأة **1**

- التمويلية في الملف الشـخصي.
- تغييـر تسـجيل الدخـول مـن خـال الضغـط علـى اسـمك أعلـى الصفحـة والدخـول كوكيـل عـن منشـأة. **2**
	- من خالل شريط التنقل في أعلى الصفحة اختيار سجل العمليات < العمليات. **3**
		- اختيار العقار المراد الموافقة على نقل رهنه. **4**
		- استعراض ومراجعة تفاصيل الوثيقة وتفاصيل العقار ثم اعتماد الطلب. **5**

![](_page_36_Picture_8.jpeg)

![](_page_36_Picture_9.jpeg)

![](_page_37_Picture_18.jpeg)

![](_page_37_Picture_19.jpeg)

![](_page_37_Picture_113.jpeg)

![](_page_37_Picture_114.jpeg)

وكبل عن

 $\mathbf{u}$ 

 $\gamma$ 

森

**SUBARTAINA SE X** 

للؤشرات

الاستعلامات العقارية

خدمات التداول

خدمات الرهون

سجل العمليات

العمليات

تحديث الصكوك

تعديل صك الكثروني

لللف الشخصي

الدعم الفي

أرشيف العمليات

![](_page_37_Picture_115.jpeg)

![](_page_37_Picture_116.jpeg)

![](_page_37_Picture_117.jpeg)

![](_page_37_Picture_118.jpeg)

![](_page_37_Picture_6.jpeg)

![](_page_37_Picture_119.jpeg)

![](_page_37_Picture_120.jpeg)

![](_page_37_Picture_121.jpeg)

![](_page_37_Picture_122.jpeg)

![](_page_37_Figure_11.jpeg)

![](_page_37_Picture_12.jpeg)

![](_page_37_Picture_13.jpeg)

![](_page_37_Picture_14.jpeg)

![](_page_37_Picture_15.jpeg)

![](_page_37_Picture_16.jpeg)

![](_page_37_Picture_17.jpeg)

![](_page_38_Picture_27.jpeg)

![](_page_38_Picture_28.jpeg)

![](_page_38_Picture_29.jpeg)

## **إنشاء طلب تعديل قيمة الرهن**

**تقــوم الجهــة التمويليــة/ البنــك عبــر وكيلهــا بإنشــاء طلــب تعديــل قيمــة الرهــن وذلــك عبــر اتبــاع الخطــوات التاليــة:**

- بصفتـك وكيـل الجهـة التمويليـة/ البنـك يرجـى التأكد من إضافة وكالة المنشـأة التمويلية في الملف الشـخصي. **1**
- تغييـر تسـجيل الدخـول مـن خـال الضغـط علـى اسـمك أعلـى الصفحـة والدخـول كوكيـل عـن منشـأة. **2**
	- من خالل شريط التنقل في أعلى الصفحة اختيار صفحة خدمات الرهون < تعديل قيمة الرهن. **3**
		- إدخال رقم وثيقة التملك العقارية وتاريخه أو رقم هوية أحد المالك. **4**
			- استعراض تفاصيل الوثيقة وتفاصيل العقار. **5**
			- إدخال قيمة الرهن الجديدة وتاريخ استحقاق الرهن. **6**

**- بعـد التعديـل يتطلـب موافقـة المسـتفيد - الموافقـة على طلب تعديـل قيمة الرهن من قبل المالك.-**

استعراض ومراجعة بيانات الطلب ثم اعتمادها. **7**

![](_page_38_Picture_10.jpeg)

![](_page_38_Picture_11.jpeg)

![](_page_38_Picture_12.jpeg)

![](_page_38_Picture_13.jpeg)

![](_page_38_Picture_14.jpeg)

![](_page_38_Picture_15.jpeg)

![](_page_38_Picture_234.jpeg)

![](_page_38_Picture_17.jpeg)

![](_page_38_Picture_18.jpeg)

![](_page_38_Picture_235.jpeg)

- أقرّ أنا للستخدم: (شركة التمويل الإختبارية)، ورقم الهوية: (7021853044) أني يكامل الأهلية للعتبرة شرعًا مقرّ وموافق على الاشتراطات الآتية :
- الاز اني أستخدم هذه الخدمة بنفسي، وا<sub>ء</sub> أمنح أحداً غيري حق الوصول إلى حسابي الشخصي في هذه للنصة. وأتحمل كافة الآثار القانونية للترتبة على استخدامي للمنصة.
- آفرَ أن للعلومات والبيانات التي أدخلتها صحيحة ودقيقة، وحال ليوت خلاف ذلك أنحمل الألار النظامية للخطأ في للعلومات التي ادخلتها
- آفرَ أن كافة الوثائق التي يني عليها الطلب سليمة من الناجية
- تعنيل فيمة الرهن عودة

![](_page_38_Picture_25.jpeg)

![](_page_38_Picture_26.jpeg)

![](_page_39_Picture_24.jpeg)

![](_page_39_Picture_25.jpeg)

## **الموافقة على طلب تعديل قيمة الرهن )المالك(**

**يقـوم المالـك بمراجعـة طلـب تعديـل قيمـة الرهـن والموافقـة علـى طلـب تعديـل قيمـة الرهـن، وذلـك عبـر اتبـاع الخطـوات التاليـة:**

- من خالل شريط التنقل في أعلى الصفحة اختيار سجل العمليات < العمليات. **1**
	- اختيار العملية المطلوبة. **2**
	- إدخال قيمة الرهن الجديدة. **3**
	- استعراض ومراجعة تفاصيل الطلب ثم اعتماد الطلب. **4**

![](_page_39_Picture_129.jpeg)

![](_page_39_Picture_130.jpeg)

![](_page_39_Picture_131.jpeg)

![](_page_39_Picture_132.jpeg)

![](_page_39_Picture_133.jpeg)

![](_page_39_Picture_134.jpeg)

![](_page_39_Picture_135.jpeg)

■ أفرَ أني موافق على ستباركة للنصة لبيانات الصفقة التي أنا طرف فيها؛ ومعلوماتها ومعلومات الوثيقة العقارية كاملة يلا استثناء؛ وأنه ليس في الحق في الطالبة بأي تعويض أو حق ينشأ عن نشر هذه للحمة للمعلومات للنكورة في هذا البند بأي وجه من الوجود.

■ أقرّ بعثمي التام أن أي تصرف يجري غير للتصة لا يعدّ نافذاً إلا بعد إتمام كافة الإجراءات والتطلبات التي تحددها للتصة، وفي حال تعثر أي متطلب من متطلبات التصرف فيعدّ الطلب كأن لم يكن.

■ أفرَ أن للحبة لا تتحمل أي آثار نظامية ناشئة عن العلاقة بيني وبين أطراف العملية، ويكون كلَّ منَّا مسؤولاً في مواجهة الآخر.

■ أقرّ أني موافق وعلى علم تام بمواضعًات العقار علماً نافياً للجهالة والغرر، وبأتي على علم تام بقيمة الرهن.

**■ أفرَ أني موافق على الشروط والأحكام كاّ الواردة ق النصة؛ وموافق** على كل تحديثاتها التي تجربها الجهة للشرفة على للنصة.

![](_page_39_Picture_18.jpeg)

S C Apartement concerning and one S. 250 and موط والأمكاني حول المورسة العاشرية الأسلاة الشكفة

![](_page_39_Picture_20.jpeg)

![](_page_39_Picture_21.jpeg)

![](_page_39_Picture_22.jpeg)

![](_page_39_Picture_23.jpeg)

![](_page_40_Picture_27.jpeg)

![](_page_40_Picture_28.jpeg)

### **الموافقة على فرز عقار مرهون**

- بصفتـك وكيـل الجهـة التمويليـة/ البنـك يرجـى التأكد من إضافة وكالة المنشـأة **1** التمويلية في الملف الشـخصي.
- تغييـر تسـجيل الدخـول مـن خـال الضغـط علـى اسـمك أعلـى الصفحـة والدخـول **2** كوكيـل عـن منشـأة.
	- من خالل شريط التنقل في أعلى الصفحة اختيار خدمة فرز عقار مرهون. **3**
		- إدخال رقم الصك و تاريخه أو رقم هوية أحد المالك **4**
			- استعراض تفاصيل الصك وتفاصيل العقار **5**

للوافقة

اقعال

¥

- إدخال قيمة الرهن بعد الفرز **6**
- استعراض ومراجعة بيانات الطلب **7**
- إقـرار وكيـل الجهـة التمويليـة علـى قبـول الطلـب وأن يتـم توزيـع قيمـة الرهـن **8** علـى الصكـوك المفـروزة حسـب مسـاحاتها

![](_page_40_Picture_9.jpeg)

تفاصيل لللاك

 $\Delta g_{\rm B}/\bar{\epsilon}/\bar{\epsilon}$ 

AZELALU

تفاصيل العقار

Initil pk

8583

نوع الملاز

ilalah ila<sub>l</sub>o<sub>u</sub>

استعراض الوثيقة

عودة

da Uridal

100%

1083645430

![](_page_40_Picture_264.jpeg)

![](_page_40_Picture_265.jpeg)

![](_page_40_Picture_12.jpeg)

![](_page_40_Picture_266.jpeg)

- 國 آفرَ أني أستخدم هذه الخدمة بنفسي، ولم أمنح أحداً غيري حق الوصول إلى حسابي الشخصي في هذه للنصة، وأنحمل كافة الآثار القانونية للارتبة على استخدامي للمنصة.
- **@ أقرَ أن للعلومات والبيانات التي أدخلتها صحيحة ودقيقة، وحال** ثبوت خلاف ذلك أتحمل الآثار النظامية للخطأ في العلومات التي أدخلتهان
- @ أفرّ أن كافة الوثائق التي بني عليها الطلب سليمة من الناحية النظامية؛ وليست محل أي نزاع أو إجراء لدى الجهات القادائية .<br>وغيرها من الجهات العامة والخاصة..
- @ أفرّ أني موافق على مشاركة للنصة لبيانات الصفقة التي أنا طرف فيها؛ ومعلوماتها وسعلومات الوثيقة العقارية كاملة بلا استثناء؛ وأنه ليس في الحق في للطالبة بأي تعويض أو حق ينشأ عن تشر هذه للتصة للمعلومات للذكورة في هذا البند بأي وجه من الوجود.
- أقرَ بعلمي النام أن أي تصرف يجري عبر للنصة لا يعدّ نافذاً إلا بعد إتمام كافة الإجراءات وللتطلبات التي تحددها للنصة، وفي حال تعثر أي متطلب من متطلبات التصرف فيعدّ الطلب كأن لم يكن.
- أقرَ أن للنصة لا تتحمل أي آثار نظامية ناشئة عن العلاقة بيني وبين أطراف العملية، ويكون كلَّ منَّا مسؤولاً في مواجهة الآخر.
- **@ آفرَ أي موافق وعلى علم تام بمواصفات العقار علماً نافياً للجهالة** والغرر، ورأتي على علم تام يقيمة الرهن.
- أقرَ أني موافق على الشروط والأحكام ◘ الواردة في للنصاد وموافق على كل تحديثاتها التي تجربها الجهة الشرفة على للنصة.
- تقديم الطلب عودة

![](_page_40_Picture_23.jpeg)

![](_page_40_Picture_24.jpeg)

正山川

استمراز

![](_page_40_Picture_25.jpeg)

![](_page_40_Picture_26.jpeg)

![](_page_41_Picture_15.jpeg)

![](_page_41_Picture_16.jpeg)

05 االستعالمات العقارية

<span id="page-41-0"></span>تقـدم البورصـة العقاريـة الخدمـات الاسـتعلامية للمسـتفيدين كافـة سـواءً كانـوا أفـراداً أو جهـات.

#### **استعالم عن صك**

**لالستعالم عن صك، اتبع الخطوات التالية:**

- من خالل شريط التنقل في أعلى الصفحة اختيار صفحة االستعالمات العقارية < **1** االستعالم عن الصكوك العقارية.
	- إدخال رقم الوثيقة وتاريخها أو رقم الوثيقة ورقم هوية أحد المالك. **2**
		- استعراض تفاصيل الوثيقة والعقار. **3**

![](_page_41_Picture_7.jpeg)

![](_page_41_Picture_84.jpeg)

![](_page_41_Picture_85.jpeg)

![](_page_41_Picture_86.jpeg)

 $0.5$ 

رض الوثيقة

![](_page_41_Picture_87.jpeg)

![](_page_41_Picture_12.jpeg)

![](_page_41_Picture_13.jpeg)

![](_page_41_Picture_14.jpeg)

![](_page_42_Picture_24.jpeg)

#### **استعالم عن العقارات المملوكة**

### **لالستعالم عن العقارات المملوكة، اتبع الخطوات التالية:**

من خالل شريط التنقل في أعلى الصفحة اختيار صفحة االستعالمات العقارية < **1** العقارات المملوكة.

- يتم عرض جميع العقارات المملوكة. **2**
	- اختيار العقار المراد استعراضه. **3**
	- استعراض تفاصيل الوثيقة والعقار. **4**

![](_page_42_Picture_149.jpeg)

![](_page_42_Picture_150.jpeg)

![](_page_42_Picture_151.jpeg)

![](_page_42_Picture_9.jpeg)

![](_page_42_Picture_10.jpeg)

## **دمج الملكيات**

## **يمكنكم دمج الصكوك من خالل البورصة العقاريه عن طريق اتباع الخطوات التالية:**

- من الصفحة الرئيسية الدخول على صفحة العقارات المملوكة. **1**
	- الدخول على احد العقارات المراد دمجها. **2**
- النزول اسفل الصفحة والضغط على خيار التحقق من دمج الصكوك المشاعه. **3**
- الموافقة على التعهد واالقرار و الضغط على إرسال طلب دمج ملكية العقار. **4**

![](_page_42_Picture_17.jpeg)

![](_page_42_Picture_152.jpeg)

![](_page_42_Picture_153.jpeg)

![](_page_42_Picture_20.jpeg)

![](_page_42_Picture_21.jpeg)

![](_page_42_Picture_22.jpeg)

![](_page_42_Picture_23.jpeg)

![](_page_43_Picture_25.jpeg)

![](_page_43_Picture_26.jpeg)

## **تملك نصيب في وثيقة مستقلة**

**في حال رغبتكم في فصل تملك نصيب في صك مستقل يمكنكم عن طريق البورصة العقاريه باتباع الخطوات التالية:** 

- من الصفحة الرئيسة الدخول على صفحة العقارات المملوكة. **1**
	- الدخول على الصك المراد فصله. **2**
- النزول اسفل الصفحة والضغط على خيار تملك نصيب في صك مستقل. **3**
- الموافقـة علـى التعهـد واالقـرار و الضغـط علـى خيـار إرسـال طلـب تملـك نصيـب فـي **4** صك مــستقل

![](_page_43_Picture_6.jpeg)

![](_page_43_Picture_135.jpeg)

![](_page_43_Picture_136.jpeg)

![](_page_43_Picture_137.jpeg)

![](_page_43_Picture_10.jpeg)

![](_page_43_Picture_138.jpeg)

## **فصل العقار في وثيقة مستقلة**

**في حال رغبتكم في فصل العقار في صك مستقل يمكنكم عن طريق البورصة العقاريه باتباع الخطوات التالية:**

- من الصفحة الرئيسية الدخول على صفحة العقارات المملوكة. **1**
	- الدخول على الصك المراد فصله العقار فيه. **2**
- النزول اسفل الصفحة والضغط على خيار تملك عقار في صك مستقل. **3**
- الموافقة على التعهد واالقرار و الضغط على خيار إرسال طلب تملك عقار في صك مستقل. **4**

![](_page_43_Picture_139.jpeg)

![](_page_43_Picture_140.jpeg)

![](_page_43_Picture_141.jpeg)

![](_page_43_Picture_142.jpeg)

![](_page_43_Picture_22.jpeg)

www.moj.gov.sa

 $X \odot$  **1** In MojKsa **D** Ksamoj

الإدارة العامة للإعلام

والاتصال المؤسسى

![](_page_43_Picture_23.jpeg)

![](_page_43_Picture_24.jpeg)

![](_page_44_Picture_24.jpeg)

![](_page_44_Picture_25.jpeg)

![](_page_44_Picture_26.jpeg)

## **سجل العمليات**

<span id="page-44-0"></span>**لالستعالم عن العمليات العقارية القائمة أو المنتهية، اتبع الخطوات التالية:**

- من خالل شريط التنقل في أعلى الصفحة اختيار صفحة سجل العمليات < العمليات. **1**
- يتـم عـرض جميـع العمليـات العقاريـة التاريخيـة المنتهيـة أو العمليـات التـي ال تـزال **2** قائمة
	- اختيار العملية المراد استعراضها. **3**
		- استعراض تفاصيل العملية. **4**

![](_page_44_Picture_6.jpeg)

![](_page_44_Picture_7.jpeg)

![](_page_44_Picture_150.jpeg)

![](_page_44_Picture_151.jpeg)

![](_page_44_Picture_10.jpeg)

![](_page_44_Picture_11.jpeg)

## **استعالم وريث عن عقارات مورث**

## **لالستعالم عن عقارات مورث، اتبع الخطوات التالية:**

- مـن خـال شـريط التنقـل فـي أعلـى الصفحـة اختيـار صفحـة اسـتعالم عـن عقـارات **1** مـورث.
	- يتم عرض جميع العقارات المملوكة للمورث. **2**
		- اختيار العقار المراد استعراضه. **3**
		- استعراض تفاصيل الوثيقة والعقار. **4**

![](_page_44_Picture_152.jpeg)

![](_page_44_Picture_153.jpeg)

لالستعالم على عقارات المورث يتطلب وجود صك حصر ورثة الكتروني

![](_page_44_Picture_154.jpeg)

![](_page_44_Picture_155.jpeg)

![](_page_44_Picture_23.jpeg)

![](_page_45_Picture_18.jpeg)

![](_page_45_Picture_19.jpeg)

## 06 الملف الشخصي

<span id="page-45-0"></span>بإمكانك من خالل الملف الشـخصي إضافة حسـاباتك البنكية و تعديل رقم الجوال المرتبـط بالبورصـة العقاريـة مـن خاللهـا. كمـا بإمكانـك اسـتخدام خدمـات البورصـة ً العقاريـة أصالـة عـن نفسـك، أو وكيـا ً عـن فـرد، أو وكيـًا عـن منشـأة أو جهـة، أو وكيـًا عـن ورثـة، أو مفوضـاً مـن جهـة حكوميـة أو صاحـب مؤسسـة فرديـة .

حيـث تقـدم البورصـة العقاريـة إمكانية إضافة الوكاالت الخاصة بالمسـتفيدين ضمن الملـف الشـخصي للمسـتفيد، لتسـهيل الوصـول إليهـا فـي أي وقـت بشـكل مباشـر وإنهـاء التعامـات العقارية.

**ويتـاح أيضـاً اختيـار عـدم رغبـة المالـك فـي تلقـي إشـعارات طلبـات الشـراء على ُ عقــار محــدد أو علــى جميــع العقــارات المملوكــة مــن خــال صفحــة العقــار أو مـن خـال صفحـة الملـف الشـخصي.**

## **استخدام نظام البورصة العقارية بصفتك وكياًل ً عن فرد**

- الضغط على شريط التنقل أعلى الصفحة. **1**
	- الضغط على الوكاالت العقارية. **2**
- تحديد نوع الوكالة المراد إدخالها < عن فرد **3**
	- إدخال رقم الوكالة، والنقر على تحقق. **4**
- بإمكانــك الوصــول للوكالــة عــن طريــق الصفحــة الشــخصية، أو الضغــط علــى **5**اســمك أعلــى الصفحــة <الــوكاالت العقاريــة.

![](_page_45_Picture_105.jpeg)

![](_page_45_Picture_106.jpeg)

![](_page_45_Picture_107.jpeg)

![](_page_45_Picture_13.jpeg)

![](_page_45_Picture_14.jpeg)

![](_page_45_Picture_15.jpeg)

![](_page_45_Picture_16.jpeg)

![](_page_45_Picture_17.jpeg)

![](_page_46_Picture_25.jpeg)

## **ً استخدام نظام البورصة العقارية بصفتك وكيال عن جهة**

- الضغط على شريط التنقل أعلى الصفحة. **1**
	- الضغط على الوكاالت العقارية. **2**
- تحديد نوع الوكالة المراد إدخالها < عن جهة. **3**
	- إدخال رقم الوكالة، والنقر على تحقق. **4**
- بإمكانــك الوصــول للوكالــة عــن طريــق الصفحــة الشــخصية، أو الضغــط علــى **5** اســمك أعلــى الصفحــة < الــوكاالت العقاريــة.

![](_page_46_Picture_137.jpeg)

![](_page_46_Picture_138.jpeg)

![](_page_46_Picture_139.jpeg)

![](_page_46_Picture_140.jpeg)

![](_page_46_Picture_141.jpeg)

## **ً استخدام نظام البورصة العقارية بصفتك وكيال عن ورثة**

- الضغط على شريط التنقل أعلى الصفحة. **1**
	- الضغط على الوكاالت العقارية. **2**
- تحديد نوع الوكالة المراد إدخالها < عن ورثة. **3**
- إدخال رقم الوكالة ورقم حصر الورثة، والنقر على تحقق. **4**
	- إدخال الحساب البنكي الخاص بالورثة. **5**
- بإمكانــك الوصــول للوكالــة عــن طريــق الصفحــة الشــخصية، أو الضغــط علــى **6**اســمك أعلــى الصفحــة < الــوكاالت العقاريــة.

![](_page_46_Picture_142.jpeg)

![](_page_46_Picture_143.jpeg)

![](_page_46_Picture_144.jpeg)

![](_page_46_Picture_21.jpeg)

![](_page_46_Figure_22.jpeg)

![](_page_46_Picture_23.jpeg)

![](_page_46_Picture_24.jpeg)

![](_page_47_Picture_24.jpeg)

## **استخدام نظام البورصة العقارية بصفتك مفوضاً من جهة حكومية**

- الضغط على شريط التنقل أعلى الصفحة. **1**
	- الضغط على الوكاالت العقارية. **2**
- تحديد نوع الوكالة المراد إدخالها < مفوض من جهة حكومية. **3**
- إدخال الرقم الوطني الموحد للجهة الحكومية )700(، والنقر على تحقق. **4**
	- إدخال الحساب البنكي الخاص بالجهة. **5**
- بإمكانــك الوصــول للوكالــة عــن طريــق الصفحــة الشــخصية، أو الضغــط علــى **6** اســمك أعلــى الصفحــة < الــوكاالت العقاريــة.

![](_page_47_Picture_155.jpeg)

![](_page_47_Picture_8.jpeg)

![](_page_47_Picture_156.jpeg)

![](_page_47_Picture_157.jpeg)

## **استخدام نظام البورصة العقارية بصفتك مالك مؤسسة فردية**

- الضغط على شريط التنقل أعلى الصفحة. **1**
	- الضغط على الوكاالت العقارية. **2**
- تحديد نوع الوكالة المراد إدخالها < مالك مؤسسة فردية. **3**
- إدخال الرقم الوطني الموحد للمؤسسة )700(، والنقر على تحقق. **4**
	- إدخال الحساب البنكي بالمؤسسة. **5**
- بإمكانــك الوصــول للوكالــة عــن طريــق الصفحــة الشــخصية، أو الضغــط علــى **6**اســمك أعلــى الصفحــة < الــوكاالت العقاريــة.

![](_page_47_Picture_158.jpeg)

![](_page_47_Picture_159.jpeg)

![](_page_47_Picture_160.jpeg)

الإدارة العامة للإعلام

والاتصال المؤسسى

![](_page_47_Picture_21.jpeg)

![](_page_47_Picture_22.jpeg)

![](_page_47_Picture_23.jpeg)

![](_page_48_Picture_0.jpeg)

![](_page_48_Picture_1.jpeg)

# 

![](_page_48_Picture_3.jpeg)